# **Dell EMC SmartFabric Director**

User Guide Release 2.0

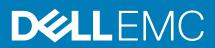

#### Notes, cautions, and warnings

(i) NOTE: A NOTE indicates important information that helps you make better use of your product.

CAUTION: A CAUTION indicates either potential damage to hardware or loss of data and tells you how to avoid the problem.

WARNING: A WARNING indicates a potential for property damage, personal injury, or death.

© 2019 - 2020 Dell Inc. or its subsidiaries. All rights reserved. Dell, EMC, and other trademarks are trademarks of Dell Inc. or its subsidiaries. Other trademarks may be trademarks of their respective owners.

# Contents

| Chapter 1: Revision history                      | 5  |
|--------------------------------------------------|----|
| Chapter 2: SmartFabric Director                  | 6  |
| Chapter 3: Getting started                       | 7  |
| Chapter 4: Software installation                 | 9  |
| Download SFD image                               | 9  |
| Log in to SmartFabric OS10                       |    |
| Chapter 5: Switch configuration                  | 11 |
| Management interface                             |    |
| Crypto security                                  |    |
| Switch-port profiles                             |    |
| NTP server configuration                         | 14 |
| Authentication lockout                           |    |
| Chapter 6: First-time setup                      |    |
| Installation using vCenter 6.7                   |    |
| Installation using vCenter 6.5                   |    |
| Log in to SmartFabric Director                   |    |
| Specify system settings                          |    |
| Create user accounts                             |    |
| Chapter 7: Using SmartFabric Director            |    |
| Import fabric wiring diagram                     |    |
| Fabric intent configuration                      |    |
| Layer 3 BGP leaf spine fabric                    |    |
| Layer 3 BGP EVPN leaf spine fabric with VxLAN    |    |
| Layer 3 BGP leaf spine fabric with NSX-T overlay |    |
| Layer 2 VLT fabric                               |    |
| Importing a new wiring diagram                   |    |
| Chapter 8: Monitoring                            |    |
| Notifications, events, alerts, and activities    |    |
| Chapter 9: Backup and restore                    |    |
| SFD backup                                       |    |
| SFD restore                                      |    |
| Backup and restore CLIs                          |    |
| backup instance list                             |    |
| backup job delete                                |    |
| backup job list                                  |    |

| backup job schedule                                                                                                    |                                                                    |
|----------------------------------------------------------------------------------------------------|--------------------------------------------------------------------|
| backup location add                                                                                                    |                                                                    |
| backup location delete                                                                                                    |                                                                    |
| backup location list                                                                                                    |                                                                    |
| backup restore initiate                                                                                                    |                                                                    |
| backup restore result                                                                                                    |                                                                    |
| Chapter 10: Upgrade SFD                                                                                                    |                                                                    |
| Upgrade CLIs                                                                                                    |                                                                    |
| upgrade info                                                                                                    |                                                                    |
| upgrade initiate                                                                                                    |                                                                    |
| upgrade upload local                                                                                                    |                                                                    |
| upgrade upload remote                                                                                                    |                                                                    |
| Chapter 11: Switch lifecycle management                                                                                                    | 132                                                                |
| •                                                                                                    |                                                                    |
| Define switch groups                                                                                                    |                                                                    |
| Define switch groups<br>Create switch update job                                                                                                    |                                                                    |
| Define switch groups<br>Create switch update job<br>Schedule switch update job                                                                                                   |                                                                    |
| Define switch groups<br>Create switch update job                                                                                                    |                                                                    |
| Define switch groups<br>Create switch update job<br>Schedule switch update job                                                                                                   |                                                                    |
| Define switch groups<br>Create switch update job<br>Schedule switch update job<br>SwitchOS support matrix                                                                        |                                                                    |
| Define switch groups<br>Create switch update job<br>Schedule switch update job<br>SwitchOS support matrix<br>Chapter 12: Using the CLI                                           |                                                                    |
| Define switch groups<br>Create switch update job<br>Schedule switch update job<br>SwitchOS support matrix<br>Chapter 12: Using the CLI<br>Iog_level                              |                                                                    |
| Define switch groups<br>Create switch update job<br>Schedule switch update job<br>SwitchOS support matrix<br>Chapter 12: Using the CLI<br>log_level<br>service                   |                                                                    |
| Define switch groups<br>Create switch update job<br>Schedule switch update job<br>SwitchOS support matrix<br>Chapter 12: Using the CLI<br>log_level<br>service<br>support_bundle | 132<br>133<br>135<br>137<br><b>140</b><br>140<br>141<br>142<br>142 |

# **Revision history**

1

This table provides an overview of the changes in this guide.

#### Table 1. Revision history

| Release | Revision            | Description                                                                                                    |
|---------|---------------------|----------------------------------------------------------------------------------------------------|
| 2.0.0   | A03 (November 2020) | <ul> <li>Getting started — Added new section on supported and tested scale limits</li> <li>Backup and restore — Added new section on how to create and restore backups</li> <li>Upgrade SFD — Updated how to upgrade SFD</li> <li>Notifications, events, alerts, and activities — Updated notifications, events, alerts, and activities</li> <li>Fabric intent configuration — Updated L3 BGP leaf spine fabric and L3 BGP EVPN leaf spine fabric with VxLAN; added L3 BGP leaf spine with NSX-T overlay fabric</li> <li>SwitchOS support matrix — Added new section on how to download new SmartFabric OS10 images and upload the images to SFD</li> </ul> |
| 1.2.0   | A02 (May 2020)      | <ul> <li>Installation using vCenter 6.7 — Updated information on service tag input</li> <li>Specify system settings — Added new section to upload the service tag</li> <li>Create user accounts — Updated screenshots for user management</li> <li>Define fabric intent — Added BFD to Layer 3 configuration</li> </ul>                                                                                                    |
| 1.1.1   | A01 (March 2020)    | <ul> <li>Define switch lifecycle job — Enter a user-specified OS10 image name</li> <li>Upgrade SFD — Upgrade SFD software</li> </ul>                                                                                                    |
| 1.1.0   | A00 (January 2020)  | Initial release                                                                                                    |

# **SmartFabric Director**

Dell EMC SmartFabric Director (SFD) enables data center operators to build, operate, and monitor an open network underlay fabric. SFD works with Dell EMC PowerSwitch Series switches to ensure that their physical underlay networks are tuned for the specific overlay environment.

SFD enables the physical switch underlay infrastructure to keep pace with the changing demands of virtualized and softwaredefined networks, and provides customers a single view for operating, managing, and troubleshooting of physical and virtual networks.

#### Features

- Abstracted view of the fabric no need to manage individual switches
- Define, build, and maintain a Layer 2 or Layer 3 leaf spine data center fabric (underlay and EVPN overlay)
- Intent template-based provisioning underlay
- Authoritative repository of intent and switch configuration and state
- Fabric health management and monitoring including events, logs, alarms, states, and metrics (counters)
- Operator-driven remediation
- Full life-cycle management of switches including grouping of switches and scheduling of jobs
- Uses OpenConfig (gNMI, gNOI) for provisioning and streaming telemetry of switches

#### Inputs

- Provisioning using REST or gRPC/gNOI
- ONIE and gNOI life-cycle management
- Streaming telemetry using gRPC
- Agentless or Agent interface to switches
- L2 or L3 fabric topology

## Streaming telemetry

Model-driven telemetry is a new approach for network monitoring. Data is streamed from network switches continuously, using a push model which provides near real-time access to operational statistics. Applications can subscribe to specific data items they need, by using standard-based YANG data models.

Streaming telemetry enables users to push data off the switch to an external collector at a higher frequency, more efficiently, and data on-change streaming.

#### Models

- destination-group tells the switch where to send telemetry data and how
- sensor-group identifies a list of YANG models that the switch should stream
- subscription-profile ties together the destination-group and the sensor-group

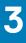

# **Getting started**

This information describes the component and configuration requirements.

#### **Dell EMC SmartFabric Director**

• Dell EMC SmartFabric Director release 2.0.0

## SmartFabric OS10

All PowerSwitches must be running these versions of Dell EMC SmartFabric OS10:

| Release 2.0.0 | 10.5.2.0P1           |
|---------------|----------------------|
| Release 1.2.0 | 10.5.1.2             |
| Release 1.1.2 | 10.5.0.4 or 10.5.0.5 |
| Release 1.1.1 | 10.5.0.4 or 10.5.0.5 |
| Release 1.1.0 | 10.5.0.4             |

# Dell EMC PowerSwitches

- S4048-ON, S4048T-ON
- S4112F-ON, S4112T-ON
- S4128F-ON, S4128T-ON
- S4148F-ON, S4148FE-ON, S4148T-ON
- S4248FB-ON, S4248FBL-ON
- S5212F-ON
- S5224F-ON
- S5232F-ON
- S5248F-ON
- S5296F-ON
- S6010-ON
- Z9100-ONZ9264F-ON
- Z9332F-ON

## Platforms supported for BGP EVPN intent

#### Table 2. Supported platforms for BGP EVPN intent

| Spine | Z9100-ON, Z9264F-ON, Z9332F-ON, S5232F-ON                                                                                    |
|-------|----------------------------------------------------------------------------------------------------|
| Leaf  | S5212F-ON, S5224F-ON, S5248F-ON, S5296F-ON, S4112F-ON, S4112T-ON, S4128T-ON, S4128F-ON, S4148T-<br>ON, S4148FE-ON, S4148F-ON |

# VMware requirements

#### VMware ESXI

- Virtualization-ready x86 server
- VMware ESXi 7.0b U1, U2 (recommended); ESXi 6.5, U1, U2, U3
- VMware vSphere Enterprise Plus license
- Virtual appliance (OVA)
- 4vCPU
- 16G memory
- 100G available disk space (higher disk sizes may be required depending on fabric size and data retention requirements)

#### VMware NSX-T

See docs.vmware.com/VMware NSX-T Data Center for complete NSX-T requirements.

## More requirements

- Web browser Chrome (version 72.0.3626.121 and later) and Firefox (version 68.0 and later) recommended
- vSphere web client 6.5 U1, U2, U3 supported for Flash client; not supported for HTML5 client
- vSphere web client 7.0 (all versions) nonsupported for Flash client; supported for HTML5 client
- Text or JSON editor to modify the JSON wiring diagram if required

## Supported and tested scale limits

- Maximum number of switches in a fabric 64
- Maximum number of spines in a fabric 8
- Maximum number of leaf switches in a fabric 60
- Maximum number of edge leaf switches 2
- Maximum number of host-facing physical links 3000
- Maximum number of VLANs 512
- Maximum number of VNIs 512
- Maximum number of tenants/VRFs 1
- Maximum number of vCenter Servers 1
- Maximum number of NSX-T Managers 1
- Maximum number of DVS per vCenter 3

# Software installation

This information describes how to install SFD in your SmartFabric OS10 network. If your switch came preinstalled with Dell EMC SmartFabric OS10, see Log in to SmartFabric OS10.

(i) NOTE: For detailed hardware installation steps, see the product-specific *Installation Guide* at www.dell.com/support/.

#### **Topics:**

- Download SFD image
- Log in to SmartFabric OS10

## **Download SFD image**

This information explains show to download the SmartFabric Director software image.

- 1. Sign into DDL using your account credentials.
- 2. Locate your entitlement ID and order number, then select the product name.
- **3.** Select the **Products** tab and view your service tag that is located under Associated Hardware of Software ID; write the service tag down. The service tag is needed during first-time setup. The service tag is also visible in the license key.
- 4. Select the Available Downloads tab, select the wanted files to download, then click Download.
- 5. Read the Dell End-User License Agreement. Scroll to the end of the agreement, then click Yes, I agree.
- 6. Select how to download the software files, then click Download Now.
- 7. After you download the image, unpack the .tar file on a Linux or Windows server, then open the README file for instructions on how to validate the OVA file.

## Log in to SmartFabric OS10

To log in to SmartFabric OS10, turn on the device and wait for the system to perform a power-on self-test (POST). Enter admin for both the default username and user password.

For better security, change the default admin password during the first SmartFabric OS10 login. The system saves the new password for future logins. After you change the password through the CLI, enter the write memory command to save the configuration.

```
OS10 login: admin
Password: admin
Last login: Sat Oct 6 00:25:33 UTC 2018 on ttyS0
Linux OS10 4.9.110 #1 SMP Debian 4.9.110-3+deb9u4 x86 64
The programs included with the Debian GNU/Linux system are free software;
the exact distribution terms for each program are described in the
individual files in /usr/share/doc/*/copyright.
Debian GNU/Linux comes with ABSOLUTELY NO WARRANTY, to the extent
permitted by applicable law.
  _ *
                                                    * _
        Dell EMC Network Operating System (OS10)
_ *
                                                    * _
-* Copyright (c) 1999-2018 by Dell Inc. All Rights Reserved.
                                                     * _
_ *
                                                     * _
```

<sup>()</sup> **NOTE:** The available downloads include the software image, release notes, user guide, and JSON wiring diagram template (see Fabric wiring diagram definition for complete information).

This product is protected by U.S. and international copyright and intellectual property laws. Dell EMC and the Dell EMC logo are trademarks of Dell Inc. in the United States and/or other jurisdictions. All other marks and names mentioned herein may be trademarks of their respective companies. OS10# configure terminal OS10(config)# username admin password alpha404! role sysadmin OS10(config)# exit

#### Check SmartFabric OS10 version

OS10# write memory

1. View the SmartFabric OS10 version in EXEC mode.

OS10# show version Dell EMC Networking OS10 Enterprise Copyright (c) 1999-2020 by Dell Inc. All Rights Reserved. OS Version: 10.5.2.0 Build Version: 10.5.2.0.228 Build Time: 2020-09-19T04:16:06+0000 System Type: MX9116N-ON Architecture: x86\_64 Up Time: 01:28:47

**2.** (Optional) If your switch is not preloaded with SmartFabric OS10 10.5.2.0, you must upgrade the operating system (see Upgrade SmartFabric OS10 in the *Dell EMC SmartFabric OS10 User Guide* at www.dell.com/support/).

# Switch configuration

This information explains how to configure SmartFabric OS10 for SFD. For complete configuration information, see the *Dell EMC SmartFabric OS10 User Guide* at www.dell.com/support/.

#### Checklist

Gather these items before starting switch configuration from SmartFabric OS10 for SFD:

- Management interface IP address
- Host names to correspond with names used in the wiring diagram (JSON)
- JSON file (optionally exported from FDC)
- Interface breakouts
- Switch-port profile and port-group modes
- NTP server address
- Crypto security certificate

#### **Topics:**

- Management interface
- Crypto security
- Switch-port profiles
- NTP server configuration
- Authentication lockout

### **Management interface**

This information explains how to configure Management interface access to network devices. You can configure the Management interface, but the configuration options on this interface are limited. You cannot configure gateway addresses and IP addresses if it appears in the main routing table. Proxy ARP is not supported on this interface.

1. Configure the Management interface.

OS10(config) # interface mgmt 1/1/1

2. By default, DHCP client is enabled on the Management interface. Disable DHCP client operations.

OS10(conf-if-ma-1/1/1) # no ip address dhcp

3. Configure an IP address and mask on the Management interface.

OS10(conf-if-ma-1/1/1) # ip address A.B.C.D/prefix-length

4. Enable the Management interface.

OS10(conf-if-ma-1/1/1) # no shutdown

5. Exit CONFIGURATION mode.

OS10(conf-if-ma-1/1/1) # exit

6. Configure the default route for the Management interface.

OS10(config)# management route 0.0.0.0/0 gateway\_ip\_address

#### **Configure Management interface**

```
OS10(config)# interface mgmt 1/1/1
OS10(conf-if-ma-1/1/1)# no ip address dhcp
OS10(conf-if-ma-1/1/1)# ip address 10.1.1.10/24
```

```
OS10(conf-if-ma-1/1/1)# no shutdown
OS10(conf-if-ma-1/1/1)# exit
OS10(config)# management route 10.10.20.0/24 10.1.1.1
```

For complete information about configuring Management interfaces, see the *Dell EMC SmartFabric OS10 User Guide* at www.dell.com/support/.

## **Crypto security**

This information explains how to prepare your switch for SmartFabric Director from the OS10 side to install the crypto security profile and license.

The gNMI agent, available with SmartFabric OS10 release 10.5.2.0 and later, provides a new interface to configure OS10 devices. It uses gNMI protocol and OpenConfig YANG models to support create, read, update, and delete (CRUD) operations, life cycle management through gNOI and configuration of streaming telemetry.

The gNMI agent listens to SFD to receive remote configuration-change requests or upgrade and downgrade instructions. As a part of these remote configuration changes, the gNMI agent enables the telemetry agent to transmit preconfigured sensor group data in the OpenConfig format to SFD.

### Setup crypto security

1. Log in to SmartFabric OS10, then verify that the installed software version meets the requirements.

```
OS10# show version
Dell EMC Networking OS10 Enterprise
Copyright (c) 1999-2020 by Dell Inc. All Rights Reserved.
OS Version: 10.5.2.0
Build Version: 10.5.2.0.228
Build Time: 2020-09-19T04:16:06+0000
System Type: MX9116N-ON
Architecture: x86_64
Up Time: 01:28:47
```

2. Verify your switch operating mode in EXEC mode.

OS10# show switch-operating-mode

Switch-Operating-Mode : Full Switch Mode

**3.** Set up the crypto security profile and certificate, then replace gnmi-os10-0 with a security-profile name of your choice. Format is gnmi-xxx-0 where xxx is any string.

```
OS10# config t
OS10(config)# crypto security-profile gnmi-os10-0
OS10(conf-sec-profile)# certificate gnmi-os10-0
OS10(conf-sec-profile)# exit
```

**4.** Start restconf and set HTTPS session timeout value.

OS10(config)# rest api restconf OS10(config)# rest https session timeout 60

5. Set up the gnmi-security-profile.

OS10(config)# gnmi-security-profile gnmi-os10-0 OS10(config)# exit

6. Create crypto certificate.

```
OS10# crypto cert generate self-signed cert-file home://gnmi-os10-0.crt key-file
home://gnmi-os10-0.key cname os10
Processing certificate ...
Successfully created certificate file and key
```

**NOTE:** The creation of the crypto certificate only needs to be done once. If the startup configuration is deleted, this step does not need to be repeated as certificates are retained.

7. Install the certificate.

```
OS10# crypto cert install cert-file home://gnmi-os10-0.crt key-file home://gnmi-
os10-0.key
Processing certificate ...
Certificate and keys were successfully installed as "gnmi-os10-0.crt" that may be
used in a security profile. CN = os10
```

8. Set the switch operating mode to SFD, then verify the mode.

9. Save the configuration.

OS10# write memory

10. SFD displays an informational message to reload the device for SFD mode to take effect; reload the switch.

OS10# reload

For complete information about crypto security profiles, see the *Dell EMC SmartFabric OS10 User Guide* at www.dell.com/support/.

### Switch-port profiles

This information explains switch-port profiles. A port profile determines the enabled front-panel ports and supported breakout modes on Ethernet and unified ports. Change the port profile on a switch to customize uplink and unified port operation, and the availability of front-panel data ports.

**NOTE:** Port profiles are only applicable for the S4148-ON and S4148U-ON switches. You can skip to the next section if using these switches.

To change the port profile at the next reboot, use the switch-port-profile command with the wanted profile, save it to the startup configuration, then use the reload command to apply the changes.

- 1. Configure a platform-specific port profile. For a stand-alone switch, enter 1/1 for node/unit.
  - **NOTE:** Switch-port profiles are platform-specific. If switch-port-profile is not available, the configuration is not available for your specific platform.

```
OS10(config) # switch-port-profile node/unit profile
```

2. Exit CONFIGURATION mode, then save the port profile change to the startup configuration.

```
OS10(config)# exit
OS10# write memory
```

**3.** Reload the switch.

OS10# reload

The switch reboots with the new port configuration and resets the system defaults, except for the switch-port profile and these configured settings:

- Management interface 1/1/1 configuration
- Management IPv4/IPv6 static routes
- System hostname
- Unified forwarding table (UFT) mode
- ECMP maximum paths

You must manually reconfigure other settings on the switch after you apply a new port profile and reload the switch.

**NOTE:** After you change the switch-port profile, do not immediately back up and restore the startup file. You must use the write memory command and reloading the switch using the reload command or the new profile does not take effect.

#### Configure port profile

```
OS10(config)# switch-port-profile 1/1 profile-6
OS10(config)# exit
OS10# write memory
OS10# reload
```

#### Verify port profile

```
OS10(config) # show switch-port-profile 1/1

| Node/Unit | Current | Next-boot | Default |

| 1/1 | profile-2 | profile-2 | profile-1 |

Supported Profiles:

profile-1

profile-2

profile-3

profile-5

profile-6
```

For complete information about configuring specific ON-Series switch-port profiles, see the *Dell EMC SmartFabric OS10 User Guide* at www.dell.com/support/.

### **NTP server configuration**

This information explains how to set up network time protocol (NTP) to synchronize timekeeping among a set of distributed time servers and clients. The protocol coordinates time distribution in a large, diverse network. NTP clients synchronize with NTP servers that provide accurate time measurement. NTP clients choose from several NTP servers to determine which offers the best available source of time and the most reliable transmission of information.

() NOTE: The NTP server configured on SFD should be on premise (located in the same data center as SFD), and reachable by SFD. Using NTP servers (such as time.google.com) that are not on premise or need Internet access for SFD to interface with is not recommended. The NTP server and the switch must have the same time.

To maintain accurate time, OS10 synchronizes with a time-serving host. For the current time, you can set the system to poll specific NTP time-serving hosts. From those time-serving hosts, the system chooses one NTP host to synchronize with and acts as a client to the NTP host. After the host-client relationship establishes, the networking device propagates the time information throughout its local network.

For complete information about NTP, see the Dell EMC SmartFabric OS10 User Guide at www.dell.com/support/.

### Enable NTP

NTP is disabled by default. To enable NTP, configure an NTP server where the system synchronizes. To configure multiple servers, enter the command multiple times. Multiple servers may impact CPU resources.

Enter the IP address of the NTP server where the system synchronizes.

```
OS10(config)# ntp server ip-address
```

#### View system clock state

```
OS10(config)# do show ntp status
system peer: 0.0.0.0
system peer mode: unspec
leap indicator: 11
stratum: 16
precision: -22
```

| root distance:   | 0.00000 s                                     |
|------------------|-----------------------------------------------|
| root dispersion: | 1.28647 s                                     |
| reference ID:    | [73.78.73.84]                                 |
| reference time:  | 00000000.00000000 Mon, Jan 1 1900 0:00:00.000 |
| system flags:    | monitor ntp kernel stats                      |
| jitter:          | 0.000000 s                                    |
| stability:       | 0.000 ppm                                     |
| broadcastdelay:  | 0.000000 s                                    |
| authdelay:       | 0.000000 s                                    |
|                  |                                               |

#### View calculated NTP synchronization variables

```
OS10 (config) # do show ntp associations

remote local st poll reach delay offset disp

10.16.150.185 10.16.151.123 16 1024 0 0.00000 0.000000 3.99217

OS10 # show ntp associations

remote local st poll reach delay offset disp

10.16.150.185 10.16.151.123 16 1024 0 0.00000 0.000000 3.99217
```

### **Authentication lockout**

This information explains how to prepare your switch for SmartFabric Director from the OS10 side in case of authentication lockout.

In OS10 10.5.2.0P1, the default lockout period after three invalid login attempts is five minutes. Within the five minutes, if additional login attempts are made irrespective of valid or invalid credentials, the lockout period is reset to five minutes after each attempt. This may lead to a denial of service from OS10. To avoid this issue, you need to configure the default lockout-period to zero minutes. Authentication lockout is applicable for all NBIs or applications connecting to a switch.

1. Configure the password attributes to zero seconds.

```
OS10(config) # password-attributes lockout-period 0
```

**2.** Exit CONFIGURATION mode.

OS10(config)# exit

3. Display the running configuration to verify the change.

OS10# show running-configuration password-attributes

password-attributes lockout-period 0

**4.** Write memory to save the configuration.

OS10# write memory

#### **Configure lockout period**

```
OS10(config)# password-attributes lockout-period 0
OS10(config)# exit
OS10# show running-configuration password-attributes
!
password-attributes lockout-period 0
OS10# write memory
```

# First-time setup

This information explains what you must do if setting up SmartFabric Director for the first time.

(i) NOTE: SFD cannot be installed on a single ESXi embedded host client, and must be installed through a vCenter server.

#### Topics:

- Installation using vCenter 6.7
- Installation using vCenter 6.5
- Log in to SmartFabric Director
- Specify system settings
- Create user accounts

## Installation using vCenter 6.7

This information describes how to import the SmartFabric Director OVA file into the content library, then create a virtual machine (VM). It is recommended that SFD is installed on a server which is part of your infrastructure rack, and is different from workload servers.

### Download and install OVA

You can add items to a content library by importing files from your local system. You can import an OVA package to use as a template for deploying virtual machines.

- 1. Download the OVA from DDL or the VMware Solution Exchange, then store the OVA image locally or on a server.
- 2. Select Hosts and Domains, select the domain that the plug-in must manage, then select Action > Deploy OVF Template.
- 3. Select Local file, click Choose Files and select SmartFabric\_Director\_2.0.0.ova from a local source, then click Next. You can use either a URL or a local file.

| Select an OVF template<br>Select a name and folder                                         | Select an OVF template<br>Select an OVF template from remote URL or local file system                                                                                                    |
|--------------------------------------------------------------------------------------------|----------------------------------------------------------------------------------------------------|
| 3 Select a compute resource<br>4 Review details<br>5 Select storage<br>6 Ready to complete | Enter a URL to download and install the OVF package from the internet, or browse to a location accessible from your computer, such as a local hard drive, a network share, or a CD/DVD drive. |
|                                                                                            | http://pa-dbcttl5.eng.vmware.com/vlakshmivenkat/sfd_code_drops/sfd.sit_dropt2_rtqa_5                                                                                                    |
|                                                                                            | CANCEL BACK                                                                                                    |

4. Select a name and folder for the VM, then click Next.

| 2 Select a name and folder                      | Select a name and folder<br>Specify a unique name and target location |
|-------------------------------------------------|-----------------------------------------------------------------------|
| 3 Select a compute resource<br>4 Review details | Virtual machine name: std                                             |
| 5 Select storage<br>6 Ready to complete         | Select a location for the virtual machine.                            |
|                                                 | v 🛃 10.196.207.148                                                    |
|                                                 | > Di DCI                                                              |
|                                                 |                                                                       |
|                                                 |                                                                       |
|                                                 |                                                                       |
|                                                 |                                                                       |
|                                                 |                                                                       |
|                                                 |                                                                       |
|                                                 |                                                                       |
|                                                 |                                                                       |
|                                                 |                                                                       |
|                                                 |                                                                       |
|                                                 |                                                                       |
|                                                 |                                                                       |

5. Select the destination compute resource, then click Next.

| <ul> <li>1 Select an OVF template</li> <li>2 Select a name and folder</li> </ul> | Select a compute resource<br>Select the destination compute resource for this operation |
|----------------------------------------------------------------------------------|-----------------------------------------------------------------------------------------|
| 3 Select a compute resource                                                      |                                                                                         |
| 4 Review details                                                                 | ✓ (1) DC1                                                                               |
| 5 Select storage                                                                 | > 🛅 cluster1                                                                            |
| 6 Ready to complete                                                              | > 📋 Cluster2-Switches                                                                   |
|                                                                                  | > 🛅 Cluster3                                                                            |
|                                                                                  | > 🔝 w1-hs2-p1015.eng.vmware.com                                                         |
|                                                                                  |                                                                                         |
|                                                                                  |                                                                                         |
|                                                                                  |                                                                                         |
|                                                                                  |                                                                                         |
|                                                                                  |                                                                                         |
|                                                                                  |                                                                                         |
|                                                                                  |                                                                                         |
|                                                                                  |                                                                                         |
|                                                                                  |                                                                                         |
|                                                                                  |                                                                                         |
|                                                                                  | Compatibility                                                                           |
|                                                                                  | <ul> <li>Compatibility checks succeeded.</li> </ul>                                     |
|                                                                                  |                                                                                         |
|                                                                                  |                                                                                         |
|                                                                                  |                                                                                         |

6. Review and verify the template details, then click  $\ensuremath{\textit{Next}}.$ 

| <ul> <li>1 Select an OVF template</li> <li>2 Select a name and folder</li> <li>3 Select a compute resource</li> </ul> | Review details<br>Verify the template det | tails.                        |  |
|----------------------------------------------------------------------------------------------------|-------------------------------------------|-------------------------------|--|
| 4 Review details                                                                                                    |                                           |                               |  |
| 5 License agreements                                                                                                  | Publisher                                 | No certificate present        |  |
| 6 Select storage                                                                                                    | Product                                   | Dell EMC SmartFabric Director |  |
| 7 Select networks<br>8 Customize template                                                                             | Download size                             | 4.4 GB                        |  |
| 9 Ready to complete                                                                                                   | Size on disk                              | 7.7 GB (thin provisioned)     |  |
|                                                                                                    |                                           | 100.0 GB (thick provisioned)  |  |
|                                                                                                    |                                           |                               |  |
|                                                                                                    |                                           |                               |  |

7. Accept the user license agreement (EULA), then click  $\ensuremath{\textit{Next}}.$ 

| License agreements<br>The end-user license agreement must be accepted.                                                                                                    |
|----------------------------------------------------------------------------------------------------|
| Read and accept the terms for the license agreement.                                                                                                    |
| Congratulations on your new Dell EMC purchase!                                                                                                    |
| Your purchase and use of this Dell EMC product is subject to and governed by the Dell<br>EMC Commercial Terms of Sale, unless you have a separate written agreement with<br>Dell EMC that specifically applies to your order, and the End User License Agreement<br>(E-EULA), which are each presented below in the following order:<br>• Commercial Terms of Sale<br>• End User License Agreement (E-EULA)<br>The Commercial Terms of Sale for the United States are presented below and are also |
| available online at the website below that corresponds to the country in which this<br>product was purchased.<br>By the act of clicking "I accept," you agree (or re-affirm your agreement to) the                                                                                                    |
| I accept all license agreements.                                                                                                    |
|                                                                                                    |

8. Select the data store to store the configuration and datafile, then click Next.

| <ul> <li>1 Select an OVF template</li> <li>2 Select a name and folder</li> </ul>                                     | Select storage<br>Select the datastore in which          | to store the confi | guration and disk f                            | les       |      |
|----------------------------------------------------------------------------------------------------|----------------------------------------------------------|--------------------|------------------------------------------------|-----------|------|
| 3 Select a compute resource     4 Review details     5 License agreements     6 Select storage     7 Select networks | Encrypt this virtual maching Select virtual disk format: | Thin               | Management Serve<br>Provision<br>store Default | r)<br>~   |      |
| 8 Customize template                                                                                                 | Name                                                     | Capacity           | Provisioned                                    | Free      | Type |
| 9 Ready to complete                                                                                                  | datastore1                                               | 1.85 TB            | 2.73 TB                                        | 121.91 GB | VN   |
|                                                                                                    |                                                          |                    |                                                |           |      |
|                                                                                                    | Compatibility                                            |                    |                                                |           |      |

9. Select a destination network for each network source, then click **Next**. The default VLAN ID for this network is 3939. The vCenter Server network must be connected to the port group where the vCenter is reachable for plug-in deployment of the VM.

| Select networks<br>Select a destination network for each source network. |                                                                     |                                                                                                    |                                                                                                    |                                                                                                    |  |  |
|--------------------------------------------------------------------------|---------------------------------------------------------------------|----------------------------------------------------------------------------------------------------|----------------------------------------------------------------------------------------------------|----------------------------------------------------------------------------------------------------|--|--|
| Source Network                                                           | Ŧ                                                                   | Destination Network                                                                                                    |                                                                                                    | Ŧ                                                                                                    |  |  |
| VM Network                                                               |                                                                     | VM Network                                                                                                    |                                                                                                    | 1947                                                                                                    |  |  |
|                                                                          |                                                                     |                                                                                                    |                                                                                                    | 1 items                                                                                                    |  |  |
|                                                                          |                                                                     |                                                                                                    |                                                                                                    |                                                                                                    |  |  |
| ID Allocation Cottings                                                   |                                                                     |                                                                                                    |                                                                                                    |                                                                                                    |  |  |
| IP Allocation Settings                                                   |                                                                     |                                                                                                    |                                                                                                    |                                                                                                    |  |  |
| IP allocation:                                                           | Stat                                                                | tic - Manual                                                                                                    |                                                                                                    |                                                                                                    |  |  |
| IP protocol:                                                             | IPw                                                                 |                                                                                                    |                                                                                                    |                                                                                                    |  |  |
| a, bugggent                                                              | 15.87                                                               |                                                                                                    |                                                                                                    |                                                                                                    |  |  |
|                                                                          |                                                                     |                                                                                                    |                                                                                                    |                                                                                                    |  |  |
|                                                                          |                                                                     |                                                                                                    |                                                                                                    |                                                                                                    |  |  |
|                                                                          |                                                                     |                                                                                                    |                                                                                                    |                                                                                                    |  |  |
|                                                                          |                                                                     |                                                                                                    |                                                                                                    |                                                                                                    |  |  |
|                                                                          |                                                                     |                                                                                                    |                                                                                                    |                                                                                                    |  |  |
|                                                                          |                                                                     |                                                                                                    |                                                                                                    |                                                                                                    |  |  |
|                                                                          |                                                                     |                                                                                                    |                                                                                                    |                                                                                                    |  |  |
|                                                                          |                                                                     |                                                                                                    |                                                                                                    |                                                                                                    |  |  |
|                                                                          |                                                                     |                                                                                                    |                                                                                                    |                                                                                                    |  |  |
|                                                                          |                                                                     |                                                                                                    |                                                                                                    |                                                                                                    |  |  |
|                                                                          | Select a destination network for ea<br>Source Network<br>VM Network | Select a destination network for each source normalized and the source of the source of the source o | Select a destination network for each source network.           Source Network         Y         Destination Network           VM Network         VM Network         VM Network | Select a destination network for each source network.           Source Network         v         Destination Network           VM Network         VM Network         VM Network |  |  |

- 10. Enter the system name for the appliance, select the checkbox if SSH access is enabled, list the NTP servers (space separated), enter the Domain Name Server, then click Next. The Service Tag can be added later as part of the system settings after logging into SFD.
- **11.** Select **Networking Properties** to customize the template.

| <ul> <li>1 Select an OVF template</li> <li>2 Select a name and folder</li> <li>3 Select a compute resource</li> </ul> | Customize template<br>Customize the deployment prop | Customize template<br>Customize the deployment properties of this software solution. |  |  |  |  |
|----------------------------------------------------------------------------------------------------|-----------------------------------------------------|--------------------------------------------------------------------------------------|--|--|--|--|
| <ul> <li>4 Review details</li> <li>5 License agreements</li> </ul>                                                    | > Networking Properties                             | 3 settings                                                                           |  |  |  |  |
| <ul> <li>6 Select storage</li> </ul>                                                                                  | > SFD Host Properties                               | 3 settings                                                                           |  |  |  |  |
| 7 Select networks     8 Customize template                                                                            | > System Services                                   | 3 settings                                                                           |  |  |  |  |
| 9 Ready to complete                                                                                                   |                                                     |                                                                                      |  |  |  |  |
|                                                                                                    |                                                     |                                                                                      |  |  |  |  |
|                                                                                                    |                                                     |                                                                                      |  |  |  |  |
|                                                                                                    |                                                     |                                                                                      |  |  |  |  |
|                                                                                                    |                                                     |                                                                                      |  |  |  |  |
|                                                                                                    |                                                     |                                                                                      |  |  |  |  |
|                                                                                                    |                                                     |                                                                                      |  |  |  |  |
|                                                                                                    |                                                     |                                                                                      |  |  |  |  |
|                                                                                                    |                                                     |                                                                                      |  |  |  |  |
|                                                                                                    |                                                     |                                                                                      |  |  |  |  |
|                                                                                                    |                                                     |                                                                                      |  |  |  |  |
|                                                                                                    |                                                     |                                                                                      |  |  |  |  |

12. Enter the IPv4 address for this interface, the netmask, and the default IPv4 gateway address for this VM.

| 1 Select an OVF template     2 Select a name and folder     3 Select a compute resource | Customize template<br>Customize the deployment properties of this software solution. |                                           |  |  |
|-----------------------------------------------------------------------------------------|--------------------------------------------------------------------------------------|-------------------------------------------|--|--|
| 4 Review details<br>5 License agreements                                                | V Networking Properties                                                              | 3 settings                                |  |  |
| 6 Select storage                                                                        | IPv4 Address                                                                         | The IP address for this interface.        |  |  |
| 7 Select networks<br>8 Customize template                                               |                                                                                      | 0                                         |  |  |
| 9 Ready to complete                                                                     | Netmask                                                                              | The netmask or prefix for this interface. |  |  |
|                                                                                         |                                                                                      | 0                                         |  |  |
|                                                                                         | Default IPv4 Gateway                                                                 | The default gateway address for this VM.  |  |  |
|                                                                                         |                                                                                      | 0                                         |  |  |
|                                                                                         | > SFD Host Properties                                                                | 3 settings                                |  |  |
|                                                                                         | > System Services                                                                    | 3 settings                                |  |  |
|                                                                                         |                                                                                      |                                           |  |  |

13. Select SFD Host Properties, then enter the password for the SFD host.

100

| 1 Select an OVF template                        | Customize template               |                                               |
|-------------------------------------------------|----------------------------------|-----------------------------------------------|
| 2 Select a name and folder                      | Customize the deployment propert | es of this software solution.                 |
| 3 Select a compute resource<br>4 Review details |                                  |                                               |
| 5 License agreements                            | Networking Properties            | 3 settings                                    |
| 6 Select storage                                | SFD Host Properties              | 3 settings                                    |
| 7 Select networks<br>8 Customize template       | admin@sfd.local password         | initial password for the admin@sfd.local user |
| 9 Ready to complete                             |                                  | account.                                      |
| s ready to this parts                           |                                  | Password ①                                    |
|                                                 |                                  | Confirm                                       |
|                                                 |                                  | Password                                      |
|                                                 | Hostname                         | Specifies the system name for the appliance   |
|                                                 |                                  | std                                           |
|                                                 | SSH access for user              | 0                                             |
|                                                 | admin@sfd.local                  |                                               |
|                                                 | > System Services                | 3 settings                                    |
|                                                 |                                  |                                               |

14. Select System Services, enter the list of NTP servers separated by a space, then click Next.

| <ul> <li>1 Select an OVF template</li> <li>2 Select a name and folder</li> <li>3 Select a compute resource</li> </ul> | Customize template<br>Customize the deployment properties of this software solution. |                                                                         |  |  |
|----------------------------------------------------------------------------------------------------|--------------------------------------------------------------------------------------|-------------------------------------------------------------------------|--|--|
| 4 Review details<br>5 License agreements                                                                              | > Networking Properties                                                              | 3 settings                                                              |  |  |
| 6 Select storage                                                                                                    | > SFD Host Properties                                                                | 3 settings                                                              |  |  |
| 7 Select networks<br>8 Customize template                                                                             | <ul> <li>System Services</li> </ul>                                                  | 3 settings                                                              |  |  |
| 9 Ready to complete                                                                                                   | NTP Servers                                                                          | The list of NTP servers (space separated).                              |  |  |
|                                                                                                    |                                                                                      | 0                                                                       |  |  |
|                                                                                                    | Domain Name Servers                                                                  | The domain name server IPv4 addresses for this<br>VM (space separated). |  |  |
|                                                                                                    | Domain Search Path                                                                   | The domain search path for this VM (space separated).                   |  |  |
|                                                                                                    |                                                                                      |                                                                         |  |  |

15. Click Finish to start creation of the VM, then power on the VM.

(i) NOTE: Once installation finishes, it may take 7 to 12 minutes for the SFD VM to be fully operational.

### Installation using vCenter 6.5

This information describes how to modify the .vmx file for a successful SmartFabric Director installation on vSphere 6.5. You must edit the .vmx file and comment out the nvram location setting.

**NOTE:** If you are using vSphere 6.7, go to the next section. If you are using vSphere 6.5, you must modify the nvram setting before creating a VM.

- 1. Shut down the SFD virtual machine.
- 2. Download the .vmx configuration file from the VM folder, then open the file in a text editor.
- **3.** Comment out the nvram setting.

```
.encoding = "UTF-8"
config.version = "8"
virtualHW.version = "10"
pciBridge0.present = "TRUE"
svga.present = "TRUE"
pciBridge4.present = "TRUE"
pciBridge4.virtualDev = "pcieRootPort"
pciBridge4.functions = "8"
pciBridge5.present = "TRUE"
pciBridge5.virtualDev = "pcieRootPort"
<snip>
#nvram = "ovf:/file/file2" <- The 'nvram' entry must be commented out</pre>
```

4. Save the changes, replace the file on the VM folder, then exit the text editor.

5. Start the VM.

() NOTE: If SmartFabric Director is restarted and if any changes have been made to the switches (such as switches reloaded) during this time, it is recommended to reload the switch again after SFD is up. This ensures that the complete configuration is redownloaded to the switches.

# Log in to SmartFabric Director

- 1. Open a browser window, then enter the IP address that is specified during installation of the SFD VM in vCenter.
- 2. Enter admin@sfd.local for the username and the password that is configured during VM deployment, then click Login.

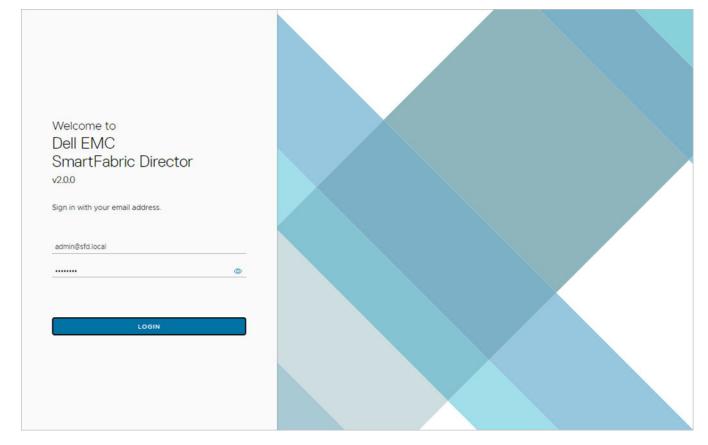

### Navigating SmartFabric Director

The navigation menu is automatically collapsed at log in. Click >> to expand the menu.

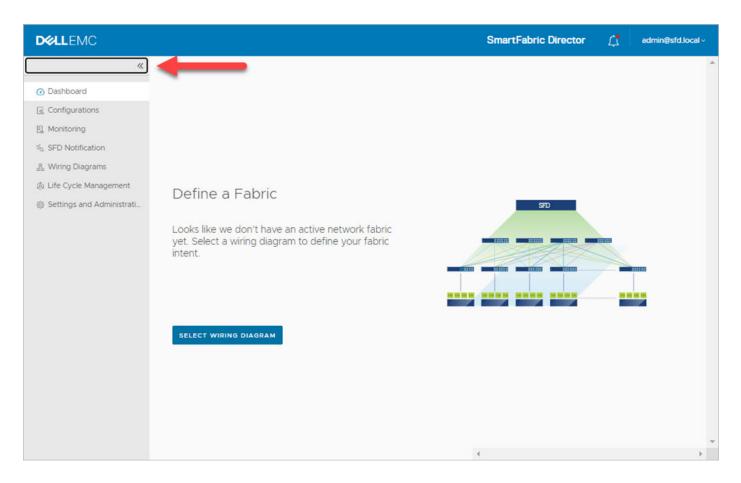

# Specify system settings

This information describes how to specify system settings for SmartFabric Director for first-time use.

- 1. Upload service tag to About.
- 2. Upload SwitchOS support matrix to About.
- 3. Add vCenter server or NSX-T Manager to VMware Managers.
- 4. (Optional) Add additional DNS servers System Settings.
- 5. (Optional) Add additional NTP servers to System Settings.
- 6. (Optional) Add Active Directory server to Service Integrations.
- 7. Add switch image server to Service Integrations.
- **8.** Add backup location to Backup Locations.

### Upload service tag and Switch OS support matrix

The About tab displays the SmartFabric Director software version, service tag, and switchOS support.

(i) NOTE: This example shows a new installation.

| D¢ | ALEMC                                                                                | SmartFabric Director | Ľ, | admin@sfd.local ~ |
|----|--------------------------------------------------------------------------------------|----------------------|----|-------------------|
| >> | Settings and Administration                                                          |                      |    |                   |
| 0  | About User Management System Settings Service Integrations Backup & Restore Upgrade  |                      |    |                   |
| E1 | O No Service Tag is found. Please upload license file (.XML) containing service tag. |                      |    |                   |
| ×a | SmartFabric Director Version 2.0.0                                                   |                      |    |                   |
| &  | Service Tag 🕦 🏦 UPLOAD                                                               |                      |    |                   |
| ٢  | SwitchOS Support Matrix 👔 🔍 UPLOAD                                                   |                      |    |                   |
| ۲  |                                                                                      |                      |    |                   |
|    |                                                                                      |                      |    |                   |
|    |                                                                                      | 4                    |    |                   |

#### Upload service tag

- 1. Sign into DDL using your account credentials (see Download SFD image).
- 2. Download the SFD license file (XML) to your local file system.
- **3.** Click **Upload** to the right of Service Tag.

| DØLLEMC                     | SmartFabric Director | adminifisht local - |
|-----------------------------|----------------------|---------------------|
| Settings and Administration | ining service tag.   |                     |
|                             |                      |                     |

4. Click Select file, navigate to where you saved the file, then click Upload.

#### Upload switchOS support matrix

1. Sign into DDL using your account credentials (see Download SFD image).

- 2. Download the SFD SwitchOS support matrix file to your local file system.
- **3.** Click **Upload** to the right of SwitchOS support matrix.

4. Click Select file, navigate to where you saved the file, then click Upload.

| DELLEMC                |                                                                                                    |  |  |
|------------------------|----------------------------------------------------------------------------------------------------|--|--|
|                        |                                                                                                    |  |  |
| Gi About User Managerr |                                                                                                    |  |  |
|                        |                                                                                                    |  |  |
|                        |                                                                                                    |  |  |
|                        | Update SwitchOS Support Matrix X                                                                                                    |  |  |
|                        | Upload a certified SwitchOS Support Matrix. You can download a certified flie<br>from the Dell Digital Locker (DDL) to your local directory. You will need your<br>DDL credentials to download the flie.<br>(WARNNO) The existing flie will be overwritten.<br>(cmart#abric_Directo_rt_matrix_v2.0.enc x)<br>CANCEL UPLOAD |  |  |

Both the license and SwitchOS support matrix are now uploaded successfully.

| D¢             | ALEMC                                                                                       | SmartFabric Director | ۵ | admin@sfd.local ~ |
|----------------|---------------------------------------------------------------------------------------------|----------------------|---|-------------------|
| »              | Settings and Administration                                                                 |                      |   | A                 |
| •              | About User Management System Settings Service Integrations Backup & Restore Upgrade         |                      |   |                   |
| E),            | SmartFabric Director Version         2.0.0           Service Tag ①         ABCDEFC ① UPLOAD |                      |   |                   |
| <sup>2</sup> α | SwitchOS Support Matrix () (V20) 🛧 UPLOAD                                                   |                      |   |                   |
| ۵<br>۵         |                                                                                             |                      |   |                   |
|                |                                                                                             |                      |   |                   |
|                |                                                                                             |                      |   |                   |
|                |                                                                                             |                      |   |                   |
|                |                                                                                             |                      |   |                   |
|                |                                                                                             |                      |   |                   |
|                |                                                                                             |                      |   |                   |
|                |                                                                                             |                      |   |                   |
|                |                                                                                             | (                    |   | - F               |

### VMware Manager integrations

(i) NOTE: You can only have one active VMware Manager integration with SmartFabric Director.

1. Select Settings and Administration > Service Integrations, then select VMware Managers.

| D        |                             |                                 |                        |                |                        | SmartFabric Director | ۵          | admin@sfd.local ~ |
|----------|-----------------------------|---------------------------------|------------------------|----------------|------------------------|----------------------|------------|-------------------|
| »        | Settings and Administration |                                 |                        |                |                        |                      |            |                   |
| 0        | About User Management       | System Settings Service Integra | ations Backup & Restor | re Upgrade     |                        |                      |            |                   |
| 6.<br>8. | AD Server                   | + ADD VCENTER SERVER            | ADD NSX MANAGER        | REMOVE         |                        |                      |            |                   |
| 6        | Switch Image Servers        | IP Address/FQDN                 | Туре                   | Username       | Associated Tenant      | Description          | Last Updat | ed                |
| 8.       | VMware Managers             |                                 |                        |                |                        |                      |            |                   |
| @<br>@   | Backup Locations            |                                 |                        |                |                        |                      |            |                   |
|          |                             |                                 |                        |                |                        |                      |            |                   |
|          |                             |                                 |                        |                | 8                      |                      |            |                   |
|          |                             |                                 |                        | We couldn't fi | nd any VMware Managers |                      |            |                   |
|          |                             |                                 |                        |                |                        |                      |            |                   |
|          |                             |                                 |                        |                |                        |                      |            |                   |
|          |                             |                                 |                        |                |                        |                      |            |                   |
|          |                             |                                 |                        |                |                        |                      |            | 0.0000            |
|          |                             |                                 |                        |                |                        |                      |            | 0 items           |

 Click Add vCenter server to configure integration with a vCenter. See NSX Manager if you are not using a vCenter Server.

| DØ | LLEMC |                                                                                             |                                                                                                |       | SmartFabric Director | idmini@sta | local - |
|----|-------|---------------------------------------------------------------------------------------------|------------------------------------------------------------------------------------------------|-------|----------------------|------------|---------|
|    |       |                                                                                             |                                                                                                |       |                      |            |         |
|    |       | Add vCenter Se                                                                              | ATHENT ,                                                                                       | . × 1 |                      |            |         |
|    |       | Active fabrics might i<br>IP Address/FODN<br>Username<br>Password<br>Description (optional) | be affected upon addition of this vCenter<br>100.67.120.100<br>administrator@vsphere.local<br> | •     |                      |            |         |
|    |       |                                                                                             |                                                                                                |       |                      |            |         |

3. Enter the IP address/FQDN, username, password, optional description, then click Add.

| LEMC                        |                                      |                     |                              |                   | SmartFabric Dire | ctor 🕂        | admin@sfd.  |
|-----------------------------|--------------------------------------|---------------------|------------------------------|-------------------|------------------|---------------|-------------|
| Settings and Administration |                                      |                     |                              |                   |                  |               |             |
| About User Management       | System Settings Service Integrations | Backup & Restore Up | grade                        |                   |                  |               |             |
| AD Server                   | + ADD VCENTER SERVER + ADD NSX       | K MANAGER           |                              |                   |                  |               |             |
| Switch Image Servers        | IP Address/FQDN                      | Туре                | Username                     | Associated Tenant | Description      | Last Updated  |             |
| VMware Managers             | ttps://100.67.120.100                | vCenter Server      | (administrator@vsphere.local | Not Applicable    |                  | Oct 20, 2020, | 12:09:45 PM |
|                             |                                      |                     |                              |                   |                  |               |             |
|                             |                                      |                     |                              |                   |                  |               |             |
|                             |                                      |                     |                              |                   |                  |               |             |
|                             |                                      |                     |                              |                   |                  |               |             |
|                             |                                      |                     |                              |                   |                  |               |             |
|                             |                                      |                     |                              |                   |                  |               |             |
|                             |                                      |                     |                              |                   |                  |               |             |

4. (Optional) Select the vCenter server, click on the three dots, select **Remove** and follow the steps. You can also select **Edit** to modify the settings for the vCenter server.

| D           |                                                       |                                                                     |                        |             |                                    | SmartFabric Dire | ector 🗘                         | admin@sfd.local | ų į |
|-------------|-------------------------------------------------------|---------------------------------------------------------------------|------------------------|-------------|------------------------------------|------------------|---------------------------------|-----------------|-----|
| »           | Settings and Administration                           |                                                                     |                        |             |                                    |                  |                                 |                 | ^   |
| ©<br>R<br>R | About User Management Sy<br>AD Server                 | stem Settings Service Integrations<br>+ ADD VCENTER SERVER + ADD NS |                        | grade       |                                    |                  |                                 |                 |     |
| 5<br>8<br>8 | Switch image Servers VMware Managers Backup Locations | P Address/POEN     Edit: 210.100     Remove                         | Type<br>vCenter Server | Username  ( | Assolated Tenant<br>Not Applicable | Description      | Last Updated<br>Oct 20, 2020, 1 | 12:09:45 PM     |     |
|             |                                                       |                                                                     |                        |             |                                    |                  |                                 | 1 Herrs         |     |

#### Click **Remove** to delete the vCenter server.

| D   | ALLEMC |                                                                                                    | SmartFabric Direct | tor 🖄 administrational |
|-----|--------|----------------------------------------------------------------------------------------------------|--------------------|------------------------|
| 35. |        |                                                                                                    |                    |                        |
| 50  |        |                                                                                                    |                    |                        |
| 15. |        |                                                                                                    |                    |                        |
| 4   |        |                                                                                                    |                    |                        |
| 3   |        |                                                                                                    |                    |                        |
| 8   |        | REMOVE VMWARE MANAGER(S) ×<br>Removing VMware Manager(s): ( <u>Proprint Octavitation</u> );<br>Cance: <b>Remove</b> |                    | films of               |

(i) NOTE: If you are using an ESXi host and remove the current VMware Manager, you must add a new connection to SFD.

#### Add NSX Manager

1. Select Settings and Administration > Service Integrations, then select VMware Managers.

| D∜ | LLEMC                       |                                        |      |                    | SmartFabri          | c Director  | admin@sfd.local ~ |  |  |  |  |  |
|----|-----------------------------|----------------------------------------|------|--------------------|---------------------|-------------|-------------------|--|--|--|--|--|
| »  | Settings and Administration |                                        |      |                    |                     |             | *                 |  |  |  |  |  |
| 0  | About User Management S     |                                        |      |                    |                     |             |                   |  |  |  |  |  |
|    | AD Server                   | + ADD VCENTER SERVER + ADD NSX MANAGER |      |                    |                     |             |                   |  |  |  |  |  |
| ×a | Switch Image Servers        | IP Address/FQDN                        | Туре | Username           | Associated Tenant   | Description | Last Updated      |  |  |  |  |  |
| æ  | VMware Managers             |                                        |      |                    |                     |             |                   |  |  |  |  |  |
| ٢  | Backup Locations            |                                        |      |                    |                     |             |                   |  |  |  |  |  |
| ۲  |                             |                                        |      |                    |                     |             |                   |  |  |  |  |  |
|    |                             |                                        |      | We couldn't find a | any VMware Managers |             |                   |  |  |  |  |  |
|    |                             |                                        |      |                    |                     |             | 0 items           |  |  |  |  |  |

2. Click Add NSX Manager to configure integration.

| D¢  |  |                        |                                                             |     |   |  |
|-----|--|------------------------|-------------------------------------------------------------|-----|---|--|
|     |  |                        |                                                             |     |   |  |
| 30  |  |                        |                                                             |     |   |  |
| 10. |  |                        |                                                             |     |   |  |
| -   |  |                        |                                                             |     |   |  |
| 30  |  | Add NSX Mana           | ger                                                         | ×   |   |  |
|     |  |                        | be affected upon addition of this NSX Manag                 | er. |   |  |
|     |  | IP Address/FODN        | 100.57.5.180<br>Enter the active cluster's VIP/API endpoint | _   |   |  |
|     |  | Username               | admin                                                       |     |   |  |
|     |  | Password               |                                                             |     |   |  |
|     |  | Description (optional) |                                                             |     |   |  |
|     |  |                        | CANCEL                                                      | ADD |   |  |
|     |  |                        |                                                             |     |   |  |
|     |  |                        |                                                             |     |   |  |
|     |  |                        |                                                             |     |   |  |
|     |  |                        |                                                             |     |   |  |
|     |  |                        |                                                             |     | - |  |

 $\textbf{3.} \hspace{0.1 cm} \text{Enter the IP address/FQDN, username, password, optional description, then click \textbf{Add}.}$ 

| D¢ |                                                                                                    |                                                    |                     |          | S                                   | martFabric Direc | tor 🗘           | admin@sfd.local | ÷ |
|----|----------------------------------------------------------------------------------------------------|----------------------------------------------------|---------------------|----------|-------------------------------------|------------------|-----------------|-----------------|---|
| >> | Settings and Administration                                                                                                    |                                                    |                     |          |                                     |                  |                 |                 | ^ |
| 0  |                                                                                                    | ystem Settings Service Integrations                |                     | ade      |                                     |                  |                 |                 |   |
| E. | AD Server                                                                                                    | + ADD VCENTER SERVER + ADD NST                     |                     |          |                                     | 1                |                 |                 |   |
| ×α | Switch Image Servers VMware Managers                                                                                                    | IP Address/FQDN      : (     https://100.67.5.180) | Type<br>NSX Manager | Username | Associated Tenant<br>Not Applicable | Description      | Oct 21, 2020, 8 | :39:06 AM       |   |
| &  | Backup Locations                                                                                                    | C : ( nttps://100.87.3.180                         | trans transing gas  | edmin    | the opposite                        |                  |                 |                 |   |
| ۲  | and an and a second second sec |                                                    |                     |          |                                     |                  |                 |                 |   |
| Ŵ  |                                                                                                    |                                                    |                     |          |                                     |                  |                 |                 |   |
|    |                                                                                                    |                                                    |                     |          |                                     |                  |                 |                 |   |
|    |                                                                                                    |                                                    |                     |          |                                     |                  |                 |                 |   |
|    |                                                                                                    |                                                    |                     |          |                                     |                  |                 |                 |   |
|    |                                                                                                    |                                                    |                     |          |                                     |                  |                 |                 |   |
|    |                                                                                                    |                                                    |                     |          |                                     |                  |                 |                 |   |
|    |                                                                                                    |                                                    |                     |          |                                     |                  |                 |                 |   |
|    |                                                                                                    |                                                    |                     |          |                                     |                  |                 |                 |   |
|    |                                                                                                    |                                                    |                     |          |                                     |                  |                 |                 |   |
|    |                                                                                                    |                                                    |                     |          |                                     |                  |                 |                 |   |
|    |                                                                                                    |                                                    |                     |          |                                     |                  |                 |                 |   |
|    |                                                                                                    |                                                    |                     |          |                                     |                  |                 |                 |   |
|    |                                                                                                    |                                                    |                     |          |                                     |                  |                 |                 |   |
|    |                                                                                                    |                                                    |                     |          |                                     |                  |                 | 1 items         |   |

4. (Optional) Select the NSX Manager to delete, then click **Remove** and follow the steps.

(i) NOTE: If you are using an ESXi host and remove the current VMware Manager, you must add a new connection to SFD.

### Add additional DNS or NTP servers

1. Select Settings and Administration > System Settings.

| D¢                                                                                           | ALEMC                                                                                                    | SmartFabric Director | 4 | admin⊜sfd.local ∽ |
|----------------------------------------------------------------------------------------------|----------------------------------------------------------------------------------------------------|----------------------|---|-------------------|
| >>                                                                                           | Settings and Administration                                                                                                    |                      |   | ^                 |
| >><br>C<br>C<br>C<br>C<br>C<br>C<br>C<br>C<br>C<br>C<br>C<br>C<br>C<br>C<br>C<br>C<br>C<br>C | Settings and Administration         About       User Management       System Settings       Service Integrations       Backup & Restore       Upgrade         System Name       sfd         IP Address(s)       100.67.130.111         Default Gateway       (90.87.120.224)         DNS Servers(s)       + ADD UP TO 3 MORE       (90.87.10.20)         NTP Servers(s)       + ADD UP TO 3 MORE       (90.87.10.20) |                      |   |                   |
|                                                                                              |                                                                                                    | 4                    |   | •                 |

2. (Optional) Click Add up to 3 more to add additional DNS servers, enter the IPv4 address, then click Add.

| DØ |                  | SmartFabric Director | L. | admin@sfd.local ~ |
|----|------------------|----------------------|----|-------------------|
| »  |                  |                      |    |                   |
| ۲  |                  |                      |    |                   |
| E. |                  |                      |    |                   |
|    |                  |                      |    |                   |
| -0 |                  |                      |    |                   |
| 2  |                  |                      |    |                   |
| 8  |                  |                      |    |                   |
| ۲  |                  |                      |    |                   |
|    | Add DNS Server × |                      |    |                   |
|    |                  |                      |    |                   |
|    | IPv4             |                      |    |                   |
|    | 10.0.0.12        |                      |    |                   |
|    |                  |                      |    |                   |
|    | CANCEL ADD       |                      |    |                   |
|    |                  |                      |    |                   |
|    |                  |                      |    |                   |
|    |                  |                      |    |                   |
|    |                  |                      |    |                   |
|    |                  |                      |    |                   |
|    |                  |                      |    |                   |
|    |                  |                      |    |                   |
|    |                  |                      |    |                   |
|    |                  |                      |    |                   |
|    |                  |                      |    | v                 |
|    |                  |                      |    |                   |

#### NTP server

The NTP server was adding and configured on the switch during VM deployment (see Installation using vCenter 6.7). Use these steps to add or modify the NTP server after installation.

- 1. Select Settings and Administration > Service Integrations.
- 2. (Optional) Click Add up to 3 more to add additional NTP servers, enter the IPv4/FQDN, then click Add.

| <b>D≪LL</b> EMC                                                                        | SmartFabric Director  |
|----------------------------------------------------------------------------------------|-----------------------|
| >> Settings and Administration                                                         |                       |
| About User Management <u>System Settings</u> Service Integrations Backup & Restore Upg |                       |
| EL<br>System Name std                                                                  |                       |
| E Address(s) 100.67.120.111                                                            |                       |
| Default Gateway (100.87.120.334)                                                       |                       |
| A DNS Servers(s) + ADD UP TO 3 MORE                                                    |                       |
| EL NTP Servers(s) + ADD UP TO 3 MORE (100.8710.20)                                     |                       |
| •                                                                                      |                       |
| Add NTP Server                                                                         | ×                     |
|                                                                                        |                       |
|                                                                                        |                       |
| IPv4/FQDN                                                                              | 1.12, us.pool.ntp.org |
|                                                                                        |                       |
|                                                                                        | CANCEL ADD            |
|                                                                                        |                       |
|                                                                                        |                       |
|                                                                                        |                       |
|                                                                                        |                       |
|                                                                                        |                       |
|                                                                                        |                       |
|                                                                                        |                       |
|                                                                                        |                       |
|                                                                                        |                       |
|                                                                                        |                       |
|                                                                                        |                       |

### Add AD server

(i) NOTE: If you do not set up an Active Directory Server, you must create user accounts.

- 1. Select Settings and Administration > Service Integrations.
- 2. Select AD Server, then click Add AD Server.

| DØLLEM      |                              |                        |                                                     |     |             |  |
|-------------|------------------------------|------------------------|-----------------------------------------------------|-----|-------------|--|
| 3) Settings |                              |                        |                                                     |     |             |  |
| (f) About   |                              |                        |                                                     |     |             |  |
| AD Se       | + and an structure (1) to 10 | Add AD Server          |                                                     | ×   |             |  |
| Texture .   | ET Severore                  |                        |                                                     | 0.  | Description |  |
| 10.         |                              | Server URL             | ldap://192.168.120.28:389                           |     |             |  |
| 0           |                              | Username               | Administrator                                       |     |             |  |
|             |                              | Password               |                                                     | 0   |             |  |
|             |                              | Attributes (optional)  | ou,cn.dc.dc<br>Example: cn=users.dc=domain.dc=local |     |             |  |
|             |                              | Description (optional) |                                                     |     |             |  |
|             |                              |                        |                                                     | 11  |             |  |
|             |                              |                        | CANCEL                                              | ADD |             |  |
|             | 1944                         |                        |                                                     |     |             |  |
|             |                              |                        |                                                     |     |             |  |
|             |                              |                        |                                                     |     |             |  |

3. Enter the server URL, username (admin), password, optional attributes, and optional description, then click Add.

### Add switch image server

The image server is where the switch software images are stored. See Download SFD image for more information about how to download a software image.

- 1. Select Settings and Administration > Service Integrations.
- 2. Select Switch Image Servers, then click Add switch image server.

| DØ       | LLEMC |                        |              |        | Sma  | rtFabric Director | 4 | admin@sfd.local ∽ |
|----------|-------|------------------------|--------------|--------|------|-------------------|---|-------------------|
| »        |       |                        |              |        |      |                   |   |                   |
| ۲        |       |                        |              |        |      |                   |   |                   |
| E.       |       |                        |              |        |      |                   |   |                   |
| ×a.      |       |                        |              |        |      |                   |   |                   |
| 3.<br>81 |       | Add Switch Ima         | ge Server    | ×      |      |                   |   |                   |
|          |       | Туре                   | TFTP         | ~      |      |                   |   |                   |
|          |       | IP Address/FQDN        | 100.67.3.168 |        |      |                   |   |                   |
|          |       | Base Directory         | /user/home   |        |      |                   |   |                   |
|          |       | Description (optional) |              | li     |      |                   |   |                   |
|          |       |                        |              | CANCEL | reis |                   |   |                   |
|          |       |                        |              |        |      |                   |   |                   |
|          |       |                        |              |        |      |                   |   |                   |
|          |       |                        |              |        |      |                   |   |                   |
|          |       |                        |              |        |      |                   |   |                   |
|          |       |                        |              |        |      |                   |   |                   |

**3.** Select the image transport type (TFTP, FTP, SFTP, SCP or HTTP), enter the IP address/FQDN, enter the username and password, enter an optional description, then click **Add**.

| D⊗                    | LLEMC                       | SmartFabric Direct                                                                                                    | ar ⊈                      | admin@sfd.loc         | cal~ |
|-----------------------|-----------------------------|----------------------------------------------------------------------------------------------------|---------------------------|-----------------------|------|
| >>                    | Settings and Administration |                                                                                                    |                           |                       | ^    |
| ×<br>0 2 2 5, v 4, 43 |                             | stem Settings Service Integrations Backup & Restore Upgrade<br>+ ADD SWITCH IMAGE SERVER REMOVE<br>P Address/PODN Y Type Y Username Y Base Directory Y Description<br>: (100.673.108) TFTP / | Y Lett Updat<br>Oct 20, 2 | ed<br>020, 2:21:04 PM | T    |
|                       |                             |                                                                                                    |                           | 184                   | ms 🔻 |

4. (Optional) Select the switch image server, click on the three dots, select **Remove** and follow the steps. You can also select **Edit** to modify the settings for the switch image server.

| DØ       | <b>LL</b> EMC |  |                                                   |                       | SmartFabric Director | d administrated local - |
|----------|---------------|--|---------------------------------------------------|-----------------------|----------------------|-------------------------|
| 35       |               |  |                                                   |                       |                      | 1                       |
| 10<br>12 |               |  |                                                   |                       |                      |                         |
|          |               |  |                                                   |                       |                      |                         |
|          |               |  |                                                   |                       |                      | Los Usades              |
| 2        |               |  |                                                   |                       |                      | 04120-2020 212104-214   |
|          |               |  |                                                   |                       |                      |                         |
| •        |               |  |                                                   |                       |                      |                         |
|          |               |  | Remove Switch Image Server                        | ×                     |                      |                         |
|          |               |  | Are you sure you want to remove Switch Image Serv | ver: (100.67.3.108) ? |                      |                         |
|          |               |  |                                                   | CANCEL REMOVE         |                      |                         |
|          |               |  |                                                   |                       |                      |                         |
|          |               |  |                                                   |                       |                      |                         |
|          |               |  |                                                   |                       |                      |                         |
|          |               |  |                                                   |                       |                      |                         |
|          |               |  |                                                   |                       |                      |                         |
|          |               |  |                                                   |                       |                      |                         |
|          |               |  |                                                   |                       |                      |                         |
|          |               |  |                                                   |                       |                      |                         |
|          |               |  |                                                   |                       |                      | 1 mm                    |

### Add backup location

For a new installation, you must first add a backup location before you can schedule backups.

1. Select Settings and Administration > Service Integrations > Backup Locations.

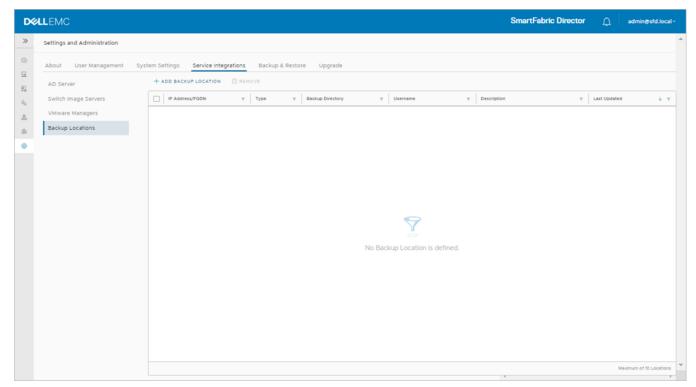

#### 2. Click Add backup location.

3. Select the backup type (FTP or SFTP), IP address or FQDN, username and password, optional description, then click Add.

| DØLLEMC |                  |                        |               |     | SmartFabric Director | μ | dmin@std.local+ |
|---------|------------------|------------------------|---------------|-----|----------------------|---|-----------------|
|         |                  |                        |               |     |                      |   |                 |
|         |                  |                        |               |     |                      |   |                 |
|         | Backup Locations | Add Backup Loo         | cation        | ×   |                      |   |                 |
|         | D 200 Name 7 D   | Туре                   | FTP           | · . |                      |   |                 |
|         |                  | IP Address/FQDN        | 100 67.120.28 |     |                      |   |                 |
|         |                  | Username               | Administrator |     |                      |   |                 |
|         |                  | Password               |               | 0   |                      |   |                 |
|         |                  | Backup Directory       | /sfdBackup    | _   |                      |   |                 |
|         |                  | Description (optional) |               | 2   |                      |   |                 |
|         |                  |                        | CANCEL        | ADD |                      |   |                 |
|         |                  |                        |               |     |                      |   |                 |
|         |                  |                        |               |     |                      |   |                 |
|         |                  |                        |               |     |                      |   |                 |
|         |                  |                        |               |     |                      |   |                 |

The new backup location is added. Click on the three dots to edit or remove a backup location.

(i) NOTE: You cannot remove a backup location if backup jobs are connected to the location. You must first remove the backup jobs, then you can remove the backup location.

| LLEMC                                                                                                 | SmartFabric Dire                                                                                                    | ector 🗘                                                                                                    | admin@sfd.k                                                                                                    | ocal∽                                                                                                    |
|----------------------------------------------------------------------------------------------------|----------------------------------------------------------------------------------------------------|----------------------------------------------------------------------------------------------------|----------------------------------------------------------------------------------------------------|----------------------------------------------------------------------------------------------------|
| Settings and Administration                                                                           |                                                                                                    |                                                                                                    |                                                                                                    | ^                                                                                                    |
| About User Management Sys<br>AD Server<br>Switch Image Servers<br>VMware Managers<br>Backup Locations | tem Settings Service Integrations Backup & Restore Upgrade<br>+ ADD BACKUP LOCATION REMOVE<br>I IF Address/PADN Y Type Y Backup Directory Y Username Y Description<br>I (00.057.120.28) FTP /St/Backup (Administrator) |                                                                                                    |                                                                                                    | · T                                                                                                    |
|                                                                                                    |                                                                                                    |                                                                                                    |                                                                                                    |                                                                                                    |
|                                                                                                    |                                                                                                    |                                                                                                    | Maximum of 10 Locat                                                                                                    | tions                                                                                                    |
|                                                                                                    | About User Management Sys<br>AD Server<br>Switch Image Servers<br>VMware Managers                                                                                                    | Settings and Administration         About       User Management       System Settings       Service integrations       Backup & Restore       Upgrade         AD Server       + ADD BACKUP LOCATION       Image Remove       VMware Managers       Image Remove       Image Servers       Image Servers <td>Settings and Administration         About       User Management       System Settings       Backup &amp; Restore       Upgrade         AD Server       + A00 BACKUP LOCATION       Immovie       Immovie       Immovie         Settings Barvers       Impovie       Impovie       Impovie       Impovie       Impovie         Vitware Managers       Impovie       Impovie       Impovie       Impovie       Impovie       Impovie         Backup Locations       Impovie       Impovie</td> <td>Settings and Administration         About       User Management       System Settings       Service Integrations       Backup Assess         About       + Ab9 Backup Locations       Image Services       Image Services</td> | Settings and Administration         About       User Management       System Settings       Backup & Restore       Upgrade         AD Server       + A00 BACKUP LOCATION       Immovie       Immovie       Immovie         Settings Barvers       Impovie       Impovie       Impovie       Impovie       Impovie         Vitware Managers       Impovie       Impovie       Impovie       Impovie       Impovie       Impovie         Backup Locations       Impovie       Impovie | Settings and Administration         About       User Management       System Settings       Service Integrations       Backup Assess         About       + Ab9 Backup Locations       Image Services       Image Services |

## **Create user accounts**

This information describes how to add user accounts to SmartFabric Director. You can add local users through SmartFabric Director, or you can use the Active Directory Server. You can enable or disable SSH access for a local user, activate or deactivate, and remove a local user.

**NOTE:** If you have setup an Active Directory Server, you do not need to add local users. Skip to Using SmartFabric Director.

1. Select Settings and Administration > User Management to add local users.

| × | ALEMC                                                                              |               |      |                |   |         | Sm   | artFabric Direct | or 🗘         | admin@sfd.loc |
|---|------------------------------------------------------------------------------------|---------------|------|----------------|---|---------|------|------------------|--------------|---------------|
|   | Settings and Administration                                                        |               |      |                |   |         |      |                  |              |               |
|   | About User Management System Settings Service Integrations Backup & R              | estore Upgrad | le   |                |   |         |      |                  |              |               |
|   | + ADD USER @ ACTIVATE ACCOUNT © DEACTIVATE ACCOUNT                                 |               |      |                |   |         |      |                  |              |               |
|   | □         Username         ↓ ▼         Name         ▼         Contact Phone Number | T Role        | т    | Account Status | т | SSH     | T Up | dated By         | Last Updated |               |
|   | i i i i i i i i i i i i i i i i i i i                                              | system a      | dmin | Active         |   | ENABLED | ad   | min@sfd.local    | Oct 19, 202  | 0, 8:11:40 AM |
|   |                                                                                    |               |      |                |   |         |      |                  |              |               |
|   |                                                                                    |               |      |                |   |         |      |                  |              |               |
|   |                                                                                    |               |      |                |   |         |      |                  |              |               |
|   |                                                                                    |               |      |                |   |         |      |                  |              |               |
|   |                                                                                    |               |      |                |   |         |      |                  |              |               |
|   |                                                                                    |               |      |                |   |         |      |                  |              |               |
|   |                                                                                    |               |      |                |   |         |      |                  |              |               |
|   |                                                                                    |               |      |                |   |         |      |                  |              |               |
|   |                                                                                    |               |      |                |   |         |      |                  |              |               |
|   |                                                                                    |               |      |                |   |         |      |                  |              |               |
|   |                                                                                    |               |      |                |   |         |      |                  |              |               |
|   |                                                                                    |               |      |                |   |         |      |                  |              |               |
|   |                                                                                    |               |      |                |   |         |      |                  |              |               |
|   |                                                                                    |               |      |                |   |         |      |                  |              |               |
|   |                                                                                    |               |      |                |   |         |      |                  |              |               |
|   |                                                                                    |               |      |                |   |         |      |                  |              |               |
|   |                                                                                    |               |      |                |   |         |      |                  |              | 1 iter        |
|   |                                                                                    |               |      |                |   |         |      |                  |              | 1140          |

2. Click Add user, enter the user email address (username), password twice, first and last name, optional phone number, then click Add.

**NOTE:** Each new local user has admin role privileges automatically, and SSH status is enabled by default. Ampersand (&), percent (%), greater than (>), less than (<), and single quote (`) are not allowed in user names.

| DØLLEMC |                                    |                            |     | SmartFabric Direct: | admin@std.local -         |
|---------|------------------------------------|----------------------------|-----|---------------------|---------------------------|
|         |                                    |                            |     |                     | Ť                         |
|         | Add Local User                     |                            | ×   |                     | Last Mainten              |
|         | Username (email<br>address)        | ssmith@yourcompany.com     |     |                     | (Def. 18, 2020, 8 1140 AM |
|         | Password                           |                            | @   |                     |                           |
|         | Confirm Password                   |                            | •   |                     |                           |
|         | First Name                         | Sam                        |     |                     |                           |
|         | Last Name                          | Smith                      |     |                     |                           |
|         | Contact Phone Number<br>(optional) | Example: +1 (353) 555-3535 |     |                     |                           |
|         | Role                               | admin                      | ~   |                     |                           |
|         |                                    | CANCEL                     | ADD |                     |                           |
|         |                                    |                            |     |                     |                           |

The new user is added. Note that the new user's role is admin, while the administrator has the system admin role.

(i) NOTE: There can only be one system admin role.

| D∜  | LEMC                                                                                                    | SmartFabric Director | admin@sfd.               | local ~ |
|-----|----------------------------------------------------------------------------------------------------|----------------------|--------------------------|---------|
| >>  | Settings and Administration                                                                                                    |                      |                          |         |
| 0   | About User Management System Settings Service Integrations Backup & Restore Upgrade                                                                              |                      |                          |         |
|     | + ADD USER 🔗 ACTIVATE ACCOUNT – 🖄 DELETE                                                                                                    |                      |                          |         |
| ×a. | □         Username         ↓ ▼         Name         ▼         Contact Phone Number         ▼         Role         ▼         Account Status         ▼         SSH | T Updated By T       | Last Updated             | т       |
| &   | ENABLED                                                                                                    | admin@sfd.local      | Oct 20, 2020, 2:34:09 PM |         |
| ۲   | system admin O Active ENABLED                                                                                                    | admin@sfd.local      | Oct 19, 2020, 8:11:40 AM |         |
| ۲   |                                                                                                    |                      |                          |         |
|     |                                                                                                    |                      |                          |         |
|     |                                                                                                    |                      |                          |         |
|     |                                                                                                    |                      |                          |         |
|     |                                                                                                    |                      |                          |         |
|     |                                                                                                    |                      |                          |         |
|     |                                                                                                    |                      |                          |         |
|     |                                                                                                    |                      |                          |         |
|     |                                                                                                    |                      |                          |         |
|     |                                                                                                    |                      |                          |         |
|     |                                                                                                    |                      |                          |         |
|     |                                                                                                    |                      |                          |         |
|     |                                                                                                    |                      | 2                        | Items   |
|     |                                                                                                    | *                    |                          | *       |

**3.** (Optional) Continue adding new users, or select a user then click on the three dots to view the available options.

| LEMC               |                              |                    |                       |                   |                  |         | SmartFabric Directo | or ᠿ admi             | in@sfd.local |
|--------------------|------------------------------|--------------------|-----------------------|-------------------|------------------|---------|---------------------|-----------------------|--------------|
| Settings and Admin | nistration                   |                    |                       |                   |                  |         |                     |                       |              |
| About User Ma      | anagement System             | m Settings Service | e Integrations Backup | & Restore Upgrade |                  |         |                     |                       |              |
| + ADD USER         | ACTIVATE ACCOUNT             | ○ deactivate acc   | COUNT 📋 DELETE        |                   |                  |         |                     |                       |              |
| Edit<br>Ove        | rride Password               | Name T             | Contact Phone Number  | T Role            | T Account Status | Υ SSH   | T Updated By T      | Last Updated          | т            |
|                    | octivate Account<br>able SSH | Sam Smith          |                       | admin             | Active           | ENABLED | admin@sfd.local     | Oct 20, 2020, 2:34:0  | 9 PM         |
| Dele               |                              |                    |                       | system admin      | Active           | ENABLED | admin@sfd.local     | Oct 19, 2020, 8:11:40 | AM           |
|                    |                              |                    |                       |                   |                  |         |                     |                       |              |
|                    |                              |                    |                       |                   |                  |         |                     |                       |              |
|                    |                              |                    |                       |                   |                  |         |                     |                       |              |
|                    |                              |                    |                       |                   |                  |         |                     |                       |              |
|                    |                              |                    |                       |                   |                  |         |                     |                       |              |

#### Edit user

1. Select the user name, click on the three dots, then select **Edit**.

| DØL |                                               |                                    |                            |          |            |   |   |
|-----|-----------------------------------------------|------------------------------------|----------------------------|----------|------------|---|---|
|     |                                               |                                    |                            |          |            |   |   |
| 10  |                                               |                                    |                            |          |            |   |   |
| 10. |                                               |                                    |                            |          |            |   |   |
| 4   |                                               | Context Place Number               | a Sule (a Attractivitatio) |          | 90H        |   |   |
| 2   | 🗆 🔲 🌒 anned transformation and transformation | Edit User                          |                            | $\times$ | ENGBLIED : |   |   |
| 8   |                                               |                                    |                            |          | CLISARCE   |   |   |
| •   |                                               | Username                           | ssmith@yourcompany.com     |          |            |   |   |
|     |                                               | First Name                         | Sam                        |          |            |   |   |
|     |                                               | Last Name                          | Smith                      |          |            |   |   |
|     |                                               | Last realize                       | Scilor                     |          |            |   |   |
|     |                                               | Contact Phone Number<br>(optional) | Example: +1 (305) 550-5535 | <u></u>  |            |   |   |
|     |                                               | Role                               | admin                      | ~        |            |   |   |
|     |                                               |                                    | CANCEL                     | SAVE     |            |   |   |
|     |                                               |                                    |                            |          |            |   |   |
|     |                                               |                                    |                            |          |            |   |   |
|     |                                               |                                    |                            |          |            |   |   |
|     |                                               |                                    |                            |          |            |   |   |
|     |                                               |                                    |                            |          |            |   |   |
|     |                                               |                                    |                            |          |            | - | 1 |

2. Make changes, then click **Save**.

### Deactivate account

You may want to deactivate an account of a user leaves your company.

- 1. Select the user name, click on the three dots, then select **Deactivate account**.
- 2. Click Deactivate.

| DØ  | LEMC                           |                                       |                  | Sn | artFabric Director |
|-----|--------------------------------|---------------------------------------|------------------|----|--------------------|
| 30  |                                |                                       |                  |    |                    |
| 100 |                                |                                       |                  |    |                    |
| 10. |                                |                                       |                  |    |                    |
| 4   |                                |                                       |                  |    |                    |
| 3   |                                |                                       |                  |    |                    |
|     |                                |                                       |                  |    |                    |
|     | Deactivate<br>Are you sure you | i want to deactivate 🍋 simithid yourc | ANCEL DEACTIVATE |    |                    |
|     |                                |                                       |                  |    |                    |

### Disable SSH

(i) NOTE: SSH is only for remote access to the console. Disable SSH to prevent access to the console through SSH.

- 1. Select the user name, click on the three dots, then select **Disable SSH**.
- 2. Click Disable SSH.

| LLEMC       |                                                                       |              |                  |          | SmartFabric Directo | r 🗘 🔤              |         |
|-------------|-----------------------------------------------------------------------|--------------|------------------|----------|---------------------|--------------------|---------|
| Settings an | ad Administration                                                     |              |                  |          |                     |                    |         |
| About       | User Management System Settings Service Integrations Backup & Restore | Upgrade      |                  |          |                     |                    |         |
| + ADD U     | SER 🛞 ACTIVATE ACCOUNT 🚫 DEACTIVATE ACCOUNT 📋 DELETE                  |              |                  |          |                     |                    |         |
|             | Username & T Name T Contact Phone Number T                            | Role Y       | Account Status T | SSH T    | Updated By Y        | Last Updated       |         |
| 0 :         | Sam Smith                                                             | admin        | Active           | DISABLED | admin@sfd.local     | Nov 2, 2020, 7:36  | 43 AM   |
| -           | ( admin@std.local )                                                   | system admin | ( Active         | ENABLED  | admin@sfd.local     | Oct 29, 2020, 7:28 | 3:49 AM |
|             |                                                                       |              |                  |          |                     |                    |         |
|             |                                                                       |              |                  |          |                     |                    |         |

### Delete user

1. Select the user name, click on the three dots, then select **Delete**.

| DØ  | LEMC        |                                |                  |        | Smi | artFabric Director 🛛 🖽 | - 247 |
|-----|-------------|--------------------------------|------------------|--------|-----|------------------------|-------|
| 30. |             |                                |                  |        |     |                        |       |
| 39  |             |                                |                  |        |     |                        |       |
| 10. |             |                                |                  |        |     |                        |       |
|     |             |                                |                  |        |     |                        |       |
| 20  |             |                                |                  |        |     |                        |       |
|     |             |                                |                  |        |     |                        |       |
| •   | Delete      | loor                           |                  |        |     |                        |       |
|     |             |                                |                  | ×      |     |                        |       |
|     | Are you sur | e you want to delete 🥲 ssmithe | ourcompany.com)? |        |     |                        |       |
|     |             |                                | CANCEL           | DELETE |     |                        |       |
|     |             |                                |                  |        |     |                        |       |
|     |             |                                |                  |        |     |                        |       |
|     |             |                                |                  |        |     |                        |       |
|     |             |                                |                  |        |     |                        |       |
|     |             |                                |                  |        |     |                        |       |
|     |             |                                |                  |        |     |                        |       |
|     |             |                                |                  |        |     |                        |       |
|     |             |                                |                  |        |     |                        |       |

2. Click Delete.

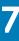

# **Using SmartFabric Director**

This information describes how to build, define, and deploy a data center SmartFabric. After completion of the SFD bootstrap and integration into your data center network operations, you are now ready to build, define, and deploy a SmartFabric. The steps outline a deployment where the operator specifies the SmartFabric for the first time, starting with a clean state.

#### **Topics:**

- Import fabric wiring diagram
- Fabric intent configuration
- Importing a new wiring diagram

## Import fabric wiring diagram

This information describes how to use the fabric definition screens to import a fabric wiring diagram. Fabric definition describes the switches, their roles (spine, leaf, or edge leaf), and the wiring diagram of how these switches interconnect.

You must specify the reachability information, such as the Management IP and credentials (username and password) of each switch, so that SFD can connect to the switches.

**NOTE:** The fabric wiring diagram must be edited manually using a text or JSON editor. Using Fabric Design Center enables generation of the JSON file.

It is assumed that the switches have been racked, stacked, and connected as per the wiring diagram. All switches must have the minimum version of SmartFabric Director and OS10.5.2.0P1 installed, along with the base configuration to connect, and communicate through the gNMI and gNOI interfaces. For more information about the base configuration, see Switch configuration.

You must define the role of each switch, and the interface type such as interlink, host, edge facing, or VLT link. It is expected that the switches are wired per the definition in the wiring diagram.

- Interlinks are switch ports that are used to connect a leaf switch to a spine switch
- Host interfaces are switch ports that are connected to host
- Edge interfaces (on an edge leaf) are switch ports that are connected to an external switch

## Using Fabric Design Center

Dell EMC Fabric Design Center allows you to automatically create a JSON file based on your selections. You can import a JSON wiring diagram file through SFD. On reading the JSON file, SFD displays the fabric graph as described in the JSON file. You can download a JSON wiring template from DDL.

**NOTE:** If you have previously configured the switch, the wiring diagram JSON results generated from FDC may need modifications to work with your switch.

- 1. Open a browser, then go to fdc.emc.com and log in with your Dell Customer/Partner credentials.
- 2. Select the checkbox to agree to the terms of use, then click OK.
- 3. Select either Designing network fabric for a customer opportunity or Trying Fabric Design Center, then click OK.

| DELLEMC Fai                        | bric Design Center                                             |                         |                                  | 🛛 Help | C+ Logout |
|------------------------------------|----------------------------------------------------------------|-------------------------|----------------------------------|--------|-----------|
| A Home Turnkey Network I           | Design Build-Your-Own Network Design                           | Import Network Design   | OS9 to OS10 Config Conversion Be | •      |           |
|                                    |                                                                |                         |                                  |        | 0         |
| Network Fabric for Hy              |                                                                |                         |                                  |        |           |
| <u>2</u> 22                        | Tell us about your visit                                       |                         |                                  |        |           |
| Dell EMC VxRail<br>Appliances      |                                                                |                         | is Derive Contra                 |        |           |
|                                    | <ul> <li>Designing network fabric for a customer of</li> </ul> | pportunity 🕑 irying Fab | ric Design Center                |        |           |
| Network Fabric for Re              |                                                                |                         |                                  |        |           |
|                                    |                                                                |                         | ок                               |        |           |
| Dell EMC vSAN Ready                | Dell EMC Solutions for                                         | Dell EMC VxFlex Re      | Pady                             |        |           |
| Nodes                              | Microsoft Azure Stack<br>HCI                                   | Nodes                   |                                  |        |           |
|                                    |                                                                |                         |                                  |        |           |
|                                    |                                                                |                         |                                  |        |           |
| ©2020 Dell, Inc. Privacy Statement |                                                                |                         |                                  |        | Feedback  |

- 4. Select Build-Your-Own-Network Design at the top.
- 5. Create your Layer 2 or Layer 3 network, then click **Apply**. You can select the number of racks that are needed for the design. The default number of spines is calculated based on the default bandwidth to the rack.

| KLEMC Fabric De                 | sign Center                   |            |                                                   |                    | () Help  | C+ Logou |
|---------------------------------|-------------------------------|------------|---------------------------------------------------|--------------------|----------|----------|
| Home Turnkey Network Design     | Build-Your-Own Network Design | Import Net | work Design OS9 to OS10 Config Conversi           | on <sup>Beta</sup> |          |          |
| uild-Your-Own Network D         | esign                         |            |                                                   |                    |          | •        |
| Fabric Details                  |                               |            |                                                   |                    |          | ~        |
| Network Fabric Name             | NewFabric                     |            | External Network Connectivity                     | Layer 3            |          | ~        |
| Fabric Design                   | Layer 3 Leaf and Spine        | ~          | External Network Routing Protocol                 | eBGP               |          | ~        |
| Fabric Routing Protocol         | eBGP                          | ~          | External Network Connections per<br>Uplink Switch | 2 X                | 10G SFP+ | ~        |
| Default Leaf/ToR Switch         | S5248F-ON                     | ~          | Default Spine Switch                              | \$5232F-ON         |          | ~        |
| Default Bandwidth to Rack       | 400                           | G          | Number of Workload Racks                          | 2                  |          |          |
| Network Overlay                 | BGP EVPN                      | ~          |                                                   |                    |          |          |
|                                 |                               |            |                                                   |                    |          | Apply    |
| 20 Deil, Inc. Privacy Statement |                               |            |                                                   |                    |          | Feedba   |

6. Verify the fabric design, then click **Next**. You can also click Edit and make any necessary changes to meet your requirements.

| ld-    |               | Network Design Bulle | 1-Your-Own Network Design | import Netwo   | rk Design OS9 to OS10 | Config Conversio |                          |                       |           |        |   |            |
|--------|---------------|----------------------|---------------------------|----------------|-----------------------|------------------|--------------------------|-----------------------|-----------|--------|---|------------|
| Fa     | abric De      | tails                |                           |                |                       |                  |                          |                       |           |        |   | ~          |
| Net    | work Fabric   | Name                 | NewFab                    | ric            |                       | External M       | Network Connectivity     | Layer :               | 3         |        |   | 🖸 Edit     |
| Fab    | ric Design    |                      | Layer 3                   | Leaf and Spine |                       | External M       | Network Routing Protocol | eBGP                  |           |        |   |            |
| Fab    | ric Routing F | Protocol             | eBGP                      |                |                       | External N       | Network Connections per  | Uplink Switch 2x10G   | SFP+      |        |   |            |
| Def    | ault Leaf/To  | R Switch             | S5248F-                   | ON             |                       | Default Sp       | pine Switch              | \$5232                | F-ON      |        |   |            |
| Def    | ault Bandwid  | dth to Rack          | 400G                      |                |                       |                  |                          |                       |           |        |   |            |
| Net    | work Overla   | у                    | BGP EV                    | N              |                       |                  |                          |                       |           |        |   |            |
| or     | kload Ra      | acks (Leaf Node      | es) +                     |                | Workload              |                  |                          | Rack Oversubscription |           |        |   |            |
|        | Rack#         | Rack Name            | Switches                  | Ports          | Bandwidth(Gbps)       | Rack Unit        | Uplink Connections       | Ratio                 | EDGE Rack | Action | s |            |
|        | 1             | Rack-1               | \$5248F-ON                | 0              | NA                    | 0                | 4 X 100                  | -                     | 1         | ©.     | ŧ | + Workload |
| >      | 2             | Rack-2               | S5248F-ON                 | 0              | NA                    | 0                | 4 X 100                  | •                     | ×         | ø      | ŧ | + Workload |
| ><br>> |               |                      |                           |                |                       |                  |                          |                       |           |        |   |            |

7. Select Wiring Diagram, select SFD-Wiring for the format, then click Download to save the JSON file for importing into SFD.

| cal View Network View Wining Diagram Bill of Materials Network Configuration Configuration Download Select Format: SFD-Wring                                                                                                    |                                          |                                                             |                |                |               |
|----------------------------------------------------------------------------------------------------|------------------------------------------|-------------------------------------------------------------|----------------|----------------|---------------|
| Select Formal         SFD-Wing         A Download           Switches         Switchame         Ming Dagram         Ming Dagram           NewFabric-SPINE-2         S232F-0N         Galdeeeeeeeeeeeeeeeeeeeeeeeeeeeeeeeeeeee                                                                                                    | sical View Network View Wiring Diagram B | ill of Materials Network Configuration Configuration Downli | oad            |                | 📥 Save Design |
| Switches         Switch Marke         Wring Diagram           NewFabric-SPINE-1         S5237-0N         Image: Compare State State                                             |                                          | · · · · · ·                                                 |                | [              |               |
| Switch Name         Wich Model         Wing Diagram           New Fabric - SPINE-1         55227-0N         Image: Comparison of the Spine of the Spine of                                             |                                          |                                                             | Select Format: | SFD-Wiring     | 📥 Download    |
| NewFabric-SPINE-1         SS23F-ON         Image: Comparison of the comparison of the comparison  | Switches                                 |                                                             |                |                |               |
| NewFabric-SPINE-2         S5232F-ON         Image: Comparison of the comparison of the comparison | Switch Name                              | Switch Model                                                |                | Wiring Diagram |               |
| NewFabric-LEAF-1         S5248F-ON         Image: Comparison of the comparison of the comparison  | NewFabric-SPINE-1                        | \$5232F-ON                                                  |                |                |               |
| NewFabric-LEAF-2         55248F-ON         Image: Comparison of the comparison of the comparison  | NewFabric-SPINE-2                        | 55232F-ON                                                   |                | =              |               |
| NewFabric-LEAF-3 55248F-ON                                                                                                    | NewFabric+LEAF+1                         | 55248F-ON                                                   |                | •              |               |
|                                                                                                    | NewFabric-LEAF+2                         | 55248F-ON                                                   |                |                |               |
| NewFabric-LEAF-4 S5248F-ON                                                                                                    | NewFabric-LEAF-3                         | \$\$248F-ON                                                 |                |                |               |
|                                                                                                    | NewFabric-LEAF-4                         | \$\$248F-ON                                                 |                | =              |               |
|                                                                                                    |                                          |                                                             |                |                |               |
|                                                                                                    |                                          |                                                             |                |                |               |
|                                                                                                    |                                          |                                                             |                |                |               |
|                                                                                                    |                                          |                                                             |                |                |               |

8. Click Save to save the file for import into SFD.

For complete information, see the Dell EMC Fabric Design Center User Guide.

## Import a wiring diagram

You can import a JSON wiring diagram file through SFD. On reading the JSON file, SFD displays the fabric graph as described in the JSON file. You can download a JSON wiring template from DDL.

() NOTE: Once the JSON file is imported or activated, any active intent of the fabric is no longer valid, and a new intent must be defined and submitted for approval.

1. Click Import Fabric from the dashboard or Wiring Diagrams > Import.

| <b>D%LL</b> EMC                                                       |                                                                                                    | SmartFabric Director | admin@sfd.local → |
|-----------------------------------------------------------------------|----------------------------------------------------------------------------------------------------|----------------------|-------------------|
| >> C<br>C<br>C<br>C<br>C<br>C<br>C<br>C<br>C<br>C<br>C<br>C<br>C<br>C | Define a Fabric<br>Looks like we don't have a network fabric defined<br>yet. Import a network fabric definition JSON here.<br>Note: You can download a wiring diagram<br>template JSON file from the Dell Digital Locker<br>(DDL). You will need your DDL credentials to<br>download the file. |                      |                   |

2. Go to where you saved the file, then select the JSON file to import.

| DELLEMC                                                                                                    |                                                                  |  |
|----------------------------------------------------------------------------------------------------|------------------------------------------------------------------|--|
| 2 Wring Disgrams @                                                                                                    |                                                                  |  |
| No Active Wining Diagram     Looks like we don't have an active network fabric yet. Select a     winig diagram to define your fabric intent |                                                                  |  |
|                                                                                                    | IMPORT FABRIC<br>Importing wiring-template-2.0-Sep-30- EVPN json |  |
|                                                                                                    |                                                                  |  |

Wiring import success.

| D¢                                        | ALEMC                                                                                                    | SmartFabric Director 🚊 admin8std.local -                                                                                                    |   |
|-------------------------------------------|----------------------------------------------------------------------------------------------------|----------------------------------------------------------------------------------------------------|---|
| »                                         | Wiring Diagrams ()                                                                                                    |                                                                                                    | ^ |
| 0<br>6<br>8<br>8<br>8<br>8<br>8<br>8<br>8 | No Active Wiring Diagram<br>Looks like we don't have an active network fabric yet. Select a<br>wring diagram to define your fabric intent. | IMPORT © DEFINE INTENTY © DELETE   Name v Description v Type v Status v Updated By v Last updated v   : : 254L-EVPN 2-Spine-2-Leaf-L3Fabric Layer 3 BGP Leaf Spine Fabric INACTIVE admin®sfd.local Oct 19, 2020, 3:27:44 PM |   |
|                                           |                                                                                                    | 1 items                                                                                                    | Ŧ |

**3.** Select the fabric intent, click the three dots, then select **View** to display the wiring diagram.

| D≪ | LLEMC                                                                                                    |                                                                                       | SmartFabric Director                                                                                                    |   |
|----|----------------------------------------------------------------------------------------------------|---------------------------------------------------------------------------------------|----------------------------------------------------------------------------------------------------|---|
| »  | Wiring Diagrams ()                                                                                                    |                                                                                       |                                                                                                    | 4 |
|    | No Active Wiring Diagram<br>Looks like we don't have an active network fabric yet. Select a<br>wiring diagram to define your fabric intent. | IMPORT CONTREMIENT     DEFINE INTENT     DEFINE INTENT     VIEW     DELETE     DELETE | Status     Y     Updated By     Y     Last Updated     Y       INACTIVE     admini@std.local     Oct 19, 2020, 3:27:44 PM |   |
|    |                                                                                                    |                                                                                       | 1 items                                                                                                    | • |

4. Click **OK** to close the wiring diagram.

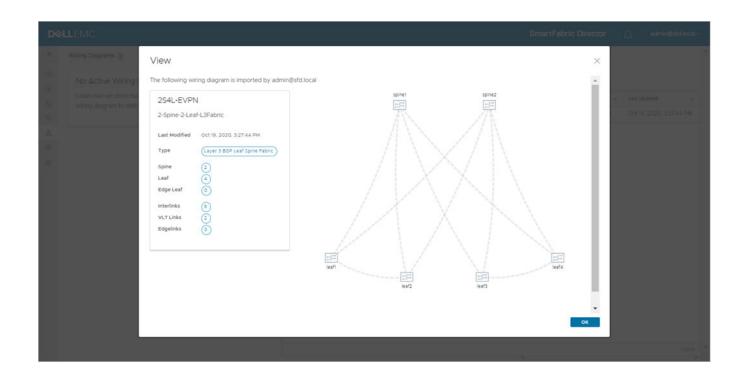

## **Fabric intent configuration**

This information describes how to define a fabric intent, approve the fabric intent, then deploy it. You can either import a previously defined fabric intent or start a new one from scratch.

## Layer 3 BGP leaf spine fabric

In SFD fabric intent definition, you can specify the fabric type as *Layer 3 BGP leaf spine fabric* to enable step-by-step guidance to operationalize BGP EVPN fabric.

## Select fabric template

1. Select the fabric, click on the three dots, then **Define intent > Create new intent**. If modifying an active intent, make a copy of an intent from the table of intents (active or otherwise), then make the necessary changes.

| D  | ALEMC                                                                                                    |   |                                     |                                                               |                  | SmartFa | bric Director                   | ۵         | admin@sfd.loca              | ि |
|----|----------------------------------------------------------------------------------------------------|---|-------------------------------------|---------------------------------------------------------------|------------------|---------|---------------------------------|-----------|-----------------------------|---|
| >> | Wiring Diagrams 🕠                                                                                                    |   |                                     |                                                               |                  |         |                                 |           |                             | * |
| 0  | No Active Wiring Diagram<br>Looks like we don't have an active network fabric yet. Select a<br>wring diagram to define your fabric intent. |   | G DEFINE INTENT ><br>VIEW<br>DELETE | CREATE NEW INTENT<br>COPY ACTIVE INTENT<br>COPY OTHER INTENTS | eaf Spine Fabric |         | Updated By T<br>admin@std.local | Cct 26. 2 | tted τ<br>2020, 5:45:15 Α.Μ |   |
|    |                                                                                                    | 1 |                                     |                                                               |                  |         |                                 |           | 1 ibem                      | - |

2. Select Layer 3 BGP Leaf Spine Fabric as the fabric template, then click Next.

| D¢       |                                     |                          | Smai                                                                                                    | rtFabric Director | ¢ | admin@sfd.local ~ |
|----------|-------------------------------------|--------------------------|----------------------------------------------------------------------------------------------------|-------------------|---|-------------------|
| »        | Fabric Intent Definition            | Select Fabric T          | emplate                                                                                                    |                   |   | ×                 |
| G,       | 1 Select Fabric Template            | Start with one of the ne | twork fabric templates.                                                                                           |                   |   |                   |
| 0        | 2 Define Leaf-Spine Networking      | Fabric Name              | US-WEST-DC2-POD5                                                                                                  |                   |   |                   |
| ×⊲<br>×⊲ | 3 Define Host Networking            | Fabric Template          | Select a template to start 🗸                                                                                      |                   |   |                   |
| ٢        | 4 Define Bare Metal Host Networking |                          | Layer 2 VLT Fabric                                                                                                |                   |   |                   |
| ٢        | 5 Define Edge Networking            |                          | Layer 3 BGP Leaf Spine Fabric                                                                                     |                   |   |                   |
|          | 6 Submit for Approval               |                          | Layer 3 BGP Leaf Spine Fabric with NSX-T Overlay (NSX Manager re<br>Layer 3 BGP EVPN Leaf Spine Fabric with VxLAN | equired)          |   |                   |
|          |                                     |                          |                                                                                                    |                   |   |                   |
|          |                                     |                          |                                                                                                    |                   |   |                   |
|          |                                     |                          |                                                                                                    |                   |   |                   |
|          |                                     |                          |                                                                                                    |                   |   |                   |
|          |                                     |                          |                                                                                                    |                   |   |                   |
|          |                                     |                          |                                                                                                    |                   |   |                   |
|          |                                     |                          |                                                                                                    |                   |   |                   |
|          |                                     |                          |                                                                                                    |                   |   |                   |
|          |                                     |                          |                                                                                                    |                   |   |                   |
|          |                                     |                          |                                                                                                    |                   |   | CANCEL NEXT       |

## Define leaf spine networking

1. Specify the fabric interlink subnet, the /32 loopback IP address seed, then click > to expand advanced settings. SFD generates a per-switch configuration for the interlinks between the leaf and spine switches.

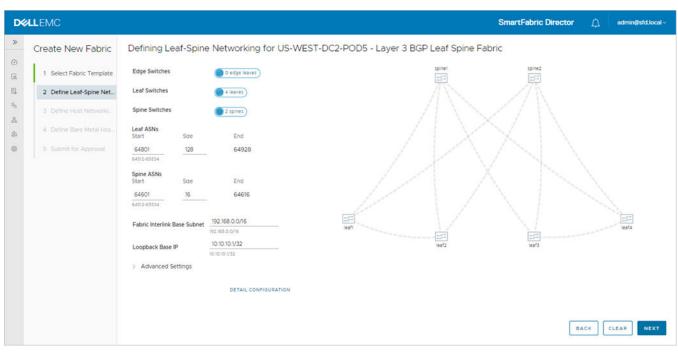

Keep the default values for the leaf and spine ASNs, especially the size, to allow for future expansion. If the size is made restrictive, adding spine or leaf pair switches could result in a failure due to nonavailability of ASN numbers.

SFD allocates the interlink subnets and IP addresses to the loopback interfaces for each switch. You can specify the base addresses for these which are used as the starting point for allocation. These addresses are used within the fabric.

If switches are removed and added back, the individual IP addresses assigned to the newly added switch may not be in monotonically increased order. It not guaranteed that a previously allocated IP address will be used. The functionality of the fabric is not dependent on any specific order that the addresses are allocated by SFD. There can be no duplicate IP addresses within the fabric, and the addresses must be within the range starting with the specified base value.

#### Advanced settings

By default, rapid spanning-tree protocol (STP) is enabled to ensure a loop-free topology, as well as uplink failure detection (UFD) which detects the loss of upstream connectivity. An uplink state group is configured on each leaf switch which creates an association between the uplinks to the spins, and the downlink interfaces. In the event all uplinks fail on a switch, UFD automatically shuts down the downstream interfaces. This propagates to the hosts attached to the leaf switch.

Bidirectional forwarding detection (BFD) detects faults between two forwarding engines connected by a link. It provides low overhead detection of faults, even on physical media that does not support failure detection of any kind such as Ethernet. This is enabled by default on all switches in a fabric and cannot be modified.

2. Specify the maximum transmission units (MTUs) for the fabric, then click **Next**. SFD ensures that the MTU is set to a specified value on all switches in the fabric.

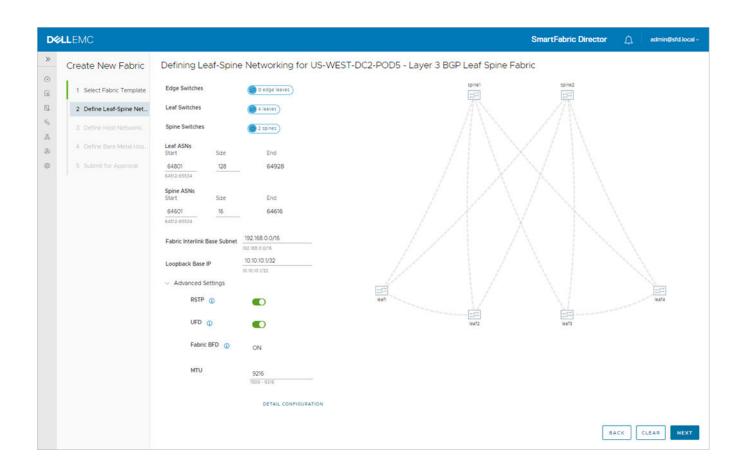

## Define host networking

You can specify configuration to support servers carrying virtualized workloads, which are managed by vCenter. SFD interfaces with vCenter to retrieve the port group information when a workload (VM) is deployed. It uses the workload to configure the switch to bind the port to the VLAN.

1. Click Add VLAN to add the configuration for each port group for the vCenter Server, then click Next.

| D¢                         | LLEMC                                                                                                    | SmartFabric Director 🄶 admin@sfd.local                                                                                                    | ~ |
|----------------------------|----------------------------------------------------------------------------------------------------|----------------------------------------------------------------------------------------------------|---|
| »<br>Ø                     | Fabric Intent Definition                                                                                                    | Define Host Networking for US-WEST-DC2-POD5 - Layer 3 Network Fabric                                                                           | < |
| 》<br>2<br>2<br>3<br>4<br>の | <ul> <li>Fabric Intent Definition</li> <li>1 Select Fabric Template</li> <li>2 Define Leaf-Spine Networking</li> <li>3 Define Host Networking</li> <li>4 Define Bare Metal Host Networking</li> <li>5 Define Edge Networking</li> <li>6 Submit for Approval</li> </ul> | Define Host Networking for US-WEST-DC2-POD5 - Layer 3 Network Fabric                                                                           |   |
|                            |                                                                                                    | $\square \qquad \qquad \qquad \qquad \qquad \qquad \qquad \qquad \qquad \qquad \qquad \qquad \qquad \qquad \qquad \qquad \qquad \qquad \qquad$ |   |

2. Enter the VLAN ID corresponding to the port group, select the Type, then associate one or more VLT pairs to a VLAN ID from the list of available VLT pairs (from the wiring diagram).

| 8                      |                  |   |  |
|------------------------|------------------|---|--|
| Add VLAN               | >                | < |  |
| VLAN ID                | 108              |   |  |
|                        |                  |   |  |
| Туре                   | Workload ~       |   |  |
|                        |                  |   |  |
| Leaf Pair(s)           | Select pair(s) ~ |   |  |
| Description (optional) | Leaf-1, Leaf-2   |   |  |
|                        | Leaf-3, Leaf-4   |   |  |
|                        | Leaf-5, Leaf-6   |   |  |
|                        | Leaf-7, Leaf-8   |   |  |
|                        | CANCEL           |   |  |
|                        |                  |   |  |
|                        |                  |   |  |
|                        |                  |   |  |
|                        |                  |   |  |
|                        |                  |   |  |
|                        |                  |   |  |
|                        |                  |   |  |
|                        |                  |   |  |

**3.** Enter the VRRP Virtual IP, IP1, IP 2 information, then click **Close**.

| DØLLEMC                |                 |                | SmartFabric Director | مُ |
|------------------------|-----------------|----------------|----------------------|----|
| »                      |                 |                |                      |    |
| Add VLAN               |                 | >              | <                    |    |
| ULAN ID                | 108             |                |                      |    |
| Туре                   | Workload        | v              |                      |    |
| Leaf Pair(s)           | Leaf Pair       | Leaf-1, Leaf-2 |                      |    |
|                        | VRRP Virtual IP | 10.1.1.254     |                      |    |
|                        | IP1             | 10.1.1.1       |                      |    |
|                        | IP2             | 10.1.1.2       |                      |    |
|                        | CLOSE           |                |                      |    |
| Description (optional) |                 |                |                      |    |
|                        |                 |                |                      |    |
|                        |                 | CANCEL         |                      |    |
|                        |                 |                |                      |    |
|                        |                 |                |                      |    |

- 4. (Optional) Click Add more pairs and repeat the steps.
- 5. Enter an optional description, then click **Add**. Each leaf in the VLT pair has its own IP, and each VLAN in the VLT pair has a VRRP virtual IP in the same subnet as the VLAN.

| D¢   | LEMC                     |        |            |                |            |            |                 |           | Smart           | Fabric Director | ۵     | admin@sfd.local ~ |
|------|--------------------------|--------|------------|----------------|------------|------------|-----------------|-----------|-----------------|-----------------|-------|-------------------|
| »    | Create New Fabric        | Define | Host Netwo | orking for US- | WEST-DC2-P | OD5 - Laye | er 3 BGP Leaf S | Spine Fat | pric            |                 |       |                   |
| 0    | 1 Select Fabric Template | VMware | Manager(s) | 00.67.120.10   | 0          |            |                 |           |                 |                 |       |                   |
| E 39 | 2 Define Leaf-Spine Net  | + ADD  | VLAN       | E VLAN(5)      |            |            |                 |           |                 |                 |       |                   |
| Å    | 3 Define Host Networki   |        | VLAN ID    | Φ. τ           | VLAN Type  | т          | Leaf Pair       | τ         | VRRP Virtual IP | T Descri        | ption | τ                 |
| 6    | 4 Define Bare Metal Hos  |        | > 108      |                | Workload   |            | (a) leaft:leaf2 |           | 1.1.1.1/8       |                 |       |                   |
| 0    | 5 Submit for Approval    |        |            |                |            |            | leaf3:leaf4     |           | 2.1.1.1/8       |                 |       |                   |
|      |                          |        |            |                |            |            |                 |           |                 |                 |       |                   |
|      |                          |        |            |                |            |            |                 |           |                 |                 |       | 1 items           |
|      |                          |        |            |                |            |            |                 |           |                 |                 |       | BACK              |

The VLAN displays as each host is added.

6. Click >> to provide more details, then click Next.

| ect Fabric Template VMware Manager(s)  text Fabric Template VMware Manager(s)  text Fabric Template  text Fabric Template text Fabric Template text Fabric Template text Fabric Template text Fabric Template text Fabric Template text Fabric Template text Fabric Template text Fabric Template text Fabric Template text Fabric Template text Fabric Template text Fabric Template                                                                                                    | LLEMC                    |                                         |                                      | SmartFabric Director     | admin@sfd.lo |
|----------------------------------------------------------------------------------------------------|--------------------------|-----------------------------------------|--------------------------------------|--------------------------|--------------|
| Ine Host NetworkL<br>Ine Host NetworkL<br>Ine Bare Metal Hos.<br>mit for Approval<br>Ine Gartingate<br>Ine Bare Metal Hos.<br>Ine Bare Metal Hos.<br>Int for Approval<br>Ine Bare Metal Hos.<br>Ine Bare Metal Hos.<br>Ine | Create New Fabric        | Define Host Networking for US-WEST-DC2- | POD5 - Layer 3 BGP Leaf Spine Fabric |                          |              |
| Ine Host NetworkL       Ime Host NetworkL         Ine Bare Metal Hos       Ime Bare Metal Hos         Imit for Approval       Imit for Approval         Imit for Approval       Imit for Approval             Imit for Approval       Imit for Approval             Imi                                                                                                    | 1 Select Fabric Template | VMware Manager(s)                       |                                      |                          |              |
| ine Bare Metal Hos mit for Approval  VLAN 108 VLAN 108 VLAN Type Workload Description  Leaf Pair v VISRP Virtual IP v Virtual Interface 1 v IP1 v Virtual Interface 2 v IP2 v  ieieattisat2 111.1/8 leaf2: vlan108 121.1/8 leaf2: vlan108 121.1/8 leaf4: vlan108 121.1/8 ieaf4: vlan108 231.1/8 v                                                                                                    | 2 Define Leaf-Spine Net  | + ADD VLAN                              |                                      |                          |              |
| ine Bare Metal Hos       Image: Constraint for Approval         Image: Constraint for Approval       Image: Constraint for Approval         Image: Constraint for Approval       Image: Constraint for Approval         Image: Constraint for Appr                                                                                                    | 3 Define Host Networki   | П   VLANID * т                          | V/LAN 109                            |                          |              |
| Leaf Pair     VISRP Virtual IP     Virtual Interface 1     VIRTUAL Interface 2     VIRTUAL INTErface 2     VIRTUAL INTERface 2     VIRTUAL INTErface 2    <                                                                                                    | 4 Define Bare Metal Hos  | 0 🚾 108                                 |                                      |                          |              |
| Image: Search search         1111/8         leaft: vlan108         1211/8         leaf2: vlan108         1311/8           Image: Search         2111/8         leaf3: vlan108         2211/8         leaf4: vlan108         2311/8                                                                                                    | 5 Submit for Approval    |                                         |                                      |                          |              |
| 2111/8 leaf3: viant08 2211/8 leaf4: viant08 2311/8                                                                                                    |                          |                                         |                                      |                          |              |
| · · · · · · · · · · · · · · · · · · ·                                                                                                    |                          |                                         | (eaft: vian108                       | 1.2.1.1/8 leaf2: vlan108 | 1.3.1.1/8    |
| 2 Zems                                                                                                    |                          |                                         | (af3:leaf3: vian108                  | 2.2.1.1/8 leaf4: vian108 |              |
|                                                                                                    |                          |                                         |                                      |                          | 2 items      |
|                                                                                                    |                          |                                         | 21.11/8 leaf3: vian108               |                          |              |
|                                                                                                    |                          |                                         |                                      |                          |              |
|                                                                                                    |                          |                                         |                                      |                          | BACK         |
|                                                                                                    |                          |                                         |                                      |                          | BACK         |

## Define bare metal host networking

Not all applications can be virtualized, and you may need to deploy non-virtualized workloads. Hosts used to deploy non-virtualized workloads are called *bare metal hosts*. SFD 2.0 supports bare metal hosts.

(i) NOTE: Define bare metal host networking is an optional step. Bare metal is required to add a VLAN in access or trunk mode. If there are no non-virtualized workloads (bare metal hosts), you can skip this step.

1. Click Add bare metal host.

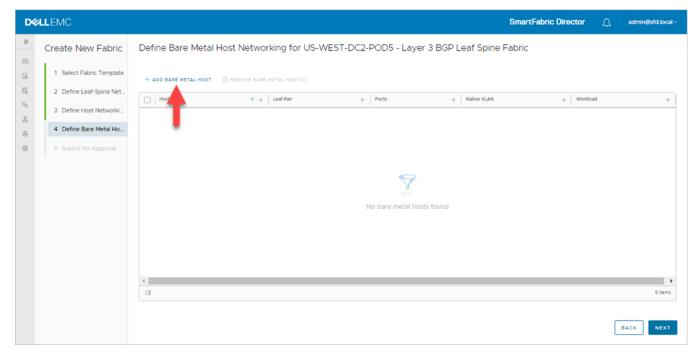

2. Enter the Host Name to identify the VLT pair to which the host is connected to, then select the Leaf Pair.

| D¢    | ALLEMO                   |                        |                                  | SmartFabric Director    | adminitsfd.local ~ |
|-------|--------------------------|------------------------|----------------------------------|-------------------------|--------------------|
|       | Fabric Intent Definition | Define Bare Metal Hos  | t Networking for US-WEST-DC2     | -POD5 - Layer 3 Network |                    |
| R     |                          | Add Bare Metal         | l Host                           | ×                       |                    |
| 19. N |                          | Host Name              | BM-1                             |                         |                    |
| 4     |                          | Leaf Pair              | Select pair                      |                         |                    |
|       |                          | Description (astional) | Leaf-1, Leaf-2                   |                         |                    |
| 10    |                          | Description (optional) | Leaf-3, Leaf-4                   |                         |                    |
|       |                          |                        | Leaf-5, Leaf-6<br>Edge-1, Edge-2 |                         |                    |
|       |                          |                        |                                  |                         |                    |
|       |                          |                        |                                  |                         |                    |
|       |                          |                        |                                  |                         |                    |
|       |                          |                        |                                  |                         |                    |
|       |                          |                        |                                  |                         |                    |
|       |                          |                        | CANCEL                           | D                       |                    |
|       |                          |                        |                                  |                         |                    |
|       |                          |                        |                                  |                         |                    |
|       |                          |                        |                                  |                         |                    |

**3.** Specify one or more switch ports that the server is connected to, select Access or Trunk for the port type, select the workload VLAN, an optional description, then click **Add**.

| DØLLEMC                                                                                                    |                                         |                                                                                |                      |           |
|----------------------------------------------------------------------------------------------------|-----------------------------------------|--------------------------------------------------------------------------------|----------------------|-----------|
| Image: Second system         Create New Fabric           Image: Second system         1. Select Fabric Template | Define Bare Metal Host Networking for i |                                                                                | SP Leaf Spine Fabric |           |
| Define Leaf Spine Het     S     Define Host Network     A     4 Define Bare Metal Ho.                           | Host Name Host Name                     | BM-1<br>Ute less than 32 characters - ^ ( ? I s * S ) , + are allowed.         | native Multin (      |           |
| Constant and examples                                                                                           | Leaf Pair<br>Ports                      | leaf: leaf2    esthemati//11 %  sthemati//21 %  abo MoRe Ports  abo MoRe Ports |                      |           |
|                                                                                                    | Port Type<br>Workload                   | Access 0                                                                       | -                    |           |
|                                                                                                    | Description (optional)                  |                                                                                |                      |           |
|                                                                                                    | 1                                       | CANCEL                                                                         |                      |           |
|                                                                                                    |                                         |                                                                                |                      | ALC: NEXT |

A trunk port type requires a native VLAN in addition to the workload VLAN. The switch default configuration has a native VLAN, and the switch native VLAN option is prepopulated. If you select trunk as the port type and would like to specify the native VLAN explicitly, enter a VLAN number. Similar to an access port type, a workload VLAN needs to be specified.

| DELLEMC                                                                                                    |                        |                                                                           |                                             |           |              | SmartFabric Direc | tor <u>()</u> | adminijistid local v - |
|----------------------------------------------------------------------------------------------------|------------------------|---------------------------------------------------------------------------|---------------------------------------------|-----------|--------------|-------------------|---------------|------------------------|
| Create New Fabric     Create New Fabric     Sect Fabric Template     Define Leaf Spine Net     Define Kost Network     Define Root Network     define Bare Metal Ho. | Define Bare Metal Host | Networking for US<br>Add Bare Metal<br>Host Name<br>Leaf Pair<br>Ports    |                                             |           | E Leaf Spine |                   |               |                        |
|                                                                                                    | *                      | Port Type<br>Native VLAN (optional)<br>Workload<br>Description (optional) | ethernet///21 X) ADD MORE PORTS  Trunk  108 | CANCEL AD |              |                   |               |                        |
|                                                                                                    |                        |                                                                           |                                             |           |              |                   |               |                        |

- 4. With a trunk port, the host can have more than one workload VLAN. Click Add more VLANs to add additional workload VLANs, then click Add.
- 5. The configured bare metal host displays in the bare metal host table. Click **Next** to proceed to edge networking.

| LLEMC                    | SmartFabric Director                                                                   |
|--------------------------|----------------------------------------------------------------------------------------|
| Create New Fabric        | Define Bare Metal Host Networking for US-WEST-DC2-POD5 - Layer 3 BGP Leaf Spine Fabric |
| 1 Select Fabric Template | + ADD BARE METAL HOST                                                                  |
| 2 Define Leaf-Spine Net  | Host Name 🕆 y Leaf Pair y Ports y Native VLAN y Workload                               |
| 3 Define Host Networki   | BM-1         (a) (a) (a) (a) (a)                                                       |
| 4 Define Bare Metal Ho   | leafiethernet///23     leafiethernet///23                                              |
| 5 Submit for Approval    | leatz ethernétt//43                                                                    |
|                          |                                                                                        |
|                          | BACK                                                                                   |

6. (Optional) Select the bare metal host, click the three dots, then select **Edit** to modify the configuration.

### Submit for approval

Once the fabric intent has been specified, it needs to be approved before deployment. Only approved fabric intents can be deployed. SFD provides a summary of the wiring diagram and the fabric intent.

1. Click on the individual tiles to view details of the intent before submitting it for approval.

| DCLLEMC SmartFabric Director                                                                                                    |
|----------------------------------------------------------------------------------------------------|
| Process New Fabra       Regress Approval for US-WEST-DC2-PODS Configuration.         9       Sect Static Teal         9       Sect Static Teal |

2. Details display in the right section. Click **Submit for approval** to continue.

| <b>D≪LL</b> EMC                                                                                                    |                                                                                                    |                                                                                 | SmartFabric Director | ۵        | admin@sfd.local v |
|----------------------------------------------------------------------------------------------------|----------------------------------------------------------------------------------------------------|---------------------------------------------------------------------------------|----------------------|----------|-------------------|
| Create New Fabric  Create New Fabric  I Select Fabric Template  Define Host Networki  Define Bare Metal Hos.  Submit for Approval | Request Approval for US-WEST-DC2-PC<br>Submitting the following fabric intent for approval<br>Wiring Diagram<br>Layer 3 BGP Leaf Spine Fabric<br>© 0 edge (aver)<br>© 1 fabric<br>1 fabric<br>Tabric Intent<br>A L3_BGP Network Configuration for 254L-EVPN<br>topology.<br>Last Medified Nov 2, 2020, 30151 PM.<br>Type Layer 3 BOP Leaf Spine Pabric<br>BGP (Vier Details)<br>Interface IPB | D5 Configuration Bare Metal Hosts Host Name T. Y Leaf Pair Y BM-1 Configuration | SmartFabric Director | Montport |                   |
|                                                                                                    | Interface IPS (192168.0.0/16)<br>VLT (2.VLT Pairs)<br>RSTP ON<br>UPD ON<br>Public BPD ON<br>MTU 9216<br>Bare Metal (1H515)<br>Edge Links @ Connection(s)<br>Number of VLANS (1VLANS)                                                                                                    | <<br>I<br>CLOSE                                                                 | BACK SAVE FOR LATER  | SUBMI    | 1 čems            |

The fabric intent is approved automatically in SFD 2.0, and will display in the Fabric intent table.

## Deploy an approved fabric intent

The Fabric intent table displays all fabric intents that are active (if there is one deployed), approved, or in draft state.

| <b>«LL</b> EMC |                                                                                                  |        |                  |   |                  |           |           | • | martFab | ric Director  | ۰¢       | admin@            | iard.iocui |
|----------------|--------------------------------------------------------------------------------------------------|--------|------------------|---|------------------|-----------|-----------|---|---------|---------------|----------|-------------------|------------|
| Configur       | ations                                                                                           |        |                  |   |                  |           |           |   |         |               |          |                   |            |
|                |                                                                                                  |        |                  |   |                  |           |           |   |         |               |          |                   |            |
| Activ          | e Fabric Configurations                                                                          | E REMO | ve               |   |                  |           |           |   |         |               |          |                   |            |
|                | ive configuration is found. Get started with a<br>uration file or use wizard to create a new fal |        | View             |   | Network Type     | τ         |           | т | Status  | T Update      | d By 🔻   | Last Updated      | 4 1        |
| comy           |                                                                                                  |        | Deploy<br>Delete | 5 | Layer 3 BGP Leaf | Spine Fab | 2S4L-EVPN |   | APPROVE | D admin<br>al | @sfd.ioc | Nov 2, 2020,<br>M | 3:01:51    |
| SELEC          | WIRING DIAGRAM                                                                                   |        | Create Copy      | - |                  |           |           |   |         |               |          |                   |            |
|                |                                                                                                  |        |                  |   |                  |           |           |   |         |               |          |                   |            |
|                |                                                                                                  |        |                  |   |                  |           |           |   |         |               |          |                   |            |
|                |                                                                                                  |        |                  |   |                  |           |           |   |         |               |          |                   |            |

Click **Deploy** to deploy an approved fabric intent, or click **Create copy** to make a copy of the fabric intent and make edits to the intent.

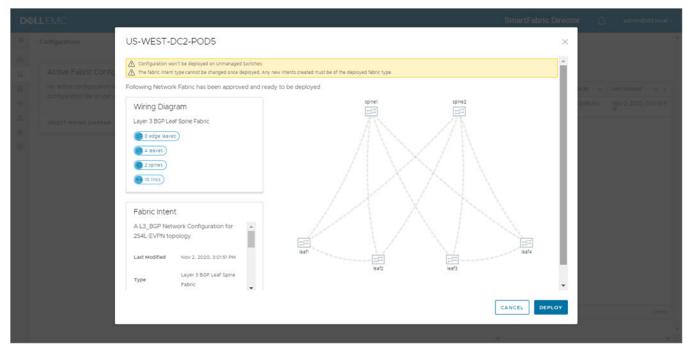

SFD generates a per switch configuration and sends that to the switches using the gNMI interface. The progress of deployment can be viewed on the Topology page, as well as Job activities. As a switch is successfully configured, the color turns to green. The icons change from gray to blue, then to green.

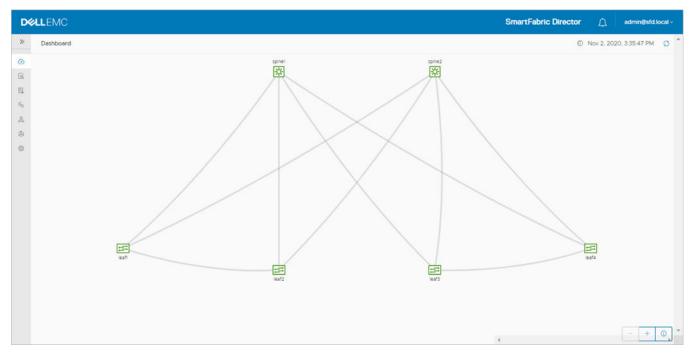

## Layer 3 BGP EVPN leaf spine fabric with VxLAN

## Select fabric template

1. Select the fabric, then **Define intent** > **Create new intent**. If modifying an active intent, make a copy of an intent from the table of intents (active or otherwise), then make the necessary changes.

| LLEMC                                                                                                    |                                                                                             |                                                                                                    |                                                                                                    |                                                                                                    | SmartFa                                                                                                    | bric Director                                                                                                    | admin@s        | fd.local ~                                                                                                    |                                                           |
|----------------------------------------------------------------------------------------------------|---------------------------------------------------------------------------------------------|----------------------------------------------------------------------------------------------------|----------------------------------------------------------------------------------------------------|----------------------------------------------------------------------------------------------------|----------------------------------------------------------------------------------------------------|----------------------------------------------------------------------------------------------------|----------------|----------------------------------------------------------------------------------------------------|-----------------------------------------------------------|
| Wiring Diagrams ()                                                                                                    |                                                                                             |                                                                                                    |                                                                                                    |                                                                                                    |                                                                                                    |                                                                                                    |                |                                                                                                    | *                                                         |
| Wiring Diagrams ()<br>No Active Wiring Diagram<br>Looks like we don't have an active network fabric yet. Select a<br>wiring diagram to define your fabric intent. | TROQUE C                                                                                    | G DEFINE INTENT ><br>DEFINE INTENT ><br>VIEW<br>DELETE                                                                                                    | CREATE NEW INTENT                                                                                                    | eaf Spine Fabric                                                                                                    |                                                                                                    | Updated By T<br>admin@std.local                                                                                                    |                | т<br>15 АМ                                                                                                    |                                                           |
|                                                                                                    |                                                                                             |                                                                                                    |                                                                                                    |                                                                                                    |                                                                                                    |                                                                                                    |                | 1 items                                                                                                    | ÷                                                         |
|                                                                                                    | No Active Wiring Diagram<br>Looks like we don't have an active network fabric yet. Select a | Wiring Diagrams ()<br>No Active Wiring Diagram<br>Looks like we don't have an active network fabric yet. Select a<br>wiring diagram to define your fabric intent. | Wiring Diagrams ()          No Active Wiring Diagram         Looks like we don't have an active network fabric yet. Select a         wiring diagram to define your fabric intent.         DEFINE INTENT >         DEFINE INTENT >         DEFINE INTENT >         DEFINE INTENT >         DEFINE INTENT > | Wring Diagrams ()           No Active Wring Diagram         Immost Correction of the entropy of the entropy of the entr | Wiring Diagrams ()<br>No Active Wiring Diagram<br>Looks like we don't have an active network fabric yet. Select a<br>wiring diagram to define your fabric intent. | Wring Diagrams       Image: Contract of the sector of the sector of the se | Wring Diagram: | Wring Diagrams  No Active Wring Diagram Looks like we don't have an active network fabric yet. Select a wring diagram to define your fabric intent. | Wring Diagrams  Cover dative metwork fabric yet. Select a |

2. Select Layer 3 BGP EVPN leaf spine fabric with VxLAN, then click Next.

| D     | <b>¢LL</b> EMC           |                               |                                               | SmartFabrie | c Director | ΔI  | admin@sfd.local ~ |
|-------|--------------------------|-------------------------------|-----------------------------------------------|-------------|------------|-----|-------------------|
| >>    | Create New Fabric        | Select Fabric Temp            | olate                                         |             |            |     |                   |
| 0     | 1 Select Fabric Template | Start with one of the network | fabric templates.                             |             |            |     |                   |
| E),   | 2 Define Leaf-Spine Net  | Name                          | BGP-EVPN-1                                    |             |            |     |                   |
| λų 68 | 3 Define Tenant Networ   | Network Template              | Layer 3 BGP EVPN Leaf Spine Fabric with VxLAN |             |            |     |                   |
| ٩     | 4 Define Bare Metal Hos  |                               |                                               |             |            |     |                   |
| ٢     | 5 Submit for Approval    |                               |                                               |             |            |     |                   |
|       |                          |                               |                                               |             |            |     |                   |
|       |                          |                               |                                               |             |            |     |                   |
|       |                          |                               |                                               |             |            |     |                   |
|       |                          |                               |                                               |             |            |     |                   |
|       |                          |                               |                                               |             |            |     |                   |
|       |                          |                               |                                               |             |            |     |                   |
|       |                          |                               |                                               |             |            |     |                   |
|       |                          |                               |                                               |             |            |     |                   |
|       |                          |                               |                                               |             |            | CAN | CEL               |

### Define leaf spine networking

#### **Define underlay for BGP EVPN**

(i) NOTE: The fabric type cannot be changed once deployed.

1. It is recommended to keep the default values for the leaf and spine ASNs to allow for future expansion. If the size is made restrictive, adding spine or leaf pair switches could result in failure due to nonavailability of ASNs. Click **Advanced settings**.

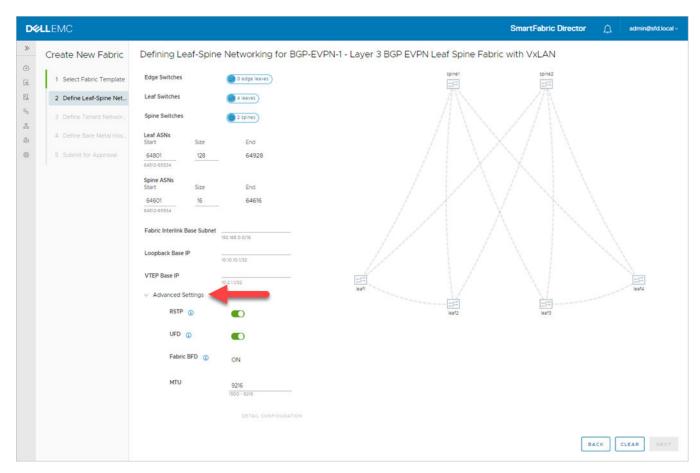

2. Specify the base addresses to be used as the starting point for allocation. SFD allocates the interlink subnets, IP address to the loopback interfaces, and the VTEP IP address for each switch. These addresses are used within the fabric.
 (i) NOTE: Underlay network configuration can not be changed after deployment for future development. Advanced settings can be changed.

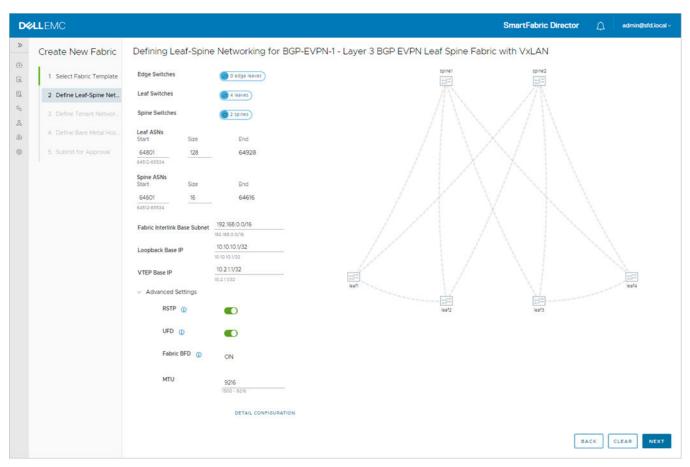

If switches are removed and added back, the individual IP addresses assigned to the newly added switch may not be in monotonically increasing order and it is not guaranteed that a previously allocated IP address is reused.

The functionality of the fabric is not dependent on any specific order that the addresses are allocated by SFD. There cannot be duplicate IP addresses within the fabric, and the addresses must be within range starting with the specified base value.

- **3.** Enable rapid spanning-tree protocol (**RSTP**) to ensure a loop-free topology. Disabling STP would disable the functionality on all switches in the fabric.
- **4.** Enable uplink failure detection (**UFD**) to detect the loss of upstream connectivity. An uplink state group is configured on each leaf switch, creating an association between the uplinks to the spins and the downlink interfaces.

If all uplinks fail on a switch, UFD automatically shuts down the downstream interfaces. This propagates to the hosts attached to the leaf switch. The host then uses its link to the remaining switch to continue sending traffic across the leaf-spine network. Disabling UFD disables the functionality on all switches in the fabric.

Bi-directional forwarding detection (BFD) is a network protocol that is used to detect faults between two forwarding engines connected by a link. It provides low-overhead detection of faults, even on physical media that does not support failure detection of any kind (such as Ethernet). BFD is enabled by default on all switches in a fabric and cannot be modified.

5. Specify the maximum transmission unit (MTU) for the fabric (default 9216).

SFD ensures that the MTU is set to the specified value on all switches in the fabric. VxLAN is an overlay technology that has an overhead due to the VxLAN header. A lower MTU value could result in slower throughput.

6. Click Detail configuration to view the per switch configuration parameters allocated by SFD, then click Next.

| ઘ | LEMC                     |                                       |                      |                        |          |                   | SmartFabric D     | rector | Δ   | admin@sfd.loca |
|---|--------------------------|---------------------------------------|----------------------|------------------------|----------|-------------------|-------------------|--------|-----|----------------|
|   | Create New Fabric        | Defining Leaf-Spine                   | Networking for BGP-E | /PN-1 - Layer 3 BGP E  |          | _eaf Spine F      | abric with VxLAN  |        |     |                |
|   | 1 Select Fabric Template | Edge Switches                         | 😝 0 edge leaves      | Switches L3 Interlinks | Inter Cr | nassis Networking | Advanced Settings |        |     |                |
|   | 2 Define Leaf-Spine Net  | Leaf Switches                         | a leaves             | Switch T Y ASN         | T        | Loopback T        | VTEP              |        |     | т.             |
|   | 3 Define Tenant Networ   | Spine Switches                        | 2 spines             | leaf1 6480             | 01       | 10.10.10.3/32     | 10.2.1.1/32       |        |     |                |
|   | 4 Define Bare Metal Hos  | Leaf ASNs                             |                      | leaf2 6480             | D1       | 10.10.10.4/32     | 10.2.1.1/32       |        |     |                |
|   |                          | Start Size                            | End                  | leaf3 6480             | 02       | 10.10.10.5/32     | 10.2.1.2/32       |        |     |                |
|   | 5 Submit for Approval    | 64801 128<br>64512-65534              | 64928                | leaf4 6480             | 02       | 10.10.10.6/32     | 10.2.1.2/32       |        |     |                |
|   |                          | Spine ASNs                            |                      | spine1 6460            | 01       | 10.10.10.1/32     |                   |        |     |                |
|   |                          | Start Size                            | End                  | spine2 6460            | 02       | 10.10.10.2/32     |                   |        |     |                |
|   |                          | 64601 16<br>64512-65534               | 64616                |                        |          |                   |                   |        |     |                |
|   |                          | Fabric Interlink Base Subnet          | 192.168.0.0/16       |                        |          |                   |                   |        |     |                |
|   |                          |                                       | 192.168.0.0/16       |                        |          |                   |                   |        |     |                |
|   |                          | Loopback Base IP                      | 10.10.10.1/32        |                        |          |                   |                   |        |     |                |
|   |                          | VTEP Base IP                          | 10.2.1.1/32          |                        |          |                   |                   |        |     |                |
|   |                          | <ul> <li>Advanced Settings</li> </ul> |                      |                        |          |                   |                   |        |     |                |
|   |                          | RSTP ()                               |                      |                        |          |                   |                   |        |     |                |
|   |                          | UFD 🕕                                 |                      |                        |          |                   |                   |        |     |                |
|   |                          | Fabric BFD                            | ON                   |                        |          |                   |                   |        |     | 6 items        |
|   |                          | MTU                                   | 9216<br>1500 - 9216  | CLOSE                  |          |                   |                   |        |     |                |
|   |                          |                                       | DETAIL CONFIGURATION |                        |          |                   |                   |        |     |                |
|   |                          |                                       |                      |                        |          |                   |                   |        |     |                |
|   |                          |                                       |                      |                        |          |                   |                   | 8      | ACK | CLEAR NEXT     |

## Define tenant networking

### Specify a vCenter (VMware Manager)

In BGP VxLAN fabric with hardware VTEP, NSX-T is not required. For virtualized workloads, a vCenter is required. SFD interfaces with vCenter using the REST API. The reachability information (IP address) and credentials must be specified for SFD to establish a session. VMware Manager is specified as part of System settings.

### 1. Click Add vCenter server.

| D | <b>ELL</b> EMC                                                                                                    | SmartFabric Director 🗘 admin@sfd.local ~                                                                                                    |
|---|----------------------------------------------------------------------------------------------------|----------------------------------------------------------------------------------------------------|
| » | Fabric Intent Definition                                                                                                    | Define Tenant Networking for BGP-EVPN-1 - Layer 3 BGP EVPN Leaf Spine Fabric with VxLAN $	imes$                                                                                                    |
|   | <ol> <li>Select Fabric Template</li> <li>Define Leaf-Spine Networking</li> <li>Define Bare Metal Host Networking</li> <li>Define Edge Networking</li> <li>Submit for Approval</li> </ol> | Define Tenant Networking for BGP-EVPN-I - Layer 3 BGP EVPN Leaf Spine Fabric with VXLAN         * a. Tenants         * a. Tenants         * dd, edit, or remove tenants and associate vCenter servers         * of No VMware Manager connection is defined. Please add a vCenter server before associating a tenart.         * Movement         * ADD TENANT         * ADD TENANT         * IBB Type         * Center Association         * Tenant         * IBB Type         * Center Association         * Tenant         * IBB Type         * Center Association         * Exception         * IBB Type         * Center Association         * Exception         * Ibb tenants found         * b. VaLAN Segments         * c. Non-stretched VLANs         * Add, edit, or remove VaLAN segments         > c. Non-stretched VLANs |
|   |                                                                                                    | BACK NEXT                                                                                                    |

2. Specify the IP address or FQDN of the vCenter server, username, and password that is used to establish a session for REST API-based interaction with vCenter, then click **Add**.

#### Add a tenant

EVPN allows multitenancy, but SFD 2.0 only supports a single tenant.

1. Click > a. Tenants, then Add tenant.

| 2 Define Leaf-Spine Net     VMware Manager(s)     Inter://00.07.120.100       3 Define Tenant Netwo     + ADD TENANT     REMOVE TENANT(s)       4 Define Bare Metal Hos     + y     IRB Type     y                                                                                                    | th VXLAN      | ¥       |
|----------------------------------------------------------------------------------------------------|---------------|---------|
| 1       Select Fabric Template          ✓ a. Tenants Warming           ✓ a. Tenants           ✓ A. Tenants           ▲ Add, edit, or remove tenants and associate vCenter servers          2       Define Leaf-Spine Net          ✓ a. Tenants           ♦ Marger(s)           ♦ Marger(s) | T Description | Y       |
| Solution     Solution     Solution       Solution     Solution     Solution                                                                                                    | T Description | Ÿ       |
| 3 Define Tenant Netwo_     9 Define Tenant Netwo_       4 Define Bare Metal Hos_       5 Submit for Approval                                                                                                    | Y Description | ¥       |
| 4 Define Bare Metal Hos     5 Submit for Approval                                                                                                    | T Description | Ŧ       |
| 5 Submit for Approval                                                                                                    |               |         |
|                                                                                                    |               |         |
|                                                                                                    |               |         |
|                                                                                                    |               | 0 items |
| > b. Val,AN Segments (Warning) Add, edit, or remove VxLAN segments                                                                                                    |               |         |
| > c. Non-stretched VLANs (Warning) Add, edit, or remove non-stretched VLANs                                                                                                    |               |         |

2. Specify a tenant name and associate a vCenter, then click Add. Symmetric IRB for the VxLAN VTEP cannot be modified.

| DØ | LEMC |                                                                                                    |                                              | SmartFabric Director | Admini@sht.local |  |
|----|------|----------------------------------------------------------------------------------------------------|----------------------------------------------|----------------------|------------------|--|
|    |      | Add for BGP-EVPN<br>Add for ormore<br>Add Tenant<br>Tenant<br>IRB Type<br>Associated vCenter<br>Description (optional) | A1 - Layer 3 BGP EVPN Leaf Spine Fabric with |                      |                  |  |
|    |      |                                                                                                    |                                              |                      |                  |  |

The new tenant is added to the Tenant table. To edit the tenant, select the tenant, then click the three dots to edit or remove the tenant. If you remove the tenant, all associated configuration for that tenant will also be removed.

| te New Fabric          | Denne Tr                                     | SHOULD RECOVOIR       | Ing for DOP-ET                                                         | river - Layer 5 D                                                                   | OP EVENU                                    | Leaf Spine Fabric wit                                                                                                    |                                                                                                    |                                                                                                    |                                                                                                    |                                                             |
|------------------------|----------------------------------------------|-----------------------|------------------------------------------------------------------------|-------------------------------------------------------------------------------------|---------------------------------------------|----------------------------------------------------------------------------------------------------|----------------------------------------------------------------------------------------------------|----------------------------------------------------------------------------------------------------|----------------------------------------------------------------------------------------------------|-------------------------------------------------------------|
| Select Fabric Template | 🗸 a. Tenant                                  | 5                     | Add, edit, or rem                                                      | ove tenants and associate v                                                         | Center servers                              |                                                                                                    |                                                                                                    |                                                                                                    |                                                                                                    |                                                             |
| Define Leaf-Spine Net  | VMware                                       | Manager(s)            | https://100.67.120.100                                                 |                                                                                     |                                             |                                                                                                    |                                                                                                    |                                                                                                    |                                                                                                    |                                                             |
| Define Tenant Netwo    | + ADD                                        | TENANT 👘 REMOVE       | TENANT(S)                                                              |                                                                                     |                                             |                                                                                                    |                                                                                                    |                                                                                                    |                                                                                                    |                                                             |
|                        |                                              | Tenant                | <b>↑</b> т                                                             | IR8 Type                                                                            | т                                           | vCenter Association                                                                                                    | т                                                                                                    | Description                                                                                                    |                                                                                                    |                                                             |
|                        |                                              | SFD-Tenant            |                                                                        | Symmetric                                                                           |                                             | https://100.67.120.100                                                                                                    |                                                                                                    |                                                                                                    |                                                                                                    |                                                             |
|                        |                                              |                       |                                                                        |                                                                                     |                                             |                                                                                                    |                                                                                                    |                                                                                                    |                                                                                                    | ,                                                           |
|                        |                                              |                       |                                                                        |                                                                                     |                                             |                                                                                                    |                                                                                                    |                                                                                                    |                                                                                                    |                                                             |
|                        | > b. VxLAN                                   | Segments Warning      | Add, edit, or rem                                                      | ove VxLAN segments                                                                  |                                             |                                                                                                    |                                                                                                    |                                                                                                    |                                                                                                    |                                                             |
|                        |                                              |                       |                                                                        | nove non-stretched VLANs                                                            |                                             |                                                                                                    |                                                                                                    |                                                                                                    |                                                                                                    |                                                             |
|                        | Define Leaf-Spine Net<br>Define Tenant Netwo | Define Leaf-Spine Net | Define Leaf-Spine Net.<br>Define Bare Metal Hos<br>submit for Approval | Define Leaf-Spine Net Define Tenant Netwo Define Bare Metal Hos Submit for Approval | Define Leaf-Spine Net     VMware Manager(s) | Define Leaf-Spine Netwo     VMware Manager(s)     Interp://noo.67.120.100       Define Bare Metal Hos     Image: transmit if the spine of the spine of the sp | Define Leaf-Spine Network     VMware Manager(s) <ul> <li>Interst Network</li> <li>Define Bare Metal Hos</li> <li>isubmit for Approval</li> </ul> <ul> <li>isobrit for Approval</li> </ul> <ul> <li>isobrit for Approval</li> </ul> <ul> <li>isobrit for Approval</li> </ul> <ul> <li>isobrit for Approval</li> </ul> <ul> <li>isobrit for Approval</li> </ul> <ul> <li>isobrit for Approval</li> </ul> <ul> <li>isobrit for Approval</li> </ul> <ul> <li>isobrit for Approval</li> <li>isobrit for Approval</li> <li>isobrit for Approval</li> <li>isobrit for Approval</li> <li>isobrit for Approval</li> </ul> <ul> <li>isobrit for Approval</li> <li>isobrit for Approval</li> <li>isobrit for Approval</li> <li>isobrit for Approval</li> <li>isobrit for Approval</li> </ul> <ul> <li>isobrit for Approval</li> <li>isobrit for Approval</li> <li></li></ul> | Define Leaf-Spine Network     VMware Manager(s)     Inter Z/100 87 120.100       Define Bare Metal Host     Image: the state of the state of the st | Define Leaf-Spine Network               Center Control of Claims and Claims and Claims and Claims and Claims            Define Bare Metal Hos              Exercise Association               x               x               center               x               center               center               x               center               center               center | Define Leaf-Spine Network     VMware Manager(s) <pre></pre> |

#### Add VxLAN segments (VNIs)

A VxLAN segment is a virtual network grouping that all related workloads belong to. It is similar to a VLAN in Layer 2 fabric, but spans across racks or data centers.

#### 1. Click > b. VxLAN segments, then Add VxLAN segment.

A virtual network ID (VNI) is used to identify a VxLAN segment.

2. Specify a unique VNI for each VxLAN segment across all tenants, then select the Type from the drop-down.

| 8                   |                                                                      |                                                                                        |               |  |
|---------------------|----------------------------------------------------------------------|----------------------------------------------------------------------------------------|---------------|--|
| DØLLEMC             |                                                                      |                                                                                        |               |  |
| » Create New        |                                                                      |                                                                                        |               |  |
| 15 .1 Select Fabric | anta Anta                                                            | wat in simple that the set second contains the                                         | _             |  |
| Ek 2 Detre Leat     | Add VxLAN Segme                                                      | ent                                                                                    | ×             |  |
| A Define Tena       | Tenant                                                               | SFD-Tenant<br>1008                                                                     | <i>x</i> .) P |  |
| 195   A Sheetter    | Type<br>Anycast Gateway IP<br>Leaf Pair(s)<br>Description (optional) | Workload<br>VSphere Management<br>vMotion<br>Storage<br>Transport<br>Workload<br>Other |               |  |
|                     |                                                                      |                                                                                        |               |  |

#### **3.** Select the leaf pairs from the drop-down.

| D&LLEMC                        |                                    |                                                   | SmartFabric Director | admini@shtliocal.v |
|--------------------------------|------------------------------------|---------------------------------------------------|----------------------|--------------------|
| » Create New                   |                                    |                                                   |                      |                    |
| 1 Select Fabr                  | 04331050 cm 20505522 mil           | names is talenting and associate (charing and and |                      |                    |
| El 2 Detreiler<br>S Define Ten |                                    |                                                   | ×                    |                    |
| A CR. Deles Service            | Tenant                             | SFD-Tenant                                        | v   marater          |                    |
| (e)                            | Туре                               | Workload                                          |                      |                    |
|                                | Anycast Gateway IP                 | 1111/8                                            | -                    |                    |
|                                | Leaf Pair(s)                       | Select pair(s) Select pair(s)                     |                      |                    |
|                                | Description (optional)             | leaft: leaf2                                      |                      |                    |
|                                |                                    | leaf3: leaf4                                      | A00                  |                    |
|                                | straiched VLAM warning And edit of | e remove recontractional VLANS                    |                      |                    |
|                                |                                    |                                                   |                      |                    |
|                                |                                    |                                                   |                      | BACK               |

Distributed anycast gateway is the default gateway that enables the use of the same gateway IP address across all leaf switches that are part of the VxLAN network. This ensures that each leaf switch can function as the default gateway for the workloads that are directly connected to it.

This feature facilitates flexible workload placement, host mobility, and optimal traffic forwarding across the VxLAN fabric. The specified anycast gateway IP address is used across all the leaf switches that are part of the VxLAN segment.

4. Specify the racks where the workloads belonging to a given VxLAN segment reside, then click Close.

| D¢  | <b>ALL</b> EMC |             |                        |                                                                                                    | Smart/Fabric Director Director administrational v |
|-----|----------------|-------------|------------------------|----------------------------------------------------------------------------------------------------|---------------------------------------------------|
| -35 |                | Define Te   | Add VxLAN Segment      |                                                                                                    | × N                                               |
|     |                | ) à Tenante | Tenant                 | SFD-Tenant                                                                                                    |                                                   |
|     |                | ~ n Vican   | VNI                    | 1008                                                                                                    |                                                   |
|     |                | + 400 V     | Туре                   | Workload                                                                                                    |                                                   |
|     |                | 121         | Anycast Gateway IP     | 111.1/8                                                                                                    | X Description X                                   |
|     |                | 3           | Leaf Pair(s)           | Leaf Pair         leaf1: leaf2           VLAN ID         1008           2 - 4093 (except reserved VLANK)           IP1         12.11/8           IP2         13.11/8           CLOSE |                                                   |
|     |                | > c.Noya    | Description (optional) |                                                                                                    | CANCEL ADD                                        |

The selected leaf pair displays. For each rack that would host these workloads, a local VLAN must be specified for the ToR pair. This local VLAN is associated with a specific VxLAN segment on the specified leaf pair. As in host networking, for L3 BGP fabric, the IP addresses for the two VIPs must be specified.

5. Click Add more pairs to specify additional leaf pairs corresponding to the racks where workloads can be placed.

| D¢          | <b>LL</b> EMC |                        |                | SmartFibric Director |
|-------------|---------------|------------------------|----------------|----------------------|
| -32         |               |                        |                |                      |
| 9<br>6<br>1 |               | Add VxLAN Segme        | ent            | ×                    |
|             |               | - and Tenant           | SFD-Tenant     |                      |
| 1           |               | VNI VNI                | 1008           | Y Destruction Y      |
| .961        |               | Туре                   | Workload       | · · ·                |
|             |               | Anycast Gateway IP     | 1.11.1/8       |                      |
|             |               | Leaf Pair(s)           | ADD MORE PAIRS |                      |
|             |               | Description (optional) |                |                      |
|             |               | 100                    |                | CANCEL ADD           |
|             |               |                        |                |                      |
|             |               |                        |                |                      |

6. (Optional) Repeat the steps to add more leaf pairs, then click Add.

#### VxLAN segments

1. Each newly added VxLAN segment displays. Click >> to view the parameter configuration for each new segment.

| Create New Fabric        | Define Tenant Networ     | ing for BGP-EVPN-1 - Layer 3 BGP EVPN Leaf Spine Fabric with VxLAN                                                                                                    |   |
|--------------------------|--------------------------|----------------------------------------------------------------------------------------------------|---|
| 1 Select Fabric Template | > a. Tenants             | Add, edit, or remove tenants and associate vCenter servers                                                                                                    |   |
| 2 Define Leaf-Spine Net  | ↓ b. VxLAN Segments      | Add, edit, or remove VxLAN segments                                                                                                    |   |
| 3 Define Tenant Netwo    | + ADD VXLAN SEGMENT      | REMOVE VXLAN SEGMENT(S)                                                                                                    |   |
| 4 Define Bare Metal Hos  | VNI т                    | VNI 1008                                                                                                    | × |
| 5 Submit for Approval    | 008                      | Tenant     SED-Tenant       VLAN Type     Workload       Anycast Gateway IP     1111/8       Description                                                                                                    |   |
|                          |                          | Leaf Pair         v         vLANID         v         IP1         v         IP2           (model:leaf2)         1008         1211/8         1311/8           EDIT         REMOVE         1008         1211/8         1311/8 | T |
|                          | > c. Non-stretched VLANs | Add, edit, or remove non-stretched VLANs                                                                                                    |   |

2. Click Edit to modify an existing VxLAN segment.

| D                | <b>ALL</b> EMC |                                                             |                                                                               | SmartFabric Director                  | scal y - 1 |
|------------------|----------------|-------------------------------------------------------------|-------------------------------------------------------------------------------|---------------------------------------|------------|
| 35               |                |                                                             |                                                                               |                                       |            |
| 6)<br>16.<br>14. |                | Edit VxLAN Segment                                          |                                                                               | ×                                     |            |
| 4 5 6 8          |                | Tenant<br>VNI<br>Type<br>Anycast Gateway IP<br>Leaf Pair(s) | SFD-Tenant<br>1008<br>Workload<br>1111/8<br>eiraft leaf2 ×)<br>ADD MORE PAIRS | · · · · · · · · · · · · · · · · · · · |            |
|                  |                | Description (optional)                                      |                                                                               | CANCEL SAVE                           |            |

- 3. Make changes, then click **Save** or **Cancel** to discard the changes.
- 4. (Optional) Click **Remove** to delete the selected VxLAN segment, then click **Remove** again to confirm deletion. You can also click **Cancel** to cancel the operation.

| DELLEMC                                |  |  |                                       | SmartFa | bric Director | ۵ | admin@shtTocal y : |
|----------------------------------------|--|--|---------------------------------------|---------|---------------|---|--------------------|
| » Create N                             |  |  |                                       |         |               |   |                    |
| 1991                                   |  |  |                                       |         |               |   |                    |
| E 3 Define<br>E 3 Define<br>E 4 Define |  |  | X<br>ANCEL REMOVE<br>7 VLANIE<br>2008 |         |               |   |                    |
|                                        |  |  |                                       |         |               |   |                    |

- 5. (Optional) Select multiple VxLAN segments to remove more than one, then select Remove VxLAN segments.
- 6. (Optional) All selected VxLAN segments are listed. Click **Remove** or **Cancel**.

#### Non-stretched VLANs

You may have workloads in more than one data center across Layer 3 boundaries. It does not need to be placed in a VxLAN segment, but you must define the VLAN. VLANs defined for these are local to a rack (leaf pair), and are not stretched across racks.

(i) NOTE: If all workloads are placed in more than one rack, skip these steps and click Next.

1. Select > c. Non-stretched VLANs, then click Add VLAN.

| Create New Fabric        | Define Tenant Networking for BGP-EVPN-1 - Layer 3 BGP EVPN Leaf Spine Fabric with VxLAN |
|--------------------------|-----------------------------------------------------------------------------------------|
| 1 Select Fabric Template | > a. Tenants Add, edit, or remove tenants and associate vCenter servers                 |
| 2 Define Leaf-Spine Net  | > b. VXLAN Segments Add, edit, or remove VXLAN segments                                 |
| 3 Define Tenant Netwo    | c Non-stretched VLANs Warning Add, edit, or remove non-stretched VLANs                  |
| 4 Define Bare Metal Hos  | These VLANs are not associated with the VNIs or stretched across the fabric.            |
| 5 Submit for Approval    | + ADD VLAN T REMOVE VLAN(S)                                                             |
|                          | VLAN ID T Y Tenant Y VLAN Type Y Leaf Pair Y VRRP Virtual IP Y Description Y            |
|                          |                                                                                         |
|                          |                                                                                         |
|                          |                                                                                         |
|                          | No VLANs found                                                                          |
|                          |                                                                                         |
|                          | UI O fem                                                                                |
|                          |                                                                                         |

2. Specify a unique VLAN ID which belongs to a specific tenant. The VLAN ID cannot be used for any other VxLAN segment or other nonstretched VLANs.

| DELLEMC Smarth                                                                                                    |  |  |
|----------------------------------------------------------------------------------------------------|--|--|
| Create New Fabric Define Tenant Networking for BGP-EVPN-1 - Layer 3 BGP EVPN Leaf Spine Fabric with VXLAN<br>Server Fabric Tenant<br>Define Tenant Networking for BGP-EVPN-1 - Layer 3 BGP EVPN Leaf Spine Fabric with VXLAN<br>Define Tenant Networking for BGP-EVPN-1 - Layer 3 BGP EVPN Leaf Spine Fabric with VXLAN<br>Define Tenant Networking for BGP-EVPN-1 - Layer 3 BGP EVPN Leaf Spine Fabric with VXLAN<br>Define Tenant Networking for BGP-EVPN-1 - Layer 3 BGP EVPN Leaf Spine Fabric with VXLAN<br>Define Tenant Add VLAN<br>Define Tenant Add VLAN<br>Define Tenant SPD-Tenant<br>Type<br>Leaf Pair(s)<br>Description (optional)<br>VMotion<br>Storage<br>Define Tenant Leaf Pair(s)<br>Description (optional)<br>Description (optional)<br>Descrip |  |  |

(i) NOTE: SFD 2.0 only supports a single tenant. This field is automatically populated.

- **3.** Select the leaf-pair (ToRs) of the rack where the workload are placed from the drop-down.
- 4. Specify the VLAN for the ToR pair, specify the two VIPs required, then click Close.

| DØLLEMC                                                                              |                           |                        |                                                     |                                            |            |            |  |
|--------------------------------------------------------------------------------------|---------------------------|------------------------|-----------------------------------------------------|--------------------------------------------|------------|------------|--|
| * Create New Fabric                                                                  | Define Te                 | Add VLAN               |                                                     |                                            |            | И          |  |
| II.         1 Select Fabric Template           III.         2 Define Leaf Spine Net. | > a Tenanti<br>> la VaLAN | VLAN ID                | 120<br>2 -4094 (except reserved VLA                 | NS)                                        |            |            |  |
| 3 Define Tenant Netwo.                                                               | C & Non-sta               | Tenant                 | SFD-Tenant                                          |                                            |            |            |  |
| an Dates for some some                                                               | These VLA                 | Туре                   | Workload                                            |                                            | ×          |            |  |
| 6 Superfortigroup                                                                    | + 460 -                   | Leaf Pair(s)           | Leaf Pair<br>VRRP Virtual IP<br>IP1<br>IP2<br>CLOSE | leaf3: leaf4<br>2111/8<br>2211/8<br>2311/8 |            | enaine 1 D |  |
|                                                                                      | 0                         | Description (optional) |                                                     |                                            | CANCEL ADD |            |  |
|                                                                                      |                           |                        |                                                     |                                            |            |            |  |

- 5. (Optional) Click **Add more pairs** if you have more hosts or workloads which are part of the same VLAN but in different racks. Configure the additional leaf pairs, then click **Close**.
- 6. (Optional) Click Add.
- 7. The added nonstretched VLANs display in the VLAN table. Click >> to view more information, then click Next.

| LEMC                     |                              |                                                  |                         | SmartFabric       | Director 🔔    | admin@sfo |
|--------------------------|------------------------------|--------------------------------------------------|-------------------------|-------------------|---------------|-----------|
| Create New Fabric        | Define Tenant Networ         | rking for BGP-EVPN-1 - Layer 3                   | BGP EVPN Leaf Spine Fab | pric with VxLAN   |               |           |
| 1 Select Fabric Template | > a. Tenants                 | Add, edit, or remove tenants and associat        | e vCenter servers       |                   |               |           |
| 2 Define Leaf-Spine Net  | > b. VxLAN Segments          | Add, edit, or remove VxLAN segments              |                         |                   |               |           |
| 3 Define Tenant Netwo    |                              | Add, edit, or remove non-stretched VLAN          | 5                       |                   |               |           |
| 4 Define Bare Metal Hos  | These VLANs are not associat | ed with the VNIs or stretched across the fabric. |                         |                   |               |           |
| 5 Submit for Approval    | + ADD VLAN                   | VLAN(5)                                          |                         |                   |               |           |
|                          | VLAN ID                      | ↑ ⊤ Tenant ⊤ VLAN Ty                             | pe T Leaf Pair          | T VRRP Virtual IP | T Description |           |
|                          | □ » 120                      | SFD-Tenant Worklo                                | ed eaf3:eaf4            | 2111/8            |               |           |
|                          |                              |                                                  |                         |                   |               |           |
|                          |                              |                                                  |                         |                   |               |           |
|                          |                              |                                                  |                         |                   |               |           |
|                          |                              |                                                  |                         |                   |               |           |
|                          |                              |                                                  |                         |                   |               | Tite      |
|                          |                              |                                                  |                         |                   |               |           |

## Define bare metal host networking

Not all applications can be virtualized, and you may need to deploy non-virtualized workloads. Hosts used to deplay non-virtualized workloads are called *bare metal hosts*. SFD 2.0 supports bare metal hosts.

**NOTE:** Define bare metal host networking is an optional step. Bare metal is required to add a VLAN in access or trunk mode. If there are no non-virtualized workloads (bare metal hosts), you can skip this step.

1. Click Add bare metal host.

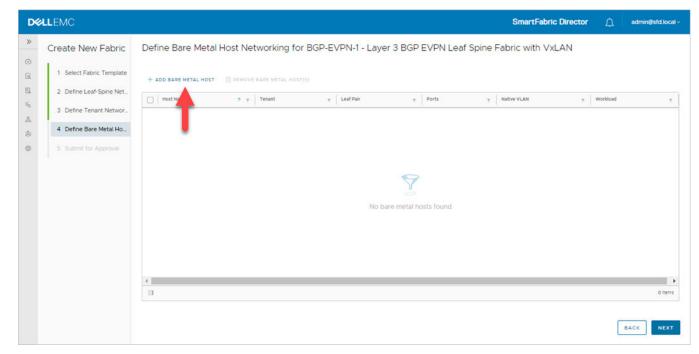

2. Enter the Host Name to identify the VLT pair to which the host is connected to, then select the Leaf Pair.

| DØ              | <b>LL</b> EMC |                                                                                 |                                                                                                    |                                      |             | SmartFabri | c Director | <br>Liocal (* ) |
|-----------------|---------------|---------------------------------------------------------------------------------|----------------------------------------------------------------------------------------------------|--------------------------------------|-------------|------------|------------|-----------------|
| * 0 11 11 10 11 |               | Add Bare Metal                                                                  | BM-1<br>Use less than 32 characters.                                                                                         |                                      | Leaf S<br>× |            |            |                 |
| а.<br>Ф.        |               | Tenant<br>Leaf Pair<br>Ports<br>Port Type<br>Workload<br>Description (optional) | SFD-Tenant           leaft:           iceaft:           iceaft:           abd           MORE           Access           1008 | C ethernet///21 ×)<br>ADD MORE PORTS |             |            |            |                 |
|                 |               |                                                                                 |                                                                                                    | CANCEL                               | 00          |            |            |                 |

**3.** Specify one or more switch ports that the server is connected to, select Access or Trunk for the port type, select the workload VLAN, an optional description, then click **Add**.

A trunk port type requires a native VLAN in addition to the workload VLAN. The switch default configuration has a native VLAN, and the switch native VLAN option is prepopulated. If you select trunk as the port type and would like to specify the native VLAN explicitly, enter a VLAN number. Similar to an access port type, a workload VLAN needs to be specified.

| »                      |                   |                   | _ |  |
|------------------------|-------------------|-------------------|---|--|
| Add Bare Metal         | Host              | >                 | < |  |
| E Host Name            | BM-1              |                   |   |  |
|                        | DM-1              |                   |   |  |
| Leaf Pair              | Leaf-1, Leaf-2    | ~                 |   |  |
| (a) Ports              | C Leaf-1:1/1/43 × | C Leaf-2:1/1/43 × |   |  |
|                        | C Leaf-1:1/1/44 × | C Leaf-2:1/1/44 × |   |  |
|                        | ADD MORE PORTS    | ADD MORE PORTS    |   |  |
| Port Type              | Trunk             | ~                 |   |  |
|                        | 110110            |                   |   |  |
| Native VLAN            | 99                | ~                 |   |  |
| Workload VLAN          | 1230 X            |                   |   |  |
|                        | ADD MORE VLANS    |                   |   |  |
| Description (optional) |                   |                   |   |  |
|                        |                   |                   |   |  |
|                        |                   |                   |   |  |
|                        |                   | CANCEL            |   |  |
|                        |                   |                   |   |  |
|                        |                   |                   |   |  |
|                        |                   |                   |   |  |

4. With a trunk port, the host can have more than one workload VLAN. Click Add more VLANs to add additional workload VLANs, then click Add.

| D∜ | ALLEMO                   |          |                        |                   |                   | SmartFabric Director | 🚊 adminitistid local 🗧 |
|----|--------------------------|----------|------------------------|-------------------|-------------------|----------------------|------------------------|
| 3  | Fabric Intent Definition | Defin    | e Rare Metal Host      | Networking for    | LIS-WEST-DC2-P    | POD5 - Layer 3 Netwo |                        |
| E  |                          | + AD     | Add Bare Metal         | Host              | ;                 | ×                    |                        |
| 10 |                          |          | Host Name              | BM-1              |                   | T Post Type T N      |                        |
|    |                          |          | Leaf Pair              | Leaf-1, Leaf-2    | ~                 |                      |                        |
| 4  |                          |          | Ports                  | C Leaf-1:1/1/43 X | C Leaf-2:1/1/43 X |                      |                        |
| 1  |                          |          |                        | C Leaf-1:1/1/44 X | C Leaf-2:1/1/44 × |                      |                        |
|    |                          |          |                        | ADD MORE PORTS    | ADD MORE PORTS    |                      |                        |
|    |                          |          | Port Type              | Trunk             | v                 |                      |                        |
|    |                          |          | Native VLAN (optional) | 99                | ×                 |                      |                        |
|    |                          |          | Workload VLAN          | 1230 X            |                   |                      |                        |
|    |                          |          |                        | ADD MORE VLANS    |                   |                      |                        |
|    |                          |          |                        |                   |                   |                      |                        |
|    |                          |          | Description (optional) |                   |                   |                      |                        |
|    |                          |          |                        |                   |                   |                      |                        |
|    |                          |          |                        |                   | CANCEL ADD        |                      |                        |
|    |                          | <u>m</u> |                        |                   |                   |                      |                        |
|    |                          |          |                        |                   |                   |                      |                        |

5. The configured bare metal host displays in the bare metal host table. Click Next to proceed to edge networking.

| <b>«LL</b> EMC           |                       |                             |                    |                       |          | SmartFabric Director | ۵        | admin@sfd.loca |
|--------------------------|-----------------------|-----------------------------|--------------------|-----------------------|----------|----------------------|----------|----------------|
| Create New Fabric        | Define Bare Metal H   | Host Networking for I       | BGP-EVPN-1 - Layer | 3 BGP EVPN Leaf S     | pine Fab | ric with VxLAN       |          |                |
| 1 Select Fabric Template | + ADD BARE METAL HOST | II REMOVE BARE METAL HOST(S |                    |                       |          |                      |          |                |
| 2 Define Leaf-Spine Net  | Host Name             | ↑ Tenant                    | + Leaf Pair        | T Ports               | Ŧ        | Native VLAN T        | Workload | ,              |
| 3 Define Tenant Networ   | □ : BM-1              | SFD-Tenant                  | ( leaft: leaf2 )   | eaft.ethernett/1/1:1  | )        |                      | 1008     |                |
| 4 Define Bare Metal Ho   |                       |                             |                    | leaf2.ethernet1/1/2-1 | 5        |                      |          |                |
|                          |                       |                             |                    |                       |          |                      |          |                |
|                          |                       |                             |                    |                       |          |                      |          |                |
|                          |                       |                             |                    |                       |          |                      |          |                |
|                          |                       |                             |                    |                       |          |                      |          |                |
|                          | 4                     |                             |                    |                       |          |                      |          |                |

6. (Optional) Select the bare metal host, click the three dots, then select **Edit** to modify the configuration.

## Submit for approval

Once the fabric intent is complete, you can then submit it for approval. A summary of the wiring diagram and the fabric intent displays. Select on the tiles provides details of that specific parameter.

1. Click **VTEP** within the fabric intent to view VTEP intent details.

| DELLEMC                                                                                                    |                                                                                                    |                                       | SmartFabric | Director 🛕 admin@sfd.local >                                                                                                    |
|----------------------------------------------------------------------------------------------------|----------------------------------------------------------------------------------------------------|---------------------------------------|-------------|----------------------------------------------------------------------------------------------------|
| >       Create New Fabric         I       Select Fabric Template         I       2 Define Leaf-Spine Net         I       3 Define Tenant Networ         I       Define Bare Metal Hos         Image: Submit for Approval | Request Approval for BGP-EVPN-1 Configu<br>Submitting the following fabric intent for approval<br>Wiring Diagram<br>Layer 3 BGP EVPN Leaf Spine Fabric with VXLAN<br>© 0 edge leaves<br>© 1 elaves<br>© 1 elaves | VТЕР<br><u>VTEPIP</u> ↑ ү<br>1021//32 |             | Leaf Pair: v<br>Control of the set of the set |
|                                                                                                    | VLANS                                                                                                    |                                       |             | 2 ñems                                                                                                    |
|                                                                                                    | Bare Metal                                                                                                    | CLOSE                                 | BACK        | FOR LATER SUBMIT FOR APPROVAL                                                                                                    |

2. Click **Tenants** to view tenant intent details.

| <b>D%LL</b> EMC                                                                                                    |                                                                                                    |                                   |                                    | SmartFabric Director | ۵                  | admin@sfd.local v |
|----------------------------------------------------------------------------------------------------|----------------------------------------------------------------------------------------------------|-----------------------------------|------------------------------------|----------------------|--------------------|-------------------|
| >>       Create New Fabric         (a)       1 Select Fabric Template         (a)       2 Define Leaf-Spine Net         (b)       3 Define Tenant Networ         (a)       4 Define Bare Metal Hos         (b)       5 Submit for Approval | Request Approval for BGP-EVPN-1 Config<br>Submitting the following fabric intent for approval<br>Wiring Diagram<br>Layer 3 BGP EVPN Leef Spine Fabric with VxLAN<br>© edge ieaves<br>© 2 spines<br>© 2 spines<br>© 2 | Tenants<br>Tenant $\uparrow$ y IS | RB Type v L3 VNI<br>YMMETRIC 20000 |                      | <u>т</u>   Descrip |                   |
|                                                                                                    |                                                                                                    |                                   |                                    | BACK SAVE FOR LATER  | SUBMI              | T FOR APPROVAL    |

3. Click Submit for approval to submit the fabric intent. Click Back to return to the previous step, or click Save for later.

| DVLLEMC                                                                                                    |                                                                                                    | SmartFabric Director                                                                                                    |
|----------------------------------------------------------------------------------------------------|----------------------------------------------------------------------------------------------------|----------------------------------------------------------------------------------------------------|
| >> Configurations                                                                                           |                                                                                                    | •                                                                                                    |
| Active Fabric Configurations         B         C         C         C         S         SELECT WIRNO DIAGRAM | PENOVE     Pabric Name      v Network Type      v Wring Diagram     Egr-EVPN-1     Layer 3 GGP EVPN Leaf Spi     254L-EVPN     ne Fabric with VXLAN     Support of the second second secon | Y     Status     Y     Updated By     Y     Last updated     V       APPROVED     admin@sfd.loc     Nov 2, 2020, 11:07:32 |
|                                                                                                    |                                                                                                    | 1 items                                                                                                    |
|                                                                                                    |                                                                                                    | 4                                                                                                    |

## Deploy an approved fabric intent

1. Once the fabric intent is approved, you are ready to deploy the fabric so SFD can configure each switch based on the intent. Select the fabric intent, click the three dots, then select **Deploy**.

| Dę | LLEMC                                                                                                    |                                                                                                    | SmartFabric Director |
|----|----------------------------------------------------------------------------------------------------|----------------------------------------------------------------------------------------------------|----------------------|
| »  | Configurations                                                                                                    |                                                                                                    |                      |
|    | Active Fabric Configurations<br>No active configuration is found. Get started with a saved fabric<br>configuration file or use wizard to create a new fabric.<br>SELECT WIRING DIAGRAM | REMOVE      View     v     View     Deploy     Layer 3 BQP EVPN Leaf Spi     254L-EVP     Create Copy |                      |
|    |                                                                                                    |                                                                                                    |                      |
|    |                                                                                                    |                                                                                                    | 1 Rems.              |

2. Once the fabric intent is approved, you are ready to deploy the fabric so SFD can configure each switch based on the intent. Select the fabric intent, click the three dots, then select **Deploy**.

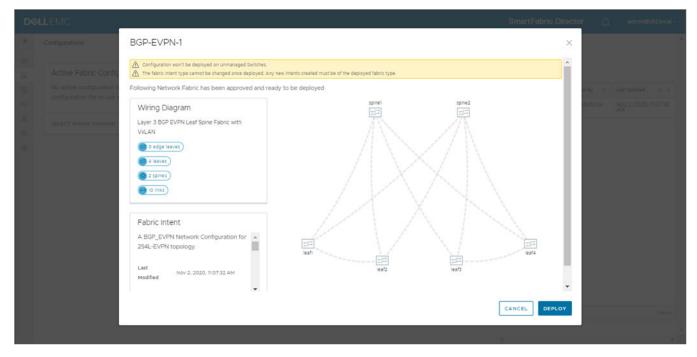

(i) NOTE: You can optional select View prior to Deploy.

SFD starts configuring each switch, and the progress displays on the dashboard. As each switch is successfully configured, the switch turns green.

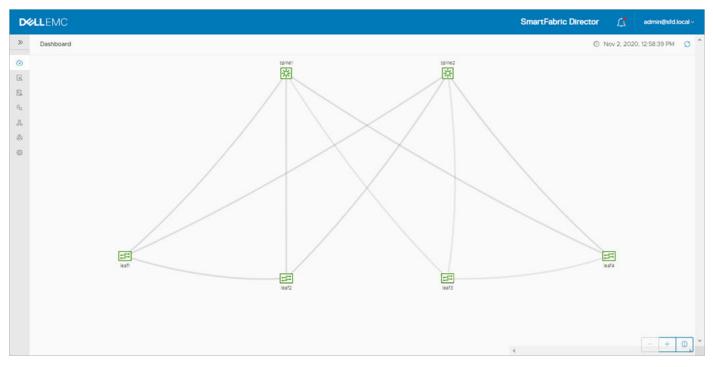

Details of the deployment can be viewed in the SFD notifications page.

## Layer 3 BGP leaf spine fabric with NSX-T overlay

### Select fabric template

1. Select the fabric, then **Define intent** > **Create new intent**. If modifying an active intent, make a copy of an intent from the table of intents (active or otherwise), then make the necessary changes.

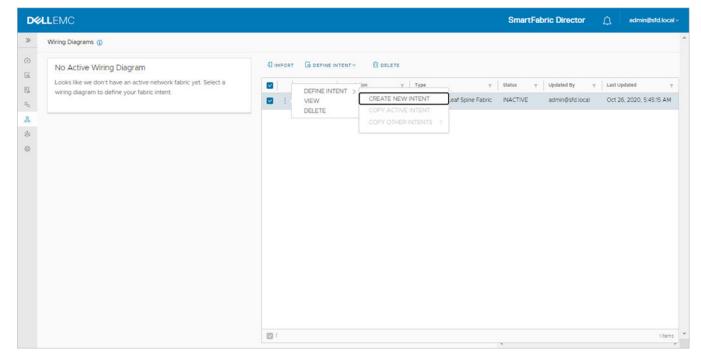

2. Select Layer 3 BGP leaf spine fabric with NSX-T Overlay, then click Next.

| Dé      |                        |                             |                                                             | SmartFabric Director | D   | admin@sfd.local v |
|---------|------------------------|-----------------------------|-------------------------------------------------------------|----------------------|-----|-------------------|
| >>      | Create New Fabr        | Select Fabric Tem           | plate                                                       |                      |     |                   |
| 0       | 1 Select Fabric Templa | Start with one of the netwo | rk fabric templates.                                        |                      |     |                   |
| 5       | 2 Define Leaf-Spine Ne | Name                        | BGP-NSXT-1                                                  |                      |     |                   |
| ×0<br>8 | 3 Define Host Networki | Network Template            | Layer 3 BGP Leaf Spine Fabric with NSX-T Overlay (N $ \sim$ |                      |     |                   |
| ٢       | 4 Submit for Approval  |                             |                                                             |                      |     |                   |
| ٢       |                        |                             |                                                             |                      |     |                   |
|         |                        |                             |                                                             |                      |     |                   |
|         |                        |                             |                                                             |                      |     |                   |
|         |                        |                             |                                                             |                      |     |                   |
|         |                        |                             |                                                             |                      |     |                   |
|         |                        |                             |                                                             |                      |     |                   |
|         |                        |                             |                                                             |                      |     |                   |
|         |                        |                             |                                                             |                      |     |                   |
|         |                        |                             |                                                             |                      |     |                   |
|         |                        |                             |                                                             |                      | CAN | CEL NEXT          |

## Define leaf spine networking

1. It is recommended to keep the default values for the leaf and spine ASNs to allow for future expansion. If the size is made restrictive, adding spine or leaf pair switches could result in failure due to nonavailability of ASNs. Click **Advanced settings**.

| Create New Fabr          | Defining Leaf-S          | pine Networking for BGP-NS   | XT-1 - Layer 3 BGP Leaf Spine Fabric with NSX-T Overlay |  |
|--------------------------|--------------------------|------------------------------|---------------------------------------------------------|--|
| create new rabi          | Denning Loon o           | pine rectioning for boil inc | ATT East of bor Eedi opine rabite warnow roverlay       |  |
| 1 Select Fabric Template | Edge Switches            | 0 edge leaves                | spine1 spine2                                           |  |
| 2 Define Leaf-Spine Ne   | Leaf Switches            | a leaves                     |                                                         |  |
| 3 Define Host Networki   | Spine Switches           | 2 spines                     |                                                         |  |
|                          |                          |                              |                                                         |  |
| 4 Submit for Approval    | Leaf ASNs<br>Start Size  | End                          | $/   X \times   X$                                      |  |
|                          | 64801 128                | 64928                        |                                                         |  |
|                          | 64512-65534              |                              |                                                         |  |
|                          | Spine ASNs<br>Start Size | End                          |                                                         |  |
|                          | 64601 16                 | 64616                        |                                                         |  |
|                          | 64512-65534              |                              |                                                         |  |
|                          | Fabric Interlink Base    | 192.168.0.0/16               | E est                                                   |  |
|                          | Subnet                   | 192 168.0.0/16               | kent leafe                                              |  |
|                          | 0 000000000              | 10.10.10.1/32                | leaf2 leaf3                                             |  |
|                          | Loopback Base IP         | 10.10.10.1/32                |                                                         |  |
|                          | > Advanced Settings      |                              |                                                         |  |
|                          |                          |                              |                                                         |  |
|                          |                          | DETAIL CONFIGURATION         |                                                         |  |
|                          |                          |                              |                                                         |  |

2. Specify the base addresses to be used as the starting point for allocation. SFD allocates the interlink subnets, IP address to the loopback interfaces, and the VTEP IP address for each switch. These addresses are used within the fabric.

If switches are removed and added back, the individual IP addresses assigned to the newly added switch may not be in monotonically increasing order and it is not guaranteed that a previously allocated IP address is reused.

The functionality of the fabric is not dependent on any specific order that the addresses are allocated by SFD. There cannot be duplicate IP addresses within the fabric, and the addresses must be within range starting with the specified base value.

**3.** Enable rapid spanning-tree protocol (**RSTP**) to ensure a loop-free topology. Disabling STP would disable the functionality on all switches in the fabric.

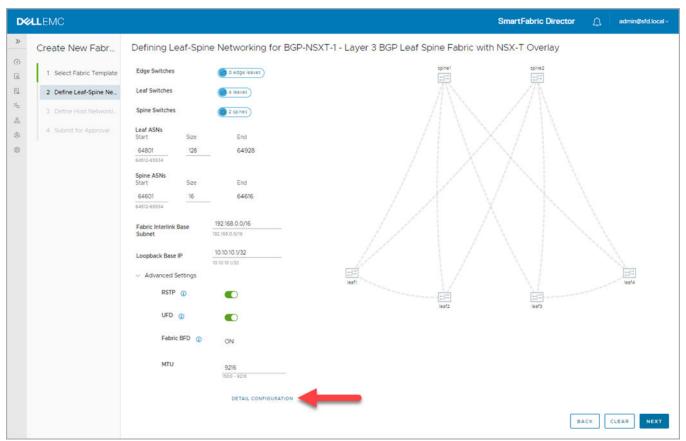

**4.** Enable uplink failure detection (**UFD**) to detect the loss of upstream connectivity. An uplink state group is configured on each leaf switch, creating an association between the uplinks to the spins and the downlink interfaces.

If all uplinks fail on a switch, UFD automatically shuts down the downstream interfaces. This propagates to the hosts attached to the leaf switch. The host then uses its link to the remaining switch to continue sending traffic across the leaf-spine network. Disabling UFD disables the functionality on all switches in the fabric.

Bi-directional forwarding detection (BFD) is a network protocol that is used to detect faults between two forwarding engines connected by a link. It provides low-overhead detection of faults, even on physical media that does not support failure detection of any kind (such as Ethernet). BFD is enabled by default on all switches in a fabric and cannot be modified.

5. Specify the maximum transmission unit (MTU) for the fabric (default 9216).

SFD ensures that the MTU is set to the specified value on all switches in the fabric. VxLAN is an overlay technology that has an overhead due to the VxLAN header. A lower MTU value could result in slower throughput.

6. Click Detail configuration to view the per switch configuration parameters allocated by SFD, then click Next.

| -                        |                                       |                                                                   |
|--------------------------|---------------------------------------|-------------------------------------------------------------------|
| Create New Fabr          | Defining Leaf-Spine Networking for BG | P-NSXT-1 - Layer 3 BGP Leaf Spine Fabric with NSX-T Overlay       |
| 1 Select Fabric Template | Edge Switches                         | Switches L3 Interlinks Inter Chassis Networking Advanced Settings |
| 2 Define Leaf-Spine Ne   | Leaf Switches                         | Switch 🛧 🐺 ASN 🐺 Loopback                                         |
| 3 Define Host Networki   | Spine Switches                        | leaf1 64801 10.10.10.3/32                                         |
| 4 Submit for Approval    | Leaf ASNs<br>Start Size End           | leaf2 64802 10.10.10.4/32                                         |
|                          | 64801 128 64928                       | leaf3 64803 10.10.10.5/32                                         |
|                          | 64512-65534                           | leaf4 64804 10.10.10.6/32                                         |
|                          | Spine ASNs                            | spine1 64601 10.10.10.1/32                                        |
|                          | Start Size End                        | spine2 64602 10.10.10.2/32                                        |
|                          | 64601 16 64616<br>64512-65534         |                                                                   |
|                          | Fabric Interlink Base 192.168.0.0/16  |                                                                   |
|                          |                                       |                                                                   |
|                          | Loopback Base IP 10.10.10.1/32        |                                                                   |
|                          | <ul> <li>Advanced Settings</li> </ul> |                                                                   |
|                          | RSTP ()                               |                                                                   |
|                          | UFD 🕦 🌑                               |                                                                   |
|                          | Fabric BFD ① ON                       | 62                                                                |
|                          | MTU one                               | CLOSE                                                             |
|                          | 9216<br>1500 - 9216                   |                                                                   |
|                          | DETAIL CONFIGURATION                  |                                                                   |

### Define host networking

You can specify configuration to support servers carrying virtualized workloads, which are managed by NSX-T Manager. SFD interfaces with NSX-T Manager to retrieve the port group information when a workload (VM) is deployed. It uses the workload to configure the switch to bind the port to the VLAN.

1. Click Add VLAN to add the configuration for each port group for the NSX-T Manager, then click Next.

| D∜                                      |                                                                 | SmartFabric Director                                                                                                    |  |
|-----------------------------------------|-----------------------------------------------------------------|----------------------------------------------------------------------------------------------------|--|
| > C E E y                               | Create New Fabr 1 Select Fabric Template 2 Define Leaf-Spine Ne | Define Host Networking for BGP-NSXT-1 - Layer 3 BGP Leaf Spine Fabric with NSX-T Overlay           VMware Manager(s)         () (00.67.5.180)         () (00.67.5.180)         () (00.67.5.180)           + ADD VLAN         () REMOVE VLAN(S) |  |
| ~ ~ ~ ~ ~ ~ ~ ~ ~ ~ ~ ~ ~ ~ ~ ~ ~ ~ ~ ~ | 3 Define Host Networki     4 Submit for Approval                | VLAN ID     T     VLAN Type     T     Leaf Pair     T     VRRP Virtual IP     T     Description     T                                                                                                    |  |
|                                         |                                                                 | III Oliems<br>BACK NEXT                                                                                                    |  |

2. Enter the VLAN ID corresponding to the port group, select the Type, then associate one or more VLT pairs to a VLAN ID from the list of available VLT pairs (from the wiring diagram).

| DØLLEMC                                                                     |                                                           |                                                                                               | SmartFabric Director | .admint[std.local - |
|-----------------------------------------------------------------------------|-----------------------------------------------------------|-----------------------------------------------------------------------------------------------|----------------------|---------------------|
| Create New Fabr     Create New Fabr     Create New Fabr     Create New Fabr |                                                           | SXT-1 - Layer 3 BGP Leaf Spine Fabric with NSX-T C                                            | overlay .            |                     |
| 3 Define Host Hetwork.                                                      | VLAN ID<br>Type<br>Leaf Pair(s)<br>Description (optional) | 118<br>2-4094 (except reserved VLAxs)<br>Transport ~<br>(e) (eart: Iea/2 x)<br>ADD MORE PAIRS |                      |                     |
|                                                                             |                                                           |                                                                                               |                      |                     |

- 3. (Optional) Click Add more pairs and repeat the steps.
- 4. Enter an optional description, then click **Add**. Each leaf in the VLT pair has its own SVI IP, and each VLAN in the VLT pair has a VRRP virtual IP in the same subnet as the VLAN.

| LEMC                     |                    |                           |                          | SmartF                  | abric Director 🗘 | admin@sfd.loo |
|--------------------------|--------------------|---------------------------|--------------------------|-------------------------|------------------|---------------|
| Create New Fabr          | Define Host Networ | king for BGP-NSXT-1 - Lay | ver 3 BGP Leaf Spine Fak | pric with NSX-T Overlay |                  |               |
| 1 Select Fabric Template | VMware Manager(s)  | 100.67.5.180              |                          |                         |                  |               |
| 2 Define Leaf-Spine Ne   | + ADD VLAN         |                           |                          |                         |                  |               |
| 3 Define Host Networki   | VLAN ID            | 🕆 💡 VLAN Type             | T Leaf Pair              | T VRRP Virtual IP       | T Description    |               |
| 4 Submit for Approval    | 🗆 » 118            | Transport                 | ( leaftdeaf2             | 1.1.1.1/8               |                  |               |
|                          |                    |                           |                          |                         |                  |               |
|                          |                    |                           |                          |                         |                  |               |

5. Click >> to provide more details, then click Next.

| D          | LEMC                                                                  |                                                                                                    | SmartFabric Director                                                                     |
|------------|-----------------------------------------------------------------------|----------------------------------------------------------------------------------------------------|------------------------------------------------------------------------------------------|
| » () I I V | Create New Fabr<br>1 Select Fabric Template<br>2 Define Leaf-Spine Ne | Define Host Networking for BGP-NSXT-1 - Layer 3 BG           VMware Manager(s)                • 000 015 3180             • 000 07 120 100            + ADD VLAN | P Leaf Spine Fabric with NSX-T Overlay                                                   |
|            | Befine Host Network     Submit for Approval                           | VLAN 118<br>VLAN 118<br>VLAN 118<br>VLAN 118<br>VLAN 118<br>VLAN 118<br>VLAN 118<br>VLAN 118<br>VLAN 118<br>VLAN 118<br>VLAN 118                                | Transport<br>v VBRP Virtual IP v Virtual Interface 1 v IP1 v Virtual Interface 2 v IP2 v |
|            |                                                                       | 0                                                                                                    | 1 items                                                                                  |
|            |                                                                       | EDIT RE                                                                                                    | BACK NEXT                                                                                |

## Submit for approval

Once the fabric intent is complete, you can then submit it for approval. A summary of the wiring diagram and the fabric intent displays. Select on the tiles provides details of that specific parameter.

| DØLLEI | MC                     | SmartFabric Director                                                                                                    |  |
|--------|------------------------|----------------------------------------------------------------------------------------------------|--|
| » Cre  | ate New Fabr           | Request Approval for BGP-NSXT-1 Configuration                                                                                                    |  |
|        | Select Fabric Template | Submitting the following fabric intent for approval                                                                                                    |  |
| EJ 2   | Define Leaf-Spine Ne   | Wiring Diagram                                                                                                    |  |
|        | Define Host Networki   | Layer 3 BGP Leaf Spine Fabric with NSX-T Overlay                                                                                                    |  |
| a 4    | Submit for Approval    | e o edge leaves                                                                                                    |  |
| 0      |                        | © 2 spins                                                                                                    |  |
|        |                        |                                                                                                    |  |
|        |                        | Fabric Intent       A L3_BGP_NSX_T Network Configuration for 254L-       EVPN topology.       Last Modified       Oct 26, 2020, 8:23:37 AM       Layer 3 BOP Leaf Spine Fabric with NSX-T       Type       Layer 3 BOP Leaf Spine Fabric with NSX-T |  |
|        |                        | BACK SAVE FOR LATER SUBMIT FOR APPROVAL                                                                                                    |  |

## Deploy an approved fabric intent

Once the fabric intent is approved, you are ready to deploy the fabric so SFD can configure each switch based on the intent.

1. Select the fabric intent, click the three dots, then select **Deploy**.

(i) NOTE: You can optional select View prior to Deploy.

| Configuratio           | ins                                                                                                    |                     |     |                                                                                                  |                                          |   |                               |                                                               |     |                                                              |        |
|------------------------|----------------------------------------------------------------------------------------------------|---------------------|-----|--------------------------------------------------------------------------------------------------|------------------------------------------|---|-------------------------------|---------------------------------------------------------------|-----|--------------------------------------------------------------|--------|
| No active<br>configura | Fabric Configurations<br>configuration is found. Get started with a saved fabric<br>tion file or use wizard to create a new fabric. | Viev<br>Dep<br>Dele | loy | Network Type<br>Layer 3 BGP Leaf Spin<br>bric with NSX-T Overia<br>Layer 3 BGP Leaf Spin<br>bric | Wiring Diagram<br>254L-EVPN<br>254L-EVPN | т | Status y<br>APPROVED<br>DRAFT | Updated By<br>admin@sfd.l<br>admin@sfd.l<br>admin@sfd.l<br>al | loc | Last Updated<br>Oct 26, 2020,<br>7 AM<br>Oct 26, 2020,<br>AM | 8.23.3 |
|                        |                                                                                                    |                     |     |                                                                                                  |                                          |   |                               |                                                               |     |                                                              |        |

#### 2. Click Deploy.

| DELLEMC                              | SmartFabric Dir                                                                                                    | ector | Ω | admint[std.local+ |
|--------------------------------------|----------------------------------------------------------------------------------------------------|-------|---|-------------------|
| 2 Configurations                     | BGP-NSXT-1                                                                                                    | ×     |   |                   |
| CO Active Fabr                       | Configuration won't be deployed on Unmanaged Switches.     Conf      The fabric intent type cannot be changed once deployed. Any new intents created must be of the deployed fabric type. | î     |   |                   |
| EL No active cont<br>configuration f |                                                                                                    | H     |   |                   |
| s companies                          | Wiring Diagram                                                                                                    |       |   |                   |
|                                      | Fabric Intent<br>A L3_BGP_NSX_T Network Configuration *<br>for 254L-EVPN topology.<br>Last<br>Modified Oct 26, 2020, 82337 AM                                                             | •     |   |                   |
|                                      | CANCEL DEPLO                                                                                                    | Y.    |   |                   |
|                                      |                                                                                                    |       |   |                   |

SFD starts configuring each switch, and the progress displays on the dashboard. As each switch is successfully configured, the switch turns green.

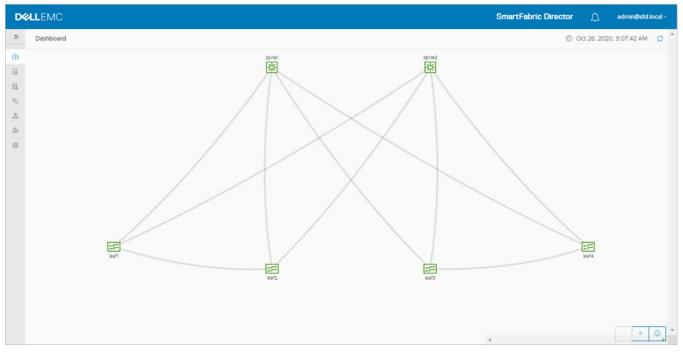

Details of the deployment can be viewed in the SFD notifications page.

## Layer 2 VLT fabric

This information explains the Layer 2 fabric. The leaf spine networking template for a Layer 2 fabric is different from that for a Layer 3 fabric.

() NOTE: You can only use a vCenter Server to configure a Layer 2 fabric intent. NSX-T Manager is only used for Layer 3 fabric intents.

## Select fabric template

For Layer 2 leaf spine fabric, you do not specify any parameters. SFD generates a per-switch configuration for the interlinks between the leaf and spine switches.

- 1. Select **Configurations** from the left column to view and define fabric intents, then click **Get Started**. If there are no existing fabric intents, you can use the user interface to specify the fabric intent. Any such file can be used as a seed and edited.
- 2. Enter the Fabric Name, select Layer 2 VLT fabric, then click Next.

| D      | <b>¢LL</b> EMC         |                            |                                                                           | SmartFabric Director | ۵   | admin@sfd.local ~ |
|--------|------------------------|----------------------------|---------------------------------------------------------------------------|----------------------|-----|-------------------|
| »<br>© | Create New Fabr        | Select Fabric Ter          | nplate                                                                    |                      |     |                   |
| E      | 1 Select Fabric Templa | Start with one of the netw | ork fabric templates.                                                     |                      |     |                   |
| E1     | 2 Define Leaf-Spine Ne | Name                       | US-WEST-DC2-POD5                                                          |                      |     |                   |
| 50     | 3 Define Host Networki | Network Template           | Layer 2 VLT Fabric                                                        |                      |     |                   |
| &<br>© | 4 Define Bare Metal Ho |                            | Select a template or auto configure option to start                       |                      |     |                   |
| 0      | 5 Submit for Approval  |                            | Layer 2 VLT Fabric                                                        |                      |     |                   |
|        |                        |                            | Layer 3 BGP Leaf Spine Fabric                                             |                      |     |                   |
|        |                        |                            | Layer 3 BGP Leaf Spine Fabric with NSX-T Overlay (NSX-T manager required) |                      |     |                   |
|        |                        |                            | Layer 3 BGP EVPN Leaf Spine Fabric with VxLAN                             |                      |     |                   |
|        |                        |                            |                                                                           |                      |     |                   |
|        |                        |                            |                                                                           |                      |     |                   |
|        |                        |                            |                                                                           |                      |     |                   |
|        |                        |                            |                                                                           |                      |     |                   |
|        |                        |                            |                                                                           |                      |     |                   |
|        |                        |                            |                                                                           |                      |     |                   |
|        |                        |                            |                                                                           |                      | CAN | NCEL              |
|        |                        |                            |                                                                           |                      |     |                   |

## Define leaf-spine networking

You are now ready to specify the parameters to generate configuration for the host facing ports, inter-VLAN routing, and host dual-homing. This screen also indicates the IP or DNS address of the vCenter (VMware Manager) used to manage the VMs on the hosts that are connected to this fabric.

1. For Layer 2 leaf spine fabric, SFD generates a per switch configuration for interlinks between the leaf and the spine switches. Click **Next** to continue.

| D4      | <b>XLL</b> EMC           |                     |                       |                           |              | SmartFabric Director | ۵   | admin@sfd.local v |
|---------|--------------------------|---------------------|-----------------------|---------------------------|--------------|----------------------|-----|-------------------|
| »       | Create New Fabr          | Defining Leaf-Spin  | e Networking for US-V | VEST-DC2-POD5 - Layer 2 V | LT Fabric    |                      |     |                   |
| 0       | 1 Select Fabric Template | Edge Switches       | 😑 0 edge leaves       |                           | spine1       | spine2               |     |                   |
| E1      | 2 Define Leaf-Spine Ne   | Leaf Switches       | 4 leaves              |                           | A            |                      |     |                   |
| 30      | 3 Define Host Network    | Spine Switches      | 2 spines              |                           |              |                      |     |                   |
| 8.<br>Ø | 4 Define Bare Metal Ho., | > Advanced Settings |                       |                           | $+ \vee$     | $\sqrt{1}$           |     |                   |
| ٢       | 5 Submit for Approval    |                     | DETAIL CONFIGURATION  |                           |              |                      |     |                   |
|         |                          |                     |                       |                           |              |                      |     |                   |
|         |                          |                     |                       | isafi                     | $\mathbf{V}$ | M                    |     | ieaf4             |
|         |                          |                     |                       |                           | leaf2        | leaf3                |     |                   |
|         |                          |                     |                       |                           |              |                      |     |                   |
|         |                          |                     |                       |                           |              |                      |     |                   |
|         |                          |                     |                       |                           |              |                      |     |                   |
|         |                          |                     |                       |                           |              | в.                   | АСК | CLEAR             |

2. (Optional) Click Detail Configuration to view the per switch configuration, click Clear to clear the specified intent, along with the detailed (per switch) configuration for the interlinks. Click Back to return, or click Next to continue.
 i) NOTE: Fields cannot be edited.

| Create New Fabr          | enter la terre terre i poter de |                        |            |                       |                           | SmartFabric Director | Δ         | admin@sfd.local ~ |
|--------------------------|---------------------------------|------------------------|------------|-----------------------|---------------------------|----------------------|-----------|-------------------|
|                          | Defining Leaf-Spir              | ne Networking for US-W | EST-DC2    | -POD5 - Layer 2       | VLT Fabric                |                      |           |                   |
| 1 Select Fabric Template | Edge Switches                   | 🔘 0 edge leaves)       | L2 Interli | nks Inter Chassis Net | working Advanced Settin   | gs                   |           |                   |
| 2 Define Leaf-Spine Ne   | Leaf Switches                   | 4 leaves               | S          | ritch T               | Portchannels / Interfaces | Peer Interfaces      | VLT LAGID | Ŧ                 |
| 3 Define Host Networki   | Spine Switches                  | 2 spines               | > 5        | ine1                  | port-channell             |                      | 1         |                   |
| 4 Define Bare Metal Ho   | > Advanced Settings             |                        | > 6        | af3                   | port-channell             |                      | 1         |                   |
| 5 Submit for Approval    |                                 |                        | > 5        | ine1                  | port-channel2             |                      | 2         |                   |
|                          |                                 | DETAIL CONFIGURATION   | >   le     | afi                   | port-channel1             |                      | 1         |                   |
|                          |                                 |                        | > _ s      | ine2                  | port-channell             |                      | 1         |                   |
|                          |                                 |                        | > 10       | af4                   | port-channell             |                      | 1         |                   |
|                          |                                 |                        | > 5        | ine2                  | port-channel2             |                      | 2         |                   |
|                          |                                 |                        | > le       | af2                   | port-channell             |                      | 1         |                   |
|                          |                                 |                        | CLOSE      |                       |                           |                      |           | 8 items           |

Details of inter chassis networking configuration for Layer 2 fabric.

| D%      | LLEMC                    |                     |                       |               |                  | SmartFabric Di                               | rector <u>A</u> | admin@sfd.local ~ |
|---------|--------------------------|---------------------|-----------------------|---------------|------------------|----------------------------------------------|-----------------|-------------------|
| »       | Create New Fabr          | Defining Leaf-Spin  | e Networking for US-W | EST-DC2-POI   | D5 - Layer 1     | 2 VLT Fabric                                 |                 |                   |
| 0       | 1 Select Fabric Template | Edge Switches       | edge leaves           | L2 Interlinks | Inter Chassis Ne | tworking Advanced Settings                   |                 |                   |
| 뜨       | 2 Define Leaf-Spine Ne   | Leaf Switches       | 4 leaves              | VLTO          |                  |                                              |                 |                   |
| *a<br>& | 3 Define Host Network.   | Spine Switches      | () 2 spines           | VLT Pair      | Υ                | VLT interlinks                               | т               | Domain T          |
| ٢       | 4 Define Bare Metal Ho., | > Advanced Settings |                       | leaf3         |                  | leaf3-ethernet1/1/49 to leaf4-ethernet1/1/49 |                 | 127               |
| ۲       | 5 Submit for Approval    |                     | DETAIL CONFIGURATION  | leaf1         |                  | Seafi-ethernett///49 to leaf2-ethernett///49 |                 | 127               |
|         |                          |                     |                       | spine1        |                  | spinel-ethernet///5 to spine2-ethernet///5   |                 | 127               |
|         |                          |                     |                       |               |                  |                                              |                 | 3 items           |
|         |                          |                     |                       | CLOSE         |                  |                                              |                 |                   |
|         |                          |                     |                       |               |                  |                                              |                 |                   |
|         |                          |                     |                       |               |                  |                                              | BACK            | LEAR NEXT         |

Details of advanced settings for Layer 2 fabric.

(i) NOTE: RSTP is enabled by default and cannot be disabled.

| LLEMC                    |                                  | SmartFabric Director                                            |
|--------------------------|----------------------------------|-----------------------------------------------------------------|
| Create New Fabr          | Defining Leaf-Spine Networking 1 | or US-WEST-DC2-POD5 - Layer 2 VLT Fabric                        |
| 1 Select Fabric Template | Edge Switches                    | L2 Interlinks Inter Chassis Networking Advanced Settings        |
| 2 Define Leaf-Spine Ne   | Leaf Switches                    | ~ UFD                                                           |
| 3 Define Host Networks   | Spine Switches                   | Uplink State v Upstream Interfaces v                            |
| 4 Define Bare Metal Ho., | > Advanced Settings              | leaf3 : 1 leaf3 : port-channel1                                 |
| 5 Submit for Approval    | DETAIL CONFIG                    |                                                                 |
|                          |                                  | leaf2 : 1 leaf2 : port-channel1 leaf4 : 1 leaf4 : port-channel1 |
|                          |                                  | reary , 1 Jean , port-chainen)<br>4 items                       |
|                          |                                  | CLOSE                                                           |
|                          |                                  | CLOSE                                                           |

## Define host networking

You are now ready to specify the parameters to be used by SFD to generate the configuration for host facing ports, inter-VLAN routing, and host dual-homing. This screen also indicates the IP or DNS address of the vCenter (VMware Manager) used to manage the VMs on the hosts that are connected to this fabric.

1. Select **System Settings** from the left column, then select **VMware Manager Integration**. A list of vCenter Server connections previously configured display. If there are no existing vCenter Server connections, this table is blank.

| D¢       | LEMC                     |                     |                  |              |                |                 | SmartFabri | c Director  | Ð | admin@sfd.local ~ |
|----------|--------------------------|---------------------|------------------|--------------|----------------|-----------------|------------|-------------|---|-------------------|
| >>       | Create New Fabr          | Define Host Netwo   | rking for US-WES | T-DC2-POD5 - | Layer 2 VLT Fa | bric            |            |             |   |                   |
| 0        | 1 Select Fabric Template | VMware Manager(s)   | 100.67.120.100   |              |                |                 |            |             |   |                   |
| E.       | 2 Define Leaf-Spine Ne   | + ADD VLAN 📋 REMOVE | VLAN(S)          |              |                |                 |            |             |   |                   |
| ×α<br>×α | 3 Define Host Networki   |                     | <b>Υ</b> . Υ     | VLAN Type    | т              | VRRP Virtual IP | т          | Description |   | т                 |
| ٩        | 4 Define Bare Metal Ho   |                     |                  |              |                |                 |            |             |   |                   |
| ٢        | 5 Submit for Approval    |                     |                  |              |                |                 |            |             |   |                   |
|          |                          |                     |                  |              |                |                 |            |             |   |                   |
|          |                          |                     |                  |              | $\nabla$       |                 |            |             |   |                   |
|          |                          |                     |                  |              | No VLANs for   | und             |            |             |   |                   |
|          |                          |                     |                  |              |                |                 |            |             |   |                   |
|          |                          |                     |                  |              |                |                 |            |             |   |                   |
|          |                          |                     |                  |              |                |                 |            |             |   |                   |
|          |                          |                     |                  |              |                |                 |            |             |   | 0 items           |
|          |                          |                     |                  |              |                |                 |            |             |   |                   |
|          |                          |                     |                  |              |                |                 |            |             |   | BACK              |

2. Click Add VLAN to add the configuration for each port group used by the vCenter, select the VLAN type, select the leaf pairs, enter an optional description, then click Add.

| D¢ | ALLEMC |                        |                                        | SmartFabric Direct | or 🗋 edmin@sfd.local - |
|----|--------|------------------------|----------------------------------------|--------------------|------------------------|
|    |        |                        |                                        |                    |                        |
|    |        | VMware Manager(s)      | 222                                    |                    |                        |
|    |        | Add VLAN               |                                        |                    |                        |
|    |        | VLANID                 | 101<br>2 -4094 (except reserved VLANs) |                    |                        |
|    |        | Туре                   | Workload                               | ×                  |                        |
|    |        | VRRP Virtual IP        | 1.11.1/8                               |                    |                        |
|    |        | IP1                    | 1.2.1.1/8                              |                    |                        |
|    |        | IP2                    | 1.3.1.1/8                              |                    |                        |
|    |        | Description (optional) |                                        | <i>B</i>           |                        |
|    |        |                        |                                        | CANCEL             |                        |
|    |        |                        |                                        |                    |                        |
|    |        |                        |                                        |                    |                        |

SFD creates a virtual interface on each spine, and associates it to the VLAN ID. Each virtual interface obtains an SVI IP, and each VLAN in the VLT pair obtains a VRRP virtual ip in the same subnet as the VLAN.

**3.** (Optional) Delete any VLAN ID row by selecting the checkbox to the left of each row.

| D¢      | LEMC                     |                   |                   |              |                |                 | SmartFabric | Director    | Δ | admin@sfd.local ~ |
|---------|--------------------------|-------------------|-------------------|--------------|----------------|-----------------|-------------|-------------|---|-------------------|
| >>      | Create New Fabr          | Define Host Netw  | orking for US-WES | T-DC2-POD5 · | Layer 2 VLT Fa | abric           |             |             |   |                   |
| @<br>   | 1 Select Fabric Template | VMware Manager(s) | 100.67.120.100    |              |                |                 |             |             |   |                   |
| EL.     | 2 Define Leaf-Spine Ne   | + ADD VLAN        | /E VLAN(S)        |              |                |                 |             |             |   |                   |
| ×0<br>S | 3 Define Host Networki   | VLAN ID           | <b>↑</b> Ţ        | VLAN Type    | т              | VRRP Virtual IP | Υ           | Description |   | Ψ                 |
| ٩       | 4 Define Bare Metal Ho   | □ »   101         |                   | Workload     |                | 1.1.1.1/8       |             |             |   |                   |
| ٢       | 5 Submit for Approval    |                   |                   |              |                |                 |             |             |   |                   |
|         |                          |                   |                   |              |                |                 |             |             |   |                   |
|         |                          |                   |                   |              |                |                 |             |             |   |                   |
|         |                          |                   |                   |              |                |                 |             |             |   |                   |
|         |                          |                   |                   |              |                |                 |             |             |   |                   |
|         |                          |                   |                   |              |                |                 |             |             |   |                   |
|         |                          |                   |                   |              |                |                 |             |             |   |                   |
|         |                          |                   |                   |              |                |                 |             |             |   | 1 items           |
|         |                          |                   |                   |              |                |                 |             |             |   |                   |
|         |                          |                   |                   |              |                |                 |             |             |   | BACK              |

4. Navigate between pages by using the arrows; click **Back** to go to the previous step, or click **Next**.

5. Select Add bare metal host.

| D¢      |                          | SmartFabric Director 🚊 edmin@sfd.loca                                                                                                    | d~     |
|---------|--------------------------|----------------------------------------------------------------------------------------------------|--------|
| »       | Create New Fabr          | Define Bare Metal Host Networking for US-WEST-DC2-POD5 - Layer 2 VLT Fabric                                                                                                    |        |
| 6       | 1 Select Fabric Template | + ADD BARE METAL HOST I REMOVE BARE METAL HOST(S)                                                                                                    |        |
| E.<br>% | 2 Define Leaf-Spine Ne   | Host Name                                                                                                    |        |
| 8       | 3 Define Host Networki   |                                                                                                    |        |
| ٢       | 4 Define Bare Metal Ho   |                                                                                                    |        |
| ٢       | 5 Submit for Approval    |                                                                                                    |        |
|         |                          |                                                                                                    |        |
|         |                          | Υ<br><sup>Φ</sup>                                                                                                    |        |
|         |                          | No bare metal hosts found                                                                                                    |        |
|         |                          |                                                                                                    |        |
|         |                          |                                                                                                    |        |
|         |                          |                                                                                                    |        |
|         |                          | <     Constant and a second and a second and | ►<br>5 |
|         |                          |                                                                                                    |        |
|         |                          | BACK                                                                                                    |        |

6. Enter the Host Name to identify the VLT pair to which the host is connected to, then select the Leaf Pair.

| DOLLEMC                                                                                                    |                                                                                        |                                                            |        | SmartFabric Director | edmini[istd.local -     |
|----------------------------------------------------------------------------------------------------|----------------------------------------------------------------------------------------|------------------------------------------------------------|--------|----------------------|-------------------------|
| 2         Create New Fabr           6)         1. Select Fabric Template           80         2. Define Lest Spine Ne           74         3. Define Hort Networks           80         4. Define Bare Metal Ho | Define Bare Metal Host Networking for<br>ADD BARE METAL HOST<br>Host Name<br>Leef Pair |                                                            | ×      |                      |                         |
|                                                                                                    | Ports<br>Port Type<br>Workload<br>Description (optional)                               | Select Port 1 v Select Port 2 Access Select VLAN(s) CANCEL | *<br>* |                      |                         |
|                                                                                                    | 1                                                                                      |                                                            |        |                      | E here<br>RATIK<br>HEXT |

7. Specify one or more switch ports that the server is connected to, select Access or Trunk for the port type, select the workload VLAN, an optional description, then click **Add**.

| D | ØLLEMC |                                                           |                                                                                                    |                           | SmartFabric Director | admin@std.local -  |
|---|--------|-----------------------------------------------------------|----------------------------------------------------------------------------------------------------|---------------------------|----------------------|--------------------|
|   |        | Define Bare Metal Host Networki<br>+ x00 exter Hetal Host | ng for US-WEST-DC2-P<br>RE METAL HOST                                                                         | OD5 - Layer 2 VLT Fabric  |                      |                    |
|   |        | Host Name<br>Leaf Pair<br>Ports<br>Port Type<br>Workload  | BM-1<br>Use less than 32 characters<br>leaf1: leaf2<br>() ethernet///21 ×)<br>ADD MORE PORTS<br>Access<br>101 | -*(?IS*S), + are allowed. |                      |                    |
|   |        | Description (                                             | ptional)                                                                                                    | CANCEL ADD                |                      | a bes<br>BACK MENT |

The bare metal host configuration displays; click Next.

| D∜      |                          | SmartFabric Director                                                                                                    |  |
|---------|--------------------------|----------------------------------------------------------------------------------------------------|--|
| »       | Create New Fabr          | Define Bare Metal Host Networking for US-WEST-DC2-POD5 - Layer 2 VLT Fabric                                                        |  |
| 6       | 1 Select Fabric Template | + ADD BARE METAL HOST ()                                                                                                    |  |
| E.<br>% | 2 Define Leaf-Spine Ne   | Host Name         ↑ γ         Leaf Pair         γ         Ports         γ         Native VLAN         γ         Workload         γ |  |
| 8       | 3 Define Host Networki   | BM-1         (aft: leaf2)         (aft: leaf2)         (0)                                                                         |  |
| ٢       | 4 Define Bare Metal Ho   | eaf2.ethernett///2:1                                                                                                    |  |
| ٢       | 5 Submit for Approval    |                                                                                                    |  |
|         |                          |                                                                                                    |  |
|         |                          |                                                                                                    |  |
|         |                          |                                                                                                    |  |
|         |                          |                                                                                                    |  |
|         |                          |                                                                                                    |  |
|         |                          |                                                                                                    |  |
|         |                          |                                                                                                    |  |
|         |                          | III 18ems                                                                                                    |  |
|         |                          |                                                                                                    |  |
|         |                          | BACK NEXT                                                                                                    |  |

### Submit for approval

You are now ready to submit your L2 fabric intent for approval. The fabric intent must be approved before it can be deployed on the physical switches by SFD. Each fabric intent is associated with a wiring diagram.

 The wiring diagram summary displays, along with a topology graph which corresponds to the wiring diagram. Click Save for Later to save the specified fabric intent as a draft in the SFD data store, or click Back to return to Define overlay networking.

The summary displays different depending on the type of fabric configured. The example shows a Layer 3 fabric intent.

(i) **NOTE:** BFD is disabled by default on links from Edge ports to the external peer router. You can enable Edge ports if the external router has BFD enabled.

| DELLEMC                                                                                                    |                                                                                                    |               | SmartFabric Director        | ۵ .      | admin@sfd.local v                                                                                                    |
|----------------------------------------------------------------------------------------------------|----------------------------------------------------------------------------------------------------|---------------|-----------------------------|----------|----------------------------------------------------------------------------------------------------|
| <ul> <li>Create New Fabr</li> <li>Select Fabric Template</li> <li>Define Leaf-Spine Ne</li> <li>Define Host Networki</li> <li>Define Bare Metal Ho</li> <li>Submit for Approval</li> </ul> | Request Approval for US-WEST-DC2-POD5<br>Submitting the following fabric intent for approval<br>Wiring Diagram<br>Layer 2 VLT Fabric<br>© 0 edge leaves<br>© 0 edge leaves<br>© 0 edge leaves<br>© 1 fabric<br>Intent<br>AL2_VLT Network Configuration for 254L-Layer2<br>topology<br>Lest Modified Oct 27, 2020, 12:06:20 PM<br>Type Layer 2 VLT Fabric | Configuration | SDIN2<br>THE SAVE FOR LATER | SUBMIT P | Server and the server and the server |

- 2. Click **Submit for Approval** to submit the fabric intent, along with the associated wiring diagram for approval by the authorized approver.
- 3. (Optional) Click **Back** to go to the previous step, or click **Save For Later** to save the specified fabric intent as a draft. All drafts are saved in the SFD data store.

Any fabric intent pending approvals are listed in the fabric intent list which can be viewed by selecting the Intent icon on the left.

## Importing a new wiring diagram

This information explains how to import a new wiring diagram. You may update the fabric to add or remove switches, or add or remove links.

1. Select Wiring Diagrams > Import.

| DELLEMC                                 | SmartFabric Director dimensional administrational - |
|-----------------------------------------|-----------------------------------------------------|
| 3 Wring Diagrams (j)                    |                                                     |
| (2) 2S4L-EVPN (2878)                    |                                                     |
| 2-Spine-2-Kent-LSFabric                 |                                                     |
| The Last workful to 2, 2020, Rod Street |                                                     |
| Type (Layvistic Law Spree Pare)         |                                                     |
| (*) 1999 (*)<br>196 (*)                 | Import Fabric                                       |
|                                         | Importing FDC-NewFabric-Wiring json                 |
| examples (C)                            | intering Pocheereens, minugoor                      |
| noprista 🕐                              | $\cup$                                              |
|                                         |                                                     |
|                                         |                                                     |
|                                         |                                                     |
|                                         |                                                     |
|                                         |                                                     |
|                                         |                                                     |
|                                         |                                                     |

2. Define and associate a Fabric Intent. You can also clone or copy an existing Fabric Intent, then make any necessary changes by going through the Fabric Intent Wizard.

| D¢                                        | LLEMC                                                                                                    |                                                                                                    | SmartFabric Director                                                                                                    |
|-------------------------------------------|----------------------------------------------------------------------------------------------------|----------------------------------------------------------------------------------------------------|----------------------------------------------------------------------------------------------------|
| »                                         | Wiring Diagrams ()                                                                                                    |                                                                                                    | ,                                                                                                    |
| 0<br>6<br>7<br>8<br>8<br>8<br>8<br>8<br>8 | No Active Wiring Diagram<br>Looks like we do not have an active network fabric yet. Select a wiring<br>diagram to define your fabric intent. | BINFORT GODEFINE INTENT     DEFINE INTENT     DEFINE INTENT     DELETE     COPY ACTIVE INTENT     COPY OTHER INTENTS | v     Status     v     Updated By     v     Last Updated     v       Leaf Spine Fabric     INACTIVE     admin@std.local     Nov 2, 2020, 2:48:00 PM       US-WEST-DC2-POD5     Layer 3 BGP Leaf Spine Fabric |
|                                           |                                                                                                    |                                                                                                    | 1 Barrs - Y                                                                                                    |

3. See Approve fabric Intent and Deploy fabric intent.

# Monitoring

8

This information explains how to monitor the fabric, viewing switch level details. Monitoring data is the last information streamed by the switch to SFD. The switch streams telemetry information to SFD every 60 seconds. The streaming status of a network device is available in the switch profile under monitoring.

1. From the SmartFabric Director dashboard, select a switch to open up the switch profile panel to view a summary of the switch.

**NOTE:** When viewing CPU data over a large time window, the graph displays peak CPU data. This time window can be adjusted or lowered to get a granular view of the CPU data.

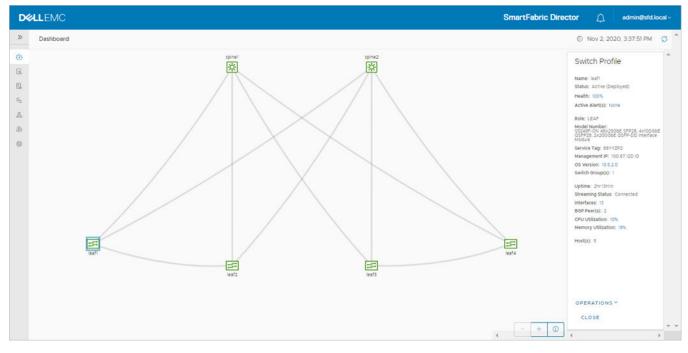

2. Select the **Monitoring** icon from the left to view the fabric health.

| DELLEMC                                                                                                    |                     | SmartFabric Director                                                                                 | lmin@sfd.local ~                         |
|----------------------------------------------------------------------------------------------------|---------------------|----------------------------------------------------------------------------------------------------|------------------------------------------|
| *                                                                                                    | Monitoring FABRIC ~ | US-WEST-DC2-PO Start Nov 1, 2020, 3:43:30 PM End Nov 2, 2020, 3                                      | :43:30 PM 🖸                              |
| (a) Dashboard       (c) Configurations       (c) Configurations       (c) Annutoring       (c) SED Notification       (c) Viring Diagrams       (c) Life Cycle Management       (c) Settings and Administration | Monitoring PASHIC ~ | Type     v     Severity     v     Created At     Updated At     Status Updated By     Current Status | Critical<br>Critical<br>Error<br>Warning |
|                                                                                                    |                     | No Alerts Found                                                                                      |                                          |

- **3.** Select any interface to view the switch profile and details.
- 4. Scroll down to view additional details.

#### **Topics:**

• Notifications, events, alerts, and activities

## Notifications, events, alerts, and activities

This release has made enhancements and now displays notifications, alerts, and activities. In additional, two types of message types for notifications are introduced.

#### Toast message

Toast messages provide information and medium priority events to reference later. Toast messages when they are not dismissed should live in a notifications panel until they are dismissed or the notification expires. The notification expiration default is six seconds, unless the notification is acknowledged or the condition is cleared.

#### Snackbars

Snackbars are a quick configuration of a successful action. It displays in the current user view only, and displays for up to six seconds, or until dismissed or the page is navigated away from.

| DELLEMC SmartFabric Director                                                                                                    | م admin@sfd.local ×      |
|----------------------------------------------------------------------------------------------------|--------------------------|
| >> Settings and Administration                                                                                                    |                          |
| About User Management System Settings Service Integration Backup & Restore                                                                                                    |                          |
| ADD USER      ACTIVATE ACCOUNT      DEACTIVATE ACCOUNT     DELETE                                                                                                    |                          |
| Va         Username         Vame         Y         Contact Phone Number         Y         Role         Y         Account Status         Y         SSH         Y         Updated By | Y Last Updated Y         |
| B endmin@std.local System Admin +1 (800) 624-9897 system admin @ Active ENABLED admin@std.local admin@std.local                                                                    | Feb. 14, 2020 12:00:00PM |
| ENABLING IN PROGRESS admin@std.local                                                                                                    | Feb. 14, 2020 12:10:00PM |
|                                                                                                    |                          |
| 🥺 janedoe@domain has been successfully added. 🛛 ×                                                                                                    | K < 1/1 > >              |

Snackbars display along the bottom of the screen. This notification is used for these confirmations:

- Successful SFD service tag upload
- Switch operating system support matrix file upload
- VM manager addition
- Active Directory (AD) server addition or removal
- Switch image server addition or removal
- Backup server addition or removal
- Lifecycle management (LCM) job completion
- Backup job completion
- Wiring diagram import
- Fabric intent (configuration) deployment

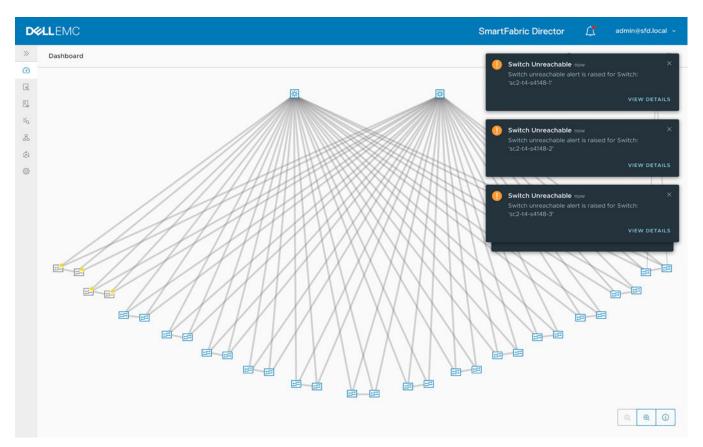

Toast notifications display at the upper right of the screen. If multiple toast messages display simultaneously, they are placed along the right edge of the screen.

## Alerts and notifications

You can view job activity details, events, alerts, and switch logs with SFD 2.0. Alerts and notifications appear at the bell icon at the top of the screen.

1. Click the **bell icon** to list all notifications which have not been acknowledged.

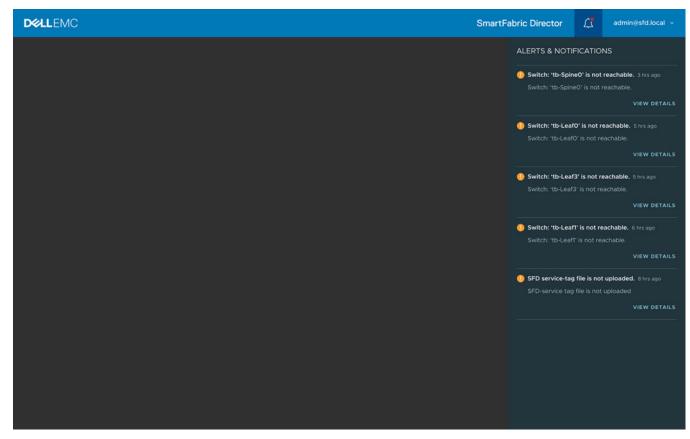

Events which need attention display as alerts and notifications.

2. Click View details to view more information.

#### SFD job activities

For long running SFD job activities such as fabric intent deployment (fabric configuration), you can view the lifecycle management (LCM) progress using the job activities tab. You can view the job type, status, start and end time, and summary information for each job.

| restarted. Provisioni                                               |
|---------------------------------------------------------------------|
| restarted. Provision                                                |
| restarted. Provision                                                |
|                                                                     |
| restarted. Provision                                                |
| ge filename 'PKGS_O<br>10.5.2.0.242stretch<br>4 bin' on the switche |
| ew backup: 'Tuesday<br>ckup job: 'tuesdayba<br>0-2020_12-03-53.83   |
| ew backup: 'Monday<br>ckup job: 'mondayba<br>0-2020_12-03-16.70-    |
| oric intent 'BGP-NSX'                                               |
|                                                                     |

(i) NOTE: If the job is in progress, the end time is disabled and unavailable.

#### Click > to view details.

| SFD | Notification                          |                                                                                                    |                                         | LAST 1                                               | DAY - Start Oct 26, 2020, 8:42:23                    | AM End Oct 27, 2020, 8:42:23 AM                                                                                                    |
|-----|---------------------------------------|----------------------------------------------------------------------------------------------------|-----------------------------------------|------------------------------------------------------|------------------------------------------------------|----------------------------------------------------------------------------------------------------|
| Job | Activities Switch Log E               | Events Alerts                                                                                       |                                         |                                                      |                                                      |                                                                                                    |
|     | Job Name                              | Job Type                                                                                            | T Status                                | 🕆 🛛 Start Time                                       | End Time                                             | Information                                                                                                    |
| ×   | In Progre<br>Completed                | Fabric Config - Config Replay<br>1: 1 Switch(es)<br>1: 0 Switch(es)<br>2: with Errors: 0 Switch(es) | Completed                               | Oct 27, 2020, 7:49:23 AM                             | Oct 27, 2020, 7:49:28 AM                             | Switch: 'test2' restarted. Provision<br>g the switch.                                                                                                    |
|     |                                       | eployment Completed - from Oct 27, 2020<br>ress: 100%                                               | , 7:49:23 AM to Oct 27, 20              | 20, 7:49:28 AM                                       |                                                      |                                                                                                    |
| >   |                                       |                                                                                                    | , 7:49:23 AM to Oct 27, 28<br>Completed | 28, 7:49:28 AM<br>Oct 27, 2020, 7:49:20 AM           | Oct 27, 2020, 7:49:24 AM                             | Switch: 'leaf4' restarted. Provision<br>g the switch.                                                                                                    |
| >   | Progr                                 | ess: 100%                                                                                           |                                         |                                                      | Oct 27, 2020, 7:49:24 AM<br>Oct 27, 2020, 7:46:37 AM | Switch: 'leaf4' restarted. Provision<br>g the switch.<br>Installing image filename 'PKGS_O<br>_Enterprise_10.5.2.0.242stretch,<br>staller_y86_68 LPM rion the switche                                                                |
|     | Progr<br>BGP-NSXT-1                   | ess: 100%<br>Fabric Config - Config Replay                                                          | Completed                               | Oct 27, 2020, 7:49:20 AM                             |                                                      | g the switch.                                                                                                    |
| >   | Progr<br>BGP-NSXT-1<br>Day 0 Update A | Fabric Config - Config Replay<br>Lcm - Lcm Image Update                                             | Completed<br>Completed                  | Oct 27, 2020, 7:49:20 AM<br>Oct 27, 2020, 7:35:34 AM | Oct 27, 2020, 7:46:37 AM                             | g the switch.<br>Installing image filename 'PKGS_O<br>0_Enterprise_10.5_2.0.242stretch,<br>staller_x86_64.0 in on the switcher<br>Start taking new backup :Tuesday<br>ackup for backup job. 'tuesdayba<br>up cem 2710-2020 12:03-538 |

#### Switch log

SFD acts as a destination for switch logs. Select **Switch log** to view the switch logs that are organized on a per-switch level.

| D⊗                   | LLEMC                                                                  | Sm                             | artFabric Director    | admin@               | sfd.local  | ·~     |
|----------------------|------------------------------------------------------------------------|--------------------------------|-----------------------|----------------------|------------|--------|
| >>                   | SFD Notification                                                       | LAST 1 DAY V Start Oct 26, 202 | 0, 8:45:00 AM End Oct | 27, 2020, 8:45:00 AN | ¢ Ø        | ^      |
| C II II <del>X</del> | Job Activities Switch Log Events Alerts Q Search syslog           Name |                                |                       |                      | т т<br>т т |        |
|                      |                                                                        |                                |                       |                      |            |        |
|                      |                                                                        |                                | items per pa          | ge <u>to 6 of</u> 6  | items      | Ψ<br>F |

Click > to view details.

|     | MC SmartFabric Director                                                                                                    | adming         | sidilo |
|-----|----------------------------------------------------------------------------------------------------|----------------|--------|
| SFD | Notification ELAST 1 DAY Start Oct 26, 2020, 8:47:01 AM End Oct 27, 2                                                                                                    | 020, 8:47:01 A | M      |
| Job | Activities Switch Log Events Alerts                                                                                                    |                |        |
| Q   | Search syslog                                                                                                    |                |        |
|     | Name                                                                                                    |                | y      |
| ~   | leaf                                                                                                    |                | -      |
|     | <pre>(161:1 2020-10-27715:08:07.059158+00:00 leafl dn_alm 957 Node.1-Unit.1:PRI [event], Dell EMC (DS10) %LADF_LIC_EVAL_PRD_EXP: Evaluation license time expiry notice. Evaluation license asse install a valid perpetual license. (165:1 2020-10-27714:09:13,16553:40:00 leafl dn_alm 957 Node.1-Unit.1:PRI [event], Dell EMC (DS10) %DPL_PURGE_DELAY_SIOP_TIMER: PIM detected multicast peer-routing timer start (165:1 2020-10-27714:09:13,16553:40:00 leafl dn_alm 957 Node.1-Unit.1:PRI [event], Dell EMC (DS10) %DPL_PURGE_DELAY_SIOP_TIMER: PIM detected multicast peer-routing timer start (165:1 2020-10-27714:09:13,15953:40:00 leafl dn_alm 957 Node.1-Unit.1:PRI [event], Dell EMC (DS10) %DPL_PURGE_DELAY_SIOP_TIMER: PIM detected multicast peer-routing timer start (165:1 2020-10-27714:09:13,15953:40:00 leafl dn_alm 957 - Node.1-Unit.1:PRI [event], Dell EMC (DS10) %DVL_PURGE_DELAY_SIOP_TIMER: PIM detected multicast peer-routing timer start (165:1 2020-10-27714:09:23,211584:00:00 leafl dn_alm 957 - Node.1-Unit.1:PRI [event], Dell EMC (DS10) %DVL_PUEL[EVEITON_ROLE: VLT unit 1 is elected as secondary (165:1 2020-10-27714:09:23,211584:00:00 leafl dn_alm 957 - Node.1-Unit.1:PRI [event], Dell EMC (DS10) %DVL_PUEL[WF: VLT unit 1 is up (165:1 2020-10-27714:09:23,20579:04:00 leafl dn_alm 957 - Node.1-Unit.1:PRI [event], Dell EMC (DS10) %DVL_PUEL[WF: Interface operational state is up :Vlan118 (165:1 2020-10-27714:09:23,20579:04:00 leafl dn_alm 957 - Node.1-Unit.1:PRI [event], Dell EMC (DS10) %DVL_PUEL[WF: Interface operational state is up :Vlan118 (165:1 2020-10-27714:09:23,20579:04:00 leafl dn_alm 957 - Node.1-Unit.1:PRI [event], Dell EMC (DS10) %DVL_PUEL[WF: Interface operational state is up :Vlan118 (165:1 2020-10-27714:09:23,20579:04:00 leafl dn_alm 957 - Node.1-Unit.1:PRI [event], Dell EMC (DS10) %DVL_PUEL[WF: Interface operational state is up :Vlan118 (165:1 2020-10-27714:09:23,20579:04:00 leafl dn_alm 957 - Node.1-Unit.1:PRI [event], Dell EMC (DS10) %DVL_PUEL[WF: VL Teerface operational state is up (165:1 2020-10-27714</pre> | expired. Pl 2  |        |

#### Events

You can view all SFD events using the Events tab. Events are classified as critical, warning, and info severity levels. Event type, timestamp, and summary information display.

| ell | LEMC                                 |                                                                                      |                                    | SmartFabric Director                                | cal |
|-----|--------------------------------------|--------------------------------------------------------------------------------------|------------------------------------|-----------------------------------------------------|-----|
| s   | SFD Notification                     |                                                                                      | LAST 1 DAY - Start OC              | t 26, 2020, 8:49:00 AM End Oct 27, 2020, 8:49:00 AM |     |
|     | Job Activities Switch Log Events Ale | ris                                                                                  |                                    |                                                     |     |
|     | Timestamp                            | Information $\tau$                                                                   | Event Type                         | τ Severity τ                                        | 1   |
|     | > Oct 27, 2020, 7:56:17 AM           | Loopback Network IP address : '10.10.10.3' is not reacha<br>ble from switch 'leaf2'. | NETWORK_REACHABILILTY_FAILED_EVENT | Warning                                             | 1   |
|     | > Oct 27, 2020, 7:56:17 AM           | Loopback Network IP address : '10.10.10.3' is not reacha<br>ble from switch 'leaf4'. | NETWORK_REACHABILILTY_FAILED_EVENT | Warning                                             |     |
|     | > Oct 27, 2020, 7:52:17 AM           | Telemetry collector connected for switch leaf4 .                                     | TELEMETRY_COLLECTOR_CONNECTED      | info                                                |     |
|     | > Oct 27, 2020, 7:51:36 AM           | BFD session state on interface 'port-channell' for switc $h$ : 'spine2' is UP        | BFD_SESSION_STATE_UP_EVENT         | info                                                |     |
|     | > Oct 27, 2020, 7:51:21 AM           | Telemetry collector connected for switch leaf2 .                                     | TELEMETRY_COLLECTOR_CONNECTED      | info                                                |     |
|     | > Oct 27, 2020, 7:50:37 AM           | Telemetry collector disconnected for switch leaf4 .                                  | TELEMETRY_COLLECTOR_DISCONNECTED   | Warning                                             |     |
|     | > Oct 27, 2020, 7:50:37 AM           | Telemetry collector disconnected for switch leaf2 .                                  | TELEMETRY_COLLECTOR_DISCONNECTED   | Warning                                             |     |
|     | > Oct 27, 2020, 7:50:35 AM           | BFD session state on interface 'port-channel2' for switc<br>h : 'spine1' is UP       | BFD_SESSION_STATE_UP_EVENT         | info                                                |     |
|     | > Oct 27, 2020, 7:50:35 AM           | BFD session state on interface 'port-channel' for switc<br>h : 'spine!' is UP        | BFD_SESSION_STATE_UP_EVENT         | Into                                                |     |
|     | > Oct 27, 2020, 7:50:22 AM           | Switch : 'leaf2' discovered its neighbor 'host101.dellabs.<br>net' through LLDP.     | LLDP_NEIGHBOR_DISCOVERED           | (Info)                                              |     |
|     | > Oct 27, 2020, 7:50:22 AM           | Switch : 'leaf2' discovered its neighbor 'host107.dellab<br>s.net' through LLDP.     | LLDP_NEIGHBOR_DISCOVERED           | (Info)                                              |     |
|     | > Oct 27, 2020, 7:50:22 AM           | Switch : 'leaf2' discovered its neighbor 'host103.dellabs.<br>net' through LLDP.     | LLDP_NEIGHBOR_DISCOVERED           | Info                                                |     |
|     | > Oct 27, 2020, 7:50:22 AM           | Switch : "leaf2" discovered its neighbor "host105.delllab                            | LLDP_NEIGHBOR_DISCOVERED           | (into)                                              |     |

#### Click > to view details.

| SFD | Notification                        |                                                                                      | LASTIDAY~ Start Oct                | t 26, 2020, 8:51:00 AM End Oct 27, 2020, 8:51:00 AM |
|-----|-------------------------------------|--------------------------------------------------------------------------------------|------------------------------------|-----------------------------------------------------|
| Job | Activities Switch Log Events Alerts |                                                                                      |                                    |                                                     |
|     | Timestamp                           | Information T                                                                        | Event Type                         | r Severity T                                        |
| ×   | Oct 27, 2020, 7:56:17 AM            | Loopback Network IP address : '10.10.10.3' is not reacha<br>ble from switch 'leaf2'. | NETWORK_REACHABILILTY_FAILED_EVENT | Warning                                             |
|     | Additional Information: Loc         | pback Network IP address : '10.10.10.3' is not reachable                             | from switch 'leaf2'.               |                                                     |
| >   | Oct 27, 2020, 7:56:17 AM            | Loopback Network IP address : '10.10.10.3' is not reacha<br>ble from switch 'leaf4'. | NETWORK_REACHABILITY_FAILED_EVENT  | Warning                                             |
| >   | Oct 27, 2020, 7:52:17 AM            | Telemetry collector connected for switch leaf4 .                                     | TELEMETRY_COLLECTOR_CONNECTED      | info                                                |
| >   | Oct 27, 2020, 7:51:36 AM            | BFD session state on interface 'port-channel' for switc<br>h : 'spine2' is UP        | BFD_SESSION_STATE_UP_EVENT         | Info                                                |
| >   | Oct 27, 2020, 7:51:21 AM            | Telemetry collector connected for switch leaf2 .                                     | TELEMETRY_COLLECTOR_CONNECTED      | (info)                                              |
| >   | Oct 27, 2020, 7:50:37 AM            | Telemetry collector disconnected for switch leaf4 .                                  | TELEMETRY_COLLECTOR_DISCONNECTED   | Warning                                             |
| >   | Oct 27, 2020, 7:50:37 AM            | Telemetry collector disconnected for switch leaf2 .                                  | TELEMETRY_COLLECTOR_DISCONNECTED   | Warning                                             |
| ×   | Oct 27, 2020, 7:50:35 AM            | BFD session state on interface 'port-channel2' for switc<br>h : 'spine1' is UP       | BFD_SESSION_STATE_UP_EVENT         | Info                                                |
| >   | Oct 27, 2020, 7:50:35 AM            | BFD session state on interface 'port-channel' for switc $h$ : 'spine' is UP          | BFD_SESSION_STATE_UP_EVENT         | Into                                                |
| >   | Oct 27, 2020, 7:50:22 AM            | Switch : 'leaf2' discovered its neighbor 'host101.dellabs.<br>net' through LLDP.     | LLDP_NEIGHBOR_DI\$COVERED          | info                                                |
| >   | Oct 27, 2020, 7:50:22 AM            | Switch : "leaf2' discovered its neighbor 'host107.dellab<br>s.net' through LLDP.     | LLDP_NEIGHBOR_DISCOVERED           | info                                                |
|     | 0++ 27, 2020, 7:50:22 AM            | Switch - 'leaf2' discovered its peigbbor 'bost103 dellabs                            |                                    |                                                     |

#### Alerts

SFD alerts are events with demand attention. Alerts are shown as toast messages and available at the Bell icon. You can take action on an alert (acknowledge), and also view a list of alerts using the Alerts tab.

Alert display descriptions:

- Created at column displays the time when the alert was created
- Updated at column displays the timestamp when the last action was taken
- Status updated by field displays the user who last performed the action

Alerts can also be cleared if the event triggering that alert goes away. In such cases, the *Status updated by* field displays as *SFD* system.

|    | EM    | C       |                                                                                                    |                                               |          |                          |                          | SmartFabric Directo          | or admin@sfd.lo              | ca |
|----|-------|---------|----------------------------------------------------------------------------------------------------|-----------------------------------------------|----------|--------------------------|--------------------------|------------------------------|------------------------------|----|
| SF | DNO   | otifica | ation                                                                                                    |                                               |          |                          | LAST 1 DAY ~ St          | art Oct 26, 2020, 8:52:34 AM | End Oct 27, 2020, 8:52:34 AM |    |
| Je | ob Ad | ctiviti | es Switch Log Events                                                                                                    | Alerts                                        |          |                          |                          |                              |                              |    |
|    | V.Ac  | -       | WLEDGE (* REOPEN 🖄 R                                                                                                    | ESOLVE                                        |          |                          |                          |                              |                              |    |
|    |       |         | Information T                                                                                                    | туре т                                        | Severity | T Created At             | Updated At               | Status Updated By            | Current Status T             | 1  |
|    |       | >       | Telemetry collector disconne<br>cted for switch leaf4 .                                                                          | TELEMETRY_DISCONNECTE<br>D_ALERT              | Warning  | Oct 27, 2020, 7:50:37 AM | Oct 27, 2020, 7:52:17 AM | sfd-system                   | Resolved                     |    |
|    |       | >       | Telemetry collector disconne<br>cted for switch leaf2 .                                                                          | TELEMETRY_DISCONNECTE<br>D_ALERT              | Warning  | Oct 27, 2020, 7:50:37 AM | Oct 27, 2020, 7:51:21 AM | sfd-system                   | Resolved                     |    |
|    |       | >>      | Interface health threshold ha<br>s breached for interface: por<br>t-channel2 on switch: spine1<br>and is currently at value : 0% | INTERFACE HEALTH THRE<br>SHOLD_BREACHED_ALERT | Critical | Oct 27, 2020, 7:47:50 AM | Oct 27, 2020, 7:49:47 AM | sfd-system                   | Resolved:                    |    |
|    |       | »       | Interface health threshold ha<br>s breached for interface: por<br>t-channel2 on switch: spine2<br>and is currently at value : 0% | INTERFACE_HEALTH_THRE<br>SHOLD_BREACHED_ALERT | Critical | Oct 27, 2020, 7:47:50 AM | Oct 27, 2020, 7:49:47 AM | sfd-system                   | Resolved                     |    |
|    |       | *       | Interface health threshold ha<br>s breached for interface: por<br>t-channel! on switch: spine1<br>and is currently at value : 0% | INTERFACE HEALTH THRE<br>SHOLD_BREACHED_ALERT | Critical | Oct 27, 2020, 7:47:50 AM | Oct 27, 2020, 7:49:47 AM | sfd-system                   | Resolved                     |    |
|    |       | >       | Interface health threshold ha<br>s breached for interface: por<br>t-channell on switch: spine2<br>and is currently at value : 0% | INTERFACE_HEALTH_THRE<br>SHOLD_BREACHED_ALERT | Critical | Oct 27, 2020, 7:47:49 AM | Oct 27, 2020, 7:49:47 AM | sfd-system                   | Resolved                     |    |
|    |       | »       | Switch health threshold has<br>breached for switch : spine2<br>and is currently at value : 6<br>0%                               | SWITCH HEALTH THRESHO<br>LD_BREACHED_ALERT    | Warning  | Oct 27, 2020, 7:47:46 AM | Oct 27, 2020, 7:49:44 AM | sfd-system                   | Resolved                     |    |
|    |       | *       | Switch health threshold has<br>breached for switch : spine1<br>and is currently at value : 6<br>0%                               | SWITCH_HEALTH_THRESHO<br>LD_BREACHED_ALERT    | Warning  | Oct 27, 2020, 7:47:46 AM | Oct 27, 2020, 7:49:44 AM | sfd-system                   | Resolved                     |    |
|    |       | 55.1    | Operational state is DOWN f                                                                                                    | INTERFACE LINK DOWN A                         | Marcine  | Oct 27, 2020, 7:46:36 AM | Oct 27, 2020, 7:49:36 AM | sfd-system                   | Resolved                     |    |

By default, the table is filtered to display Open and Acknowledged alerts. The Current status filter can be used to view any combination of open, acknowledged, or resolved alerts.

|       | lotific | ation                                                                                                    |                                               |          |                          | LAST 1 DAY ~               | start Oct 26, 2020, 8:52 | 2:34 AM End Oct 27, 2020, 8:52:34 A |
|-------|---------|----------------------------------------------------------------------------------------------------|-----------------------------------------------|----------|--------------------------|----------------------------|--------------------------|-------------------------------------|
| Job A | ctiviti | ies Switch Log Events                                                                                                    | Alerts                                        |          |                          |                            |                          |                                     |
| ∼.a   | скио    | WLEDGE (* REOPEN 🗄 R                                                                                                    | ESOLVE                                        |          |                          |                            |                          |                                     |
|       |         | Information T                                                                                                    | Туре у                                        | Severity | T Created At             | Updated At                 | 👃 🔰 Status Updated By    | Current Status                      |
|       | >>      | Telemetry collector disconne<br>cted for switch leaf4 .                                                                          | TELEMETRY_DISCONNECTE<br>D_ALERT              | Warning  | Oct 27, 2020, 7:50:37 AM | Oct 27, 2020, 7:52:17 AM   | sfd-system               | ×                                   |
|       | >>      | Telemetry collector disconne<br>cted for switch leaf2 .                                                                          | TELEMETRY_DISCONNECTE<br>D_ALERT              | Warning  | Oct 27, 2020, 7:50:37 AM | M Oct 27, 2020, 7:51:21 AM | sfd-system               | Open Acknowledged<br>Resolved       |
|       | >>      | Interface health threshold ha<br>s breached for interface: por<br>t-channel2 on switch: spine1<br>and is currently at value : 0% | INTERFACE HEALTH THRE<br>SHOLD_BREACHED_ALERT | Critical | Oct 27, 2020, 7:47:50 At | 0ct 27, 2020, 7:49:47 AM   | l sfd-system             | nevenev                             |
|       | >>      | Interface health threshold ha<br>s breached for interface: por<br>t-channel2 on switch: spine2<br>and is currently at value : 0% | INTERFACE_HEALTH_THRE<br>SHOLD_BREACHED_ALERT | Critical | Oct 27, 2020, 7:47:50 AJ | M Oct 27, 2020, 7:49:47 AM | f sfd-system             | Resolved                            |
|       | *       | Interface health threshold ha<br>s breached for interface: por<br>t-channel1 on switch: spine1<br>and is currently at value : 0% | INTERFACE HEALTH THRE<br>SHOLD_BREACHED_ALERT | Critical | Oct 27, 2020, 7:47:50 A  | d Oct 27, 2020, 7:49:47 AN | l sfd-system             | Resolved                            |
|       | >>      | interface health threshold ha<br>s breached for interface: por<br>t-channell on switch: spine2<br>and is currently at value : 0% | INTERFACE HEALTH THRE<br>SHOLD_BREACHED_ALERT | Critical | Oct 27, 2020, 7:47:49 AM | M Oct 27, 2020, 7:49:47 AM | sfd-system               | Resolved                            |
|       | *       | Switch health threshold has<br>breached for switch : spine2<br>and is currently at value : 6<br>0%                               | SWITCH HEALTH THRESHO<br>LD_BREACHED_ALERT    | Warning  | Oct 27, 2020, 7:47:46 AM | 4 Oct 27, 2020, 7:49:44 AM | l sfd-system             | Resolved                            |
|       | >>      | Switch health threshold has<br>breached for switch : spine1<br>and is currently at value : 6<br>0%                               | SWITCH HEALTH THRESHO<br>LD_BREACHED_ALERT    | Warning  | Oct 27, 2020, 7:47:46 AM | 4 Oct 27, 2020, 7:49:44 AN | t sfd-system             | Resolved                            |
|       |         | Operational state is DOWN f                                                                                                    |                                               |          | Oct 27, 2020, 7:46:36 AM | 4 Oct 27, 2020, 7:49:36 AM |                          | Resolved                            |

#### Click >> to view details.

| D%      |             |                                                                                                    |            | SmartFabric Director                                                                                                    | d.local ~ |  |  |  |  |  |
|---------|-------------|----------------------------------------------------------------------------------------------------|------------|----------------------------------------------------------------------------------------------------|-----------|--|--|--|--|--|
| »       | SFD Notific | ation                                                                                                    |            | LAST 1 DAY ~ Start Oct 26, 2020, 8:52:34 AM End Oct 27, 2020, 8:52:34 J                                                                               | AM ØÎ     |  |  |  |  |  |
| 0       | Job Activit | ies Switch Log Events Alerts                                                                                              |            |                                                                                                    |           |  |  |  |  |  |
| G,      | V ACKNO     | WLEDGE C'REOPEN SRESOLVE                                                                                                  |            |                                                                                                    |           |  |  |  |  |  |
| 8.<br>% |             | Information T                                                                                                    | Teleme     | etry collector disconnected for switch leaf4 .                                                                                                    | ×         |  |  |  |  |  |
| &       |             | Telemetry collector disconnected for switch leaf4 .                                                                       | Descriptio | TALAN PARTITI AND TRADECORDERS AND A CONTRACTOR AND AND AND AND AND AND AND AND AND AND                                                               |           |  |  |  |  |  |
| ٢       | >>>>        | Telemetry collector disconnected for switch leaf2.                                                                        | Type       | TELEMETRY_DISCONNECTED_ALERT                                                                                                    |           |  |  |  |  |  |
| ۲       | ×           | Interface health threshold has breached for interface: port-chan<br>nel2 on switch: spinel and is currently at value : 0% | Severity   | Warning                                                                                                    |           |  |  |  |  |  |
|         | <b></b> »   | interface health threshold has breached for interface: port-chan nel2 on switch: spine2 and is currently at value : $0\%$ | Created A  | At Oct 27, 2020, 7:50:37 AM                                                                                                    |           |  |  |  |  |  |
|         | • »         | Interface health threshold has breached for interface: port-chan<br>nell on switch: spinel and is currently at value : 0% | v Even     | nts Total 2 events with the latest updated at Oct 27, 2020, 7:52:17 AM                                                                                |           |  |  |  |  |  |
|         |             | Interface health threshold has breached for interface: port-chan nelf on switch: spine2 and is currently at value : 0%    |            | Telemetry collector connected for switch leaf4 Oct 27, 2020, 7:52:17 AM<br>Telemetry collector disconnected for switch leaf4 Oct 27, 2020, 7:50:37 AM |           |  |  |  |  |  |
|         | • »         | Switch health threshold has breached for switch : spine2 and is currently at value : $60\%$                               | > Statu    | tus Resolved by sfd-system at Oct 27, 2020, 7:52:17 AM                                                                                                |           |  |  |  |  |  |
|         | <b></b>     | Switch health threshold has breached for switch : spine1 and is c urrently at value : $60\%$                              |            |                                                                                                    |           |  |  |  |  |  |
|         | • »         | Operational state is DOWN for Interface : 'vian118' on switch: 'lea $\rm ff'$                                             |            |                                                                                                    |           |  |  |  |  |  |
|         |             | Operational state is DOWN for Interface : 'port-channell' on swit ch: 'spine2'                                            |            |                                                                                                    |           |  |  |  |  |  |
|         | . 🔳 🛛 »     | Operational state is DOWN for Interface : 'port-channel2' on swi<br>tch: 'spine2'                                         |            |                                                                                                    |           |  |  |  |  |  |
|         | <b></b>     | Operational state is DOWN for Interface : 'port-channell' on swit ch: 'spinel'                                            |            |                                                                                                    | -         |  |  |  |  |  |
|         |             |                                                                                                    |            | ×.                                                                                                    |           |  |  |  |  |  |

Alert detail includes a list of events that lead to the alert and status which display details on updates and the status of the alert.

| LEMC                    |                                                                                                    |                    | SmartFabric Director 🛕                                             | admin@sfd.local |
|-------------------------|----------------------------------------------------------------------------------------------------|--------------------|--------------------------------------------------------------------|-----------------|
| SFD Notification        | n                                                                                                    |                    | LAST 1 DAY - Start Oct 26, 2020, 8 52:34 AM End Oct 27, 2020       | , 8:52:34 AM    |
| Job Activities          | Switch Log Events Alerts                                                                                             |                    |                                                                    |                 |
| V ACKNOWLE              | DOE C'REOPEN BRESOLVE                                                                                                |                    |                                                                    |                 |
|                         | ormation v                                                                                                    | *<br>Telemetry col | lector disconnected for switch leaf4 .                             | ×               |
| 🔲 < Te                  | iemetry collector disconnected for switch leaf4 .                                                                    |                    |                                                                    |                 |
|                         | iemetry collector disconnected for switch leaf2 .                                                                    | Description        | Telemetry collector disconnected for switch leaf4 .                |                 |
| > Int                   | erface health threshold has breached for interface: port-chan<br>I2 on switch: spine1 and is currently at value : 0% | Type<br>Severity   | TELEMETRY_DISCONNECTED_ALERT                                       |                 |
| > int                   | erface health threshold has breached for interface: port-chan<br>(2 on switch: spine2 and is currently at value : 0% | Created At         | Oct 27, 2020, 7:50:37 AM                                           |                 |
| > Int                   | erface health threshold has breached for interface: port-chan<br>if on switch: spinel and is currently at value : 0% | > Events           | Total 2 events with the latest updated at Oct 27, 2020, 7:52:17 AM |                 |
| > int                   | erface health threshold has breached for interface: port-chan<br>if on switch: spine2 and is currently at value : 0% | ✓ Status           | Resolved by sfd-system at Oct 27, 2020, 7:52:17 AM                 |                 |
| Sw Sw                   | vitch health threshold has breached for switch : spine2 and is rrently at value : $60\%$                             | Oct 27,            | 2020, 7.52:17 AM (e) Resolved<br>by stid-system                    |                 |
| Sw Sw                   | witch health threshold has breached for switch : spine1 and is c entry at value : $60\%$                             | Oct 27, 3          | 020, 7:50.37 AM Open                                               |                 |
| > Op<br>fi <sup>0</sup> | perational state is DOWN for Interface : 'vian118' on switch: 'lea                                                   |                    | by sfd-system                                                      |                 |
| ■ » Op                  | erational state is DOWN for interface : 'port-channell' on swit<br>'spine2'                                          |                    |                                                                    |                 |
| > Op                    | erational state is DOWN for Interface : 'port-channel2' on swi<br>1: 'spine2'                                        |                    |                                                                    |                 |
| ■ » Op                  | verational state is DOWN for interface : 'port-channell' on swit                                                     |                    |                                                                    |                 |

Bulk actions are available such as acknowledge an open alert, reopen, or resolve an acknowledged alert by selecting more than one alert.

| SFD | Notifi | ications                              |   |                          |          |   | LAST 1 DAY 👻            | tart Mar. 4, 2020 3:24:15PM | End Mar. 5, 2020 3 | 3:24:15PM      |
|-----|--------|---------------------------------------|---|--------------------------|----------|---|-------------------------|-----------------------------|--------------------|----------------|
| Job | Activi | ities Switch Log Events Alerts        |   |                          |          |   |                         |                             |                    |                |
| ~   | ACKNO  | DWLEDGE (* REOPEN 🗄 RESOLVE           |   |                          |          |   |                         |                             |                    |                |
|     |        | Information                           | ٣ | туре т                   | Severity | Ŧ | Created at T            | Updated at                  | Status Updated By  | Current Status |
|     | >>     | Switch 'tb-Spine1' is not reachable.  |   | SWITCH_UNREACHABLE_ALERT | Warning  |   | Mar. 5, 2020 3:24:15PM  | Mar. 5, 2020 3:24:15PM      | SFD-system         | Open           |
|     | >>     | Switch 'tb-Leaf2' is not reachable.   |   | SWITCH_UNREACHABLE_ALERT | Warning  |   | Mar. 5, 2020 3:18:28AM  | Mar. 5, 2020 3:18:28AM      | SFD-system         | Open           |
|     | $\gg$  | Switch 'tb-Leaf5' is not reachable.   |   | SWITCH_UNREACHABLE_ALERT | Warning  |   | Mar. 5, 2020 3:18:20AM  | Mar. 5, 2020 3:18:20AM      | SFD-system         | Open           |
|     | >>     | Switch 'tb-Leaf4' is not reachable.   |   | SWITCH_UNREACHABLE_ALERT | Warning  |   | Mar. 4, 2020 8:34:15PM  | Mar. 5, 2020 10:34:20AM     | admin@sfd.local    | Open           |
|     | $\gg$  | Switch 'tb-Spine0' is not reachable.  |   | SWITCH_UNREACHABLE_ALERT | Warning  |   | Mar. 4, 2020 8:34:11PM  | Mar. 4, 2020 9:34:24AM      | admin@sfd.local    | Open           |
|     | >>     | Switch 'tb-LeafO' is not reachable.   |   | SWITCH_UNREACHABLE_ALERT | Warning  |   | Mar. 4, 2020 8:34:11PM  | Mar. 4, 2020 8:34:11PM      | admin@sfd.local    | Open           |
|     | $\gg$  | Switch 'tb-Leaf3' is not reachable.   |   | SWITCH_UNREACHABLE_ALERT | Warning  |   | Mar. 4, 2020 8:34:11PM  | Mar. 4, 2020 8:34:11PM      | admin@sfd.local    | Open           |
|     | >>     | Switch 'tb-Leaf1' is not reachable.   |   | SWITCH_UNREACHABLE_ALERT | Warning  |   | Mar. 4, 2020 8:34:11PM  | Mar. 4, 2020 8:34:11PM      | admin@sfd.local    | Open           |
|     | >>     | SFD service-tag file is not uploaded. |   | SERVICE TAG NOT UPLOADED | Warning  |   | Mar. 4, 2020 11:56:00PM | Mar. 4, 2020 11:56:00PM     | SFD-system         | Open           |

Click **Acknowledge** to confirm the action when selecting more than one alert.

| DØLLEMC          |                                                                                                    |      |                                                                                                    |                      |                                                                 |      |                                                                                                    |                  |  |
|------------------|----------------------------------------------------------------------------------------------------|------|----------------------------------------------------------------------------------------------------|----------------------|-----------------------------------------------------------------|------|----------------------------------------------------------------------------------------------------|------------------|--|
| ><br>0<br>E<br>E |                                                                                                    |      |                                                                                                    |                      |                                                                 |      |                                                                                                    |                  |  |
| 4                | Acknowledge Alerts<br>Are you sure you want to acknowled                                                                                                    | ge 5 | Warning alerts?                                                                                              |                      |                                                                 |      |                                                                                                    | ×                |  |
|                  | Information Switch 'tb-Spine1' is not reachable. Switch 'tb-Leaf2' is not reachable. Switch 'tb-Leaf5' is not reachable. Switch 'tb-Leaf0' is not reachable. Switch 'tb-Leaf3' is not reachable. | Ŧ    | Type<br>SWITCH_UNREACHABLE_ALE<br>SWITCH_UNREACHABLE_ALE<br>SWITCH_UNREACHABLE_ALE<br>SWITCH_UNREACHABLE_ALE | RT<br>RT<br>RT<br>RT | Severity<br>Warning<br>Warning<br>Warning<br>Warning<br>Warning | Y    | Created at<br>Mar. 5, 2020 3:24:11<br>Mar. 5, 2020 3:18:28<br>Mar. 5, 2020 3:18:28<br>Mar. 4, 2020 8:34:11<br>Mar. 4, 2020 8:34:11 | 8AM<br>8AM<br>AM |  |
|                  |                                                                                                    |      |                                                                                                    |                      | c                                                               | ANCE | K < 1 /1 >                                                                                                    |                  |  |

Click **Resolve** to confirm the action when selecting more than one alert.

| Resolve Alerts                                                                              |              | ×                                               |  |
|---------------------------------------------------------------------------------------------|--------------|-------------------------------------------------|--|
| Resolved alerts cannot be reopened.      Are you sure you want to resolve 5 Warning alerts? |              |                                                 |  |
| Information Type                                                                            | ▼ Severity ▼ | Created at                                      |  |
| Switch 'tb-Spine1' is not reachable. SWITCH_UNREACHABLE_AU                                  |              | Mar. 5, 2020 3:24:11AM                          |  |
| Switch 'tb-Leaf2' is not reachable. SWITCH_UNREACHABLE_AU                                   |              | Mar. 5, 2020 3:18:28AM                          |  |
| Switch 'tb-Leaf5' is not reachable. SWITCH_UNREACHABLE_AU                                   |              | Mar. 5, 2020 3:18:28AM                          |  |
| Switch 'tb-Leaf0' is not reachable. SWITCH_UNREACHABLE_AL                                   |              | Mar. 4, 2020 8:34:11AM                          |  |
| Switch 'tb-Leaf3' is not reachable. SWITCH_UNREACHABLE_AI                                   | LERT Warning | Mar. 4, 2020 8:34:11AM                          |  |
|                                                                                             | 1            | $\langle \langle 1 \rangle / 1 \rangle \rangle$ |  |
|                                                                                             | C/           | RESOLVE                                         |  |
|                                                                                             |              |                                                 |  |
|                                                                                             |              |                                                 |  |
|                                                                                             |              |                                                 |  |

(i) NOTE: Resolving an alert disables any additional actions such as reopen.

You can also acknowledge or resolve an individual alert.

| D∜    |                                                                                                    | SmartFabric Director                                                                                                    | ocal ~ |
|-------|----------------------------------------------------------------------------------------------------|----------------------------------------------------------------------------------------------------|--------|
| >>    | SFD Notifications                                                                                                    | LAST 1 DAY -> Start Mar. 4, 2020 3:24:15PM End Mar. 5, 2020 3:24:15PM                                                                                                    | ø      |
| > C L | SFD Notifications          Job Activities       Switch Log       Events       Alerts         ACKNOWLEDGE       PEOPEN       RESOLVE         information       Important       Important         Switch 'tb-Leaf2' is not reachable.       Switch 'tb-Leaf5' is not reachable.       Switch 'tb-Leaf5' is not reachable.         Switch 'tb-Leaf5' is not reachable.       Switch 'tb-Leaf4' is not reachable.       Switch 'tb-Leaf5' is not reachable.         Switch 'tb-Leaf5' is not reachable.       Switch 'tb-Leaf6' is not reachable.       Switch 'tb-Leaf6' is not reachable.         Switch 'tb-Leaf6' is not reachable.       Switch 'tb-Leaf6' is not reachable.       Switch 'tb-Leaf6' is not reachable.         Switch 'tb-Leaf6' is not reachable.       Switch 'tb-Leaf6' is not reachable.       Switch 'tb-Leaf6' is not reachable.         Switch 'tb-Leaf6' is not reachable.       Switch 'tb-Leaf6' is not reachable.       Switch 'tb-Leaf6' is not reachable.         Switch 'tb-Leaf6' is not reachable.       Switch 'tb-Leaf6' is not reachable.       Switch 'tb-Leaf6' is not reachable.         Switch 'tb-Leaf6' is not reachable.       Switch 'tb-Leaf6' is not reachable.       Switch 'tb-Leaf6' is not reachable.         Switch 'tb-Leaf6' is not reachable.       Switch 'tb-Leaf6' is not reachable.       Switch 'tb-Leaf6' is not reachable.         Switch 'tb-Leaf6' is not reachable.       Switch 'tb-Leaf6' is not reachable.       Switch 'tb-Leaf6' is not reachable. | LAST 1 DAY ×       Start Mar. 4, 2020 3:24:15PM       End Mar. 5, 2020 3:24:15PM         Switch 'tb-Spine1' is not reachable.         Description       Switch 'tb-Spine1' is not reachable.         Type       SWITCH_UNREACHABLE_ALERT         Severity       Warnig         Created at       Mar. 5, 2020 3:24:15PM         > Events       Total 2 events with the latest updated at Mar. 5, 2020 3:20:0PM         Status       Acknowledged by admin@std.local at Mar. 5, 2020 3:20:12PM         Mar. 5, 2020 3:20:12PM       Chenowledged by admin@std.local at Mar. 5, 2020 3:20:12PM         Mar. 5, 2020 3:20:09PM       Opened by sEPD-System | ×      |
|       |                                                                                                    | REOPEN RESOLVE                                                                                                    |        |

Select the action and click  $\ensuremath{\textbf{Reopen}}$  or  $\ensuremath{\textbf{Resolve}}.$ 

| DØLLEMC                |                                                   | SmartFabric Director | Δ | administid local ~ |
|------------------------|---------------------------------------------------|----------------------|---|--------------------|
|                        |                                                   |                      |   |                    |
| Resolve Alert          | ×                                                 |                      |   |                    |
| Resolved alerts cannot | be reopened.                                      | ]                    |   |                    |
| Are you sure you want  | to resolve the alert from Mar. 5, 2020 3:24:11AM? |                      |   |                    |
| Information            | Switch 'tb-Leaf4' is not reachable.               |                      |   |                    |
| Events                 | 2                                                 |                      |   |                    |
| Туре                   | SWITCH_UNREACHABLE_ALERT                          |                      |   |                    |
| Severity               | Warning                                           |                      |   |                    |
| Created at             | Mar. 4, 2020 8:34:15PM                            |                      |   |                    |
| Updated at             | Mar. 5, 2020 10:34:20AM                           |                      |   |                    |
| Status Updated By      | admin@sfd.local                                   |                      |   |                    |
| Current Status         | Acknowledged                                      |                      |   |                    |
|                        | CANCEL RESOLVE                                    |                      |   |                    |

## **Backup and restore**

Proper backup of SFD is crucial to restore the system to its working state in the event of failure. This feature ensures that all configuration data is backed up. We recommend regular backups — backup frequency and schedule depend on your business needs and operational requirements.

At a bare minimum, it is recommended to take backups after any successful deployment, prior to any software upgrades, and after any major Day 2 change.

The backup preserves wiring diagrams, fabric intents, system and user settings and optionally events, syslogs, and telemetry and monitoring data The recommendation is to store backup copies on a separate server than the one where SFD is running. SFD supports FTP and secure FTP (sFTP) to transfer the backup .tar file to the backup server.

In the unlikely event that an SFD instance is corrupted and a new SFD OVA (of the same SFD Image version) is to be launched, the operator can spare the trouble of reimporting the fabric and reconfiguring the fabric Intent by restoring to a previously known state from backed up data.

**NOTE:** The intention of backup and restore is to restore previously backed up data within the same version of SFD, and not across SFD versions. The upgrade feature must be used to upgrade SFD to a higher version.

#### **Topics:**

- SFD backup
- SFD restore
- Backup and restore CLIs

## SFD backup

Prior to SFD 2.0, backup and restore could be done using SFD CLI. SFD 2.0 adds user interface support for backup and restore.

#### Create a new backup job

- 1. Select Settings and Administration > Backup & Restore.
- 2. Click **New Job**, specify a job name and the backup location where SFD uploads the backup .tar file, which optional data to backup, then click **Next**.

**NOTE:** Events and logs, and monitoring data is optional. Select these check boxes if you would like to include this information in your backup.

| DK          | BLLEMC                                 |                                                    |                                                                         |                                                                                                    | SmartFabric Director | Δ | iidmin@std.local - |
|-------------|----------------------------------------|----------------------------------------------------|-------------------------------------------------------------------------|----------------------------------------------------------------------------------------------------|----------------------|---|--------------------|
| »           | Settings and Administration            |                                                    |                                                                         |                                                                                                    |                      |   |                    |
|             | About User Managem                     | Schedule Backup                                    | Customize Backup                                                        |                                                                                                    | ×                    |   |                    |
| 11 日本 五 余 日 | Backup Jooks<br>Backup Hermy<br>Geboge | 1 Customize Backup<br>2 Schedule Time<br>3 Summary | Job Name ()<br>Backup Location<br>Backup Data<br>Description (optional) | TuesdayBackup  ftp://100.67.120.28/sfdBackup  Configurations (excluding system settings)  Events and Logs Monitoring Data | CANCEL               |   |                    |
|             |                                        |                                                    |                                                                         |                                                                                                    |                      |   |                    |

SFD supports FTP or secure file transfer protocol (SFTP). By default, the configuration (wiring diagrams, fabric intent, user management) is in the backup file. You can choose to add Events and Logs to be in the backup file. You can also choose to include Monitoring data including switch syslogs in the backup datafile.

3. Specify if the backup should repeat, when to end, then click Next.

| D⊗ | LLEMC                         |                    |                |                      | SmartFabric Director | Ω     | admin@sfd.local -     |
|----|-------------------------------|--------------------|----------------|----------------------|----------------------|-------|-----------------------|
|    | Settings and Administration   |                    |                |                      |                      |       |                       |
|    | About User Manageme           | Schedule Backup    | Schedule Time  |                      | ×                    |       |                       |
|    | Backup Jobs<br>Backup History | 1 Customize Backup | Start at       | 11/03/2020 4:54 AM 🔛 |                      |       |                       |
|    | Restore                       | 2 Schedule Time    | Repeat         | Daily                | ~                    |       |                       |
|    |                               | 3 Summary          | Recurrence End | Never                | ~                    |       |                       |
|    |                               |                    |                |                      | BACK                 |       |                       |
|    |                               |                    |                |                      |                      |       |                       |
|    |                               |                    |                |                      |                      | Maxir | num of 10 Active Jobs |

SFD allows regularly scheduled backups or a nonrecurring backup job. For a one time or nonrecurring job, select **Does not repeat**. SFD supports backup recurring hourly, daily, or monthly. If Hourly is selected, then a backup job is run every hour starting from the day and time selected. For Daily, a job is scheduled every day at the time specified.

4. Review the information, then click **Schedule**.

| DØ | DELLEMC SmartFabric Director                                                                                                    |                                                              |                                                                                                    |                                                                                                    |      |  | tioniy |
|----|----------------------------------------------------------------------------------------------------|--------------------------------------------------------------|----------------------------------------------------------------------------------------------------|----------------------------------------------------------------------------------------------------|------|--|--------|
|    | Settings and Administration                                                                                                    |                                                              |                                                                                                    |                                                                                                    |      |  |        |
|    | Settings and Administration Accur Liter Mehageme Backup Jobs Backup Jobs Backu | Schedule Backup 1 Customize Backup 2 Schedule Time 3 Summary | Summary of Tuesday<br>Scheduling following backup job<br>scheduled Time<br>Recurrence<br>Location<br>Backup Data<br>Description | Backup Job<br>Nov 3. 2020, 454 56 AM<br>(2017)<br>(hg //100 67 /20 28/std8ackup)<br>(configurations (excluding system settings) | BACK |  |        |
|    |                                                                                                    |                                                              |                                                                                                    |                                                                                                    |      |  |        |

Here is an example for a TuesdayBackup job. This job repeats daily for 52 weeks.

| DELLEMC                                                                                                    |                                                              |                                                                                                    |               |                             |
|----------------------------------------------------------------------------------------------------|--------------------------------------------------------------|----------------------------------------------------------------------------------------------------|---------------|-----------------------------|
| CELLEMC     detings and Administration     detings and Administration     detings and Administration     deting Jobs     Backup History     Beckup History     Beckup History | Schedule Backup 1 Customize Backup 2 Schedule Time 3 Summary | Summary of TuesdayBackup Job<br>Scheduling following backup job<br>Pirst Backup Oct 21, 2020, 9:16.51 AM<br>Recurrence (Delly for 32 time(s))<br>Location (hp://00.07.120.28/xfd8.cvup)<br>Backup Data (Configurations (excluding system settings)) (Events and Logs) (Monitoring Data<br>Description | ×             |                             |
|                                                                                                    |                                                              |                                                                                                    | BACK SCHEDULE | Angeograph of X-Article Adm |

Both scheduled backup jobs display.

|                             |                                                               | SmartFabric Director 🛕 admin@sfd.       |
|-----------------------------|---------------------------------------------------------------|-----------------------------------------|
| Settings and Administration |                                                               |                                         |
| About User Management       | System Settings Service Integrations Backup & Restore Upgrade |                                         |
| Backup Jobs                 | Backup Locations (ftp://100.67.120.28/sfdBackup)              |                                         |
| Backup History              | STONER B SECOND                                               |                                         |
| Restore                     | Job Name Y Description Y Status Y Location Y Recurrence       | T Updated By T Last Updated             |
|                             | MondayBackup     ACTIVE     (trp://too_stdtsackup)     Daily  | admin@std.local Nov 3, 2020, 5:01:25 AM |
|                             | : TuesdayBackup ACTIVE (trp://toostdsackup Daily              | admin@sfd.local Nov 3, 2020, 5:00:50 AM |
|                             |                                                               |                                         |
|                             |                                                               |                                         |
|                             |                                                               |                                         |
|                             |                                                               |                                         |

Continue adding backup jobs, or you can click on the three dots of any scheduled backup, then select Edit, Remove, or View.

| LEMC                        |                                                               | SmartFabric Director 🛕 admin@sfo        |
|-----------------------------|---------------------------------------------------------------|-----------------------------------------|
| Settings and Administration |                                                               |                                         |
| About User Management       | System Settings Service Integrations Backup & Restore Upgrade |                                         |
| Backup Jobs                 | Backup Locations (ftp://100.67.120.28/sfdBackup)              |                                         |
| Backup History              | + NEW JOB BENOVE                                              |                                         |
| Restore                     | Edit Y Description Y Status Y Location Y Recurrence           | T Updated By T Last Updated             |
|                             | Remove ACTIVE (tp://toostdtasckup) Daily View                 | admin@sfd.local Nov 3, 2020, 5:01:25 AM |
|                             | CTIVE (tp://too.stdsackup) Daily                              | admin@sfd.local Nov 3, 2020, 5:00:50 At |
|                             |                                                               |                                         |
|                             |                                                               |                                         |

6. The backup job scheduled, and the backup location are available to view. SFD activities show the progress of the backup. The name of the backup .tar file that is saved on the backup server is generated by SFD and is based on the job name. Select View to display the details.

(i) NOTE: It is recommended to not rename the backup file on the destination backup server.

| LLEMC                           | s                                                                                                    | SmartFabric Directo | or 🔔 admin@sl            | d.loca |
|---------------------------------|----------------------------------------------------------------------------------------------------|---------------------|--------------------------|--------|
| Settings and Administration     |                                                                                                    |                     |                          |        |
| About User Management System Se | ettings Service Integrations Backup & Restore Upgrade                                                               |                     |                          |        |
| Backup Jobs                     | Backup Instance y Status y Size y SPD Version y Backup Job y Content y                                              | τ Location τ        | Backup Time              |        |
| Backup History V                | tuesdaybackup_cem Completed 502.81 MB 2.0.0 TuesdayBackup Configurations, Ev<br>_2110-2020_20-27-5 86651ar biologia | V0.2E/stdBackup     | Oct 21, 2020, 1:27:58 PM |        |
| Restore                         | Completed Time : Oct 21, 2020, 1:28:11 PM<br>Description:<br>Additional information:                                |                     |                          |        |
|                                 |                                                                                                    |                     |                          |        |
|                                 |                                                                                                    |                     |                          |        |
|                                 |                                                                                                    |                     |                          |        |
|                                 |                                                                                                    |                     |                          |        |
|                                 |                                                                                                    |                     |                          |        |
|                                 |                                                                                                    |                     |                          |        |
|                                 |                                                                                                    |                     |                          |        |
|                                 |                                                                                                    |                     |                          |        |
|                                 |                                                                                                    |                     |                          |        |
|                                 |                                                                                                    |                     |                          |        |

#### Remove backup job

Removing a backup job cancels any future running of the job. The backup job history is preserved, and any backup files that are generated by the previous execution of the job would have been saved on the destination backup server, as SFD does not alter backup jobs.

- 1. Select a backup job, click on the three dots, then select **Remove**.
- 2. Click **Remove** to confirm removal of the backup job.

| DELLEMC                       |                                                                                                    |  |
|-------------------------------|----------------------------------------------------------------------------------------------------|--|
| >> Settings and Administratio |                                                                                                    |  |
| About Lise Managers           |                                                                                                    |  |
| E. Backup Jobs                |                                                                                                    |  |
| No. Backup Hatory             |                                                                                                    |  |
| A Bestore                     |                                                                                                    |  |
|                               |                                                                                                    |  |
|                               | Remove Backup Job<br>Are you sure you want to remove Backup Job: (Trester Recover) ?<br>CANCEL REMOVE |  |
|                               |                                                                                                    |  |

#### View backup job

1. Select a backup job, click on the three dots, then select  $\ensuremath{\textit{View}}.$ 

#### 2. Click **OK** to close the window.

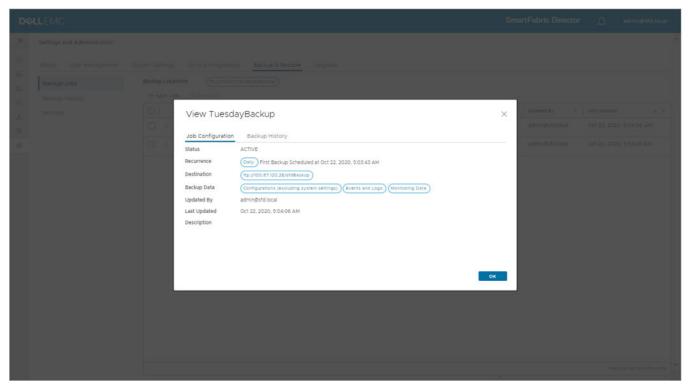

## **SFD restore**

In the rare instance that the SFD instance is corrupted, you can install a fresh instance and restore it from a previously backed up instance.

() NOTE: Restore of backup data between dissimilar SFD versions is not supported due to potential data model changes across SFD versions. SFD upgrade must be used to upgrade SFD to preserve data across SFD versions and data model reconciliation. SFD restore should not be used for upgrading SFD.

#### Restore backup job

1. Select Settings and Administration > Backup & Restore > Restore, then click Initiate restore.

| D∜          | LEMC                                     |                                               | SmartFabric Director 🛕 ad | lmin@sfd.local ~ |
|-------------|------------------------------------------|-----------------------------------------------|---------------------------|------------------|
| »           | Settings and Administration              |                                               |                           | î                |
| 0           | About User Management System Settings    | Service Integrations Backup & Restore Upgrade |                           |                  |
| C E ~ & @ @ | Backup Jobs<br>Backup History<br>Restore | Restore<br>Restore SFD from a v2.0.0 backup   |                           |                  |
|             |                                          | Restore Summary                               | Ready to Restore          |                  |
|             |                                          |                                               |                           | -                |

2. Specify the file location and the credentials that are required to retrieve the backup file, then click Next.

| DØLL   | EVIC                                                                   |                                                                        |                                                                                           |                                                                                                    | SmartFabric Director | ۵ | admin@sld.local+ |
|--------|------------------------------------------------------------------------|------------------------------------------------------------------------|-------------------------------------------------------------------------------------------|----------------------------------------------------------------------------------------------------|----------------------|---|------------------|
| » - 54 |                                                                        |                                                                        |                                                                                           |                                                                                                    |                      |   |                  |
|        | daud Usar Managament British<br>Tackup Jobb<br>Backup Hatany<br>Retark | Initiate Restore          1 Retrieve Backups         2 Select a Backup | Retrieve Backups<br>Connect to a remote location<br>File Location<br>Username<br>Password | on to retrieve backup files.<br>ftp://100.67.120.28/TuesdayBackup<br>Enter a valid backup directory or a file perin star<br>admin@stdllocal<br> |                      |   |                  |

SFD uses this information to obtain a list of backup files from the specified location. The first step in restoring is to direct SFD to retrieve the backup .tar file to restore from. SFD fetches up to 10 backup files and sorts them based on the timestamp.

3. Select a file to initiate a restore, then click Initiate.

|  | About User Management                    | System Settings — Service I          | tegration Backup & Restore                                                                                                    |        |  |
|--|------------------------------------------|--------------------------------------|----------------------------------------------------------------------------------------------------|--------|--|
|  | Backup Jobs<br>Backup History<br>Restore | Initiate Restore                     | Select a Backup                                                                                                    | ×      |  |
|  |                                          | 1 Retrieve Backups 2 Select a Backup | Restore will start automatically after validation. Restore cannot be canceled once it starts.     Latest backups are retrieved and sorted by time. Maximum of 10 can be retrieved.  |        |  |
|  |                                          |                                      | Backup File         File Size         Backup Time           •         mondaybackup_cfg_1578348600.tar         798 MB         Aug 20, 2020 01:00                                     | 200PM  |  |
|  |                                          |                                      | Content Configurations (excluding System Settings)<br>Events and Logs Monitoring Data                                                                                               |        |  |
|  |                                          |                                      | >         mondaybackup_cfg_1578348600.tar         798 MB         Aug 14, 2020 0130           >         mondaybackup_cfg_1578348600.tar         798 MB         Aug 08, 2020 0130     |        |  |
|  |                                          |                                      | >         mondaybackup_cfg_1578348600.tar         798 MB         Aug 02, 2020 01:00           >         mondaybackup_cfg_1578348600.tar         798 MB         July 26, 2020 01:00  |        |  |
|  |                                          |                                      | >         mondaybackup_cfg_1578348600.tar         798 MB         July 20, 2020 01:10           >         sfd1.tbackup_cfg_1578348600.tar         798 MB         July 15, 2020 01:10 |        |  |
|  |                                          |                                      | > sfdl.0backup_cfg_1578348600.tar         798 MB         July 09, 2020 0110           > goldenbackup_cfg_1578348600.tar         798 MB         July 03, 2020 0110                   |        |  |
|  |                                          |                                      | BACK                                                                                                    | ITIATE |  |
|  |                                          |                                      |                                                                                                    |        |  |

When a file is selected, details about the contents display. This information is decoded by SFD from the backup filename. SFD downloads the selected backup file and starts the validation process. The progress of the initiate restore displays.

| DELLEMC SmartFabric Director |                               |                                                                                                    |                  |  |  |
|------------------------------|-------------------------------|----------------------------------------------------------------------------------------------------|------------------|--|--|
| >>                           | Settings and Administration   |                                                                                                    |                  |  |  |
| ()<br>R                      | About User Management         | System Settings Service Integration Backup & Restore                                                          |                  |  |  |
| 8                            | Backup Jobs<br>Backup History |                                                                                                    |                  |  |  |
| Ξū.                          | Restore                       |                                                                                                    |                  |  |  |
| 25                           |                               |                                                                                                    | $\frown$         |  |  |
| ۲                            |                               |                                                                                                    |                  |  |  |
| ۲                            |                               | Restore                                                                                                    |                  |  |  |
|                              |                               | Restore SFD from a v2.0.0 backup  Restore Summary  initiate Restore Validate Backup Downloading selected file | Ready to Restore |  |  |

If the validation fails, the failure displays in the restore summary. The SFD restore is canceled, and a notification displays.

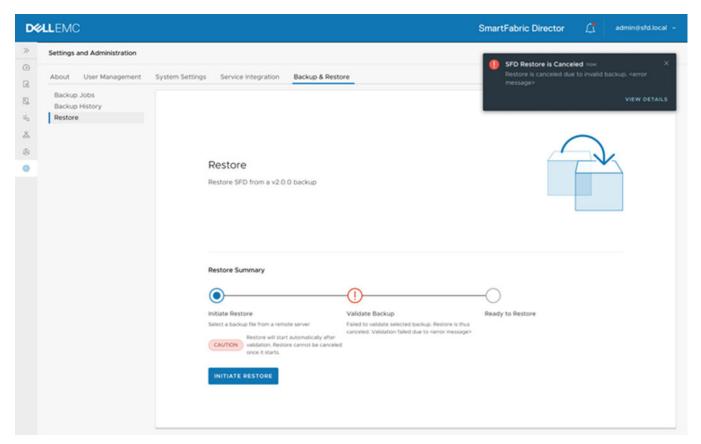

On successful validation, SFD is ready to be restored. During restoration, access to SFD is lost and the browser session shuts down and restarts.

| D¢ |                                                                                      |                                                                                                    | SmartFabric Director 🛕 administrational -                                                                                                    |
|----|--------------------------------------------------------------------------------------|----------------------------------------------------------------------------------------------------|----------------------------------------------------------------------------------------------------|
|    | Settings and Administration About User Management Backup Jobs Backup History Restore | System Settings Service Integration Backup & Restore Upgrade<br>Restore Restore SFD from a v2.0.0 backup | SFD UI is Shutting Down Now<br>SFD restore is going to start. Your SFD UI session<br>will be ending soon.                                                                    |
|    |                                                                                      | Size: 584 MB                                                                                             | de&m_1593223200.tar  Cnce restore starts, SFD UI will shut down. Please go to /oppl/mmawrehhc/oppu/restore.log to monitor restore process.  rs (ex-cluding system settings), |

When SFD has shut down the browser session, this example shows the lost connection.

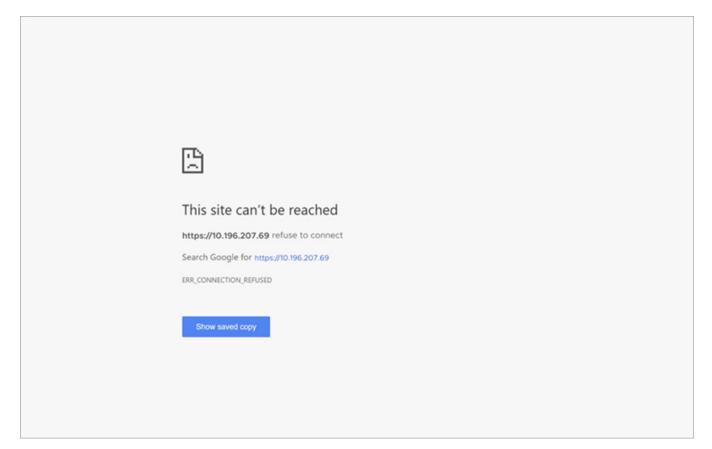

4. Reconnect to SFD, enter your SFD credentials, then click Log in. The login screen shows that SFD was successfully restored.

| Welcome to                      |        |  |   |  |
|---------------------------------|--------|--|---|--|
| Dell EMC                        |        |  |   |  |
| SmartFabric Dire                | ector® |  |   |  |
| √2.0.0                          |        |  | 2 |  |
| Sign in with your email address |        |  |   |  |
| admin@sfd.local                 |        |  |   |  |
|                                 | 0      |  |   |  |
| SFD is restored successfully.   |        |  |   |  |
| LOG IN                          |        |  |   |  |
|                                 |        |  |   |  |
|                                 |        |  |   |  |
|                                 |        |  |   |  |
|                                 |        |  |   |  |

5. Click **Check system settings** and verify that the fabric intent is correctly configured on the switches, and the fabric is operating correctly.

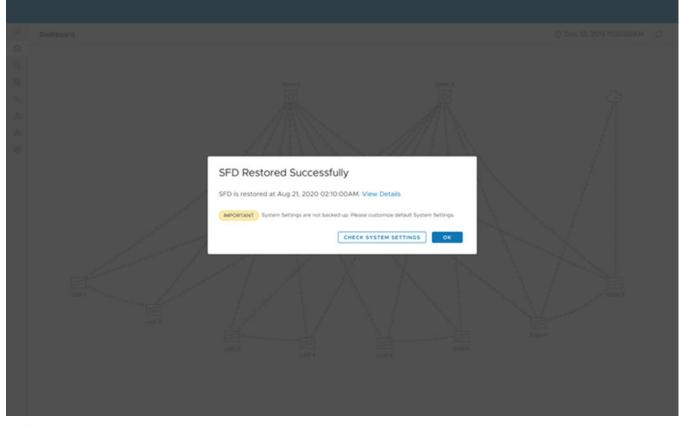

**NOTE:** Any SFD intent changes, events, alerts, switch telemetry, and syslogs that happened after the time it was backed up in the file that is used for restoration will be overwritten by the restore process.

## **Backup and restore CLIs**

Use these commands to backup and restore data using the command-line interface (CLI) within the SFD application. See Using the CLI for complete information.

### backup instance list

Lists all backup instances.

| Command | backup instance list                                                                                                    |
|---------|----------------------------------------------------------------------------------------------------|
| Options | None                                                                                                    |
| Usage   | None                                                                                                    |
| Example | sf6/> backup Instance list         #ackup Instance         Status   Size   SPD Version   Backup Job   Content   Location         Backup Scheduled Time(UTC)   Backup Content   Location           wednesdeybackup_cem_02+06-2820_18-55-09.tar   Completed   226 FM   1.1.1   WednesdeyBackup   Configurations   frg://10.196.287.12:21/sfdBackup   2020-06-24 38:55:09   2020-06-24 38:55:09   2020-06-24 38:55:09   2020-06-24 38:55:09   2020-06-24 38:55:09   2020-06-24 38:55:09   2020-06-24 38:55:09   2020-06-24 38:55:09   2020-06-24 38:55:09   2020-06-24 38:55:09   2020-06-24 38:55:09   2020-06-24 38:55:09   2020-06-24 38:55:09   2020-06-24 38:55:09   2020-06-24 38:55:09   2020-06-24 38:55:09   2020-06-24 38:55:09   2020-06-24 38:55:09   2020-06-24 38:55:09   2020-06-24 38:55:09   2020-06-24 38:55:09   2020-06-24 38:55:09   2020-06-24 38:55:09   2020-06-24 38:55:09   2020-06-24 38:55:09   2020-06-24 38:55:09   2020-06-24 38:55:09   2020-06-24 38:55:09   2020-06-24 38:55:09   2020-06-24 38:55:09   2020-06-24 38:55:09   2020-06-24 38:55:09   2020-06-24 38:55:09   2020-06-24 38:55:09   2020-06-24 38:55:09   2020-06-24 38:55:09   2020-06-24 38:55:09   2020-06-24 38:55:09   2020-06-24 38:55:09   2020-06-24 38:55:09   2020-06-24 38:55:09   2020-06-24 38:55:09   2020-06-24 38:55:09   2020-06-24 38:55:09   2020-06-24 38:55:09   2020-06-24 38:55:09   2020-06-24 38:55:09   2020-06-24 38:55:09   2020-06-24 38:55:09   2020-06-24 38:55:09   2020-06-24 38:55:09   2020-06-24 38:55:09   2020-06-24 38:55:09   2020-06-24 38:55:09   2020-06-24 38:55:09   2020-06-24 38:55:09   2020-06-24 38:55:09   2020-06-24 38:55:09   2020-06-24 38:55:09   2020-06-24 38:55:09   2020-06-24 38:55:09   2020-06-24 38:55:09   2020-06-24 38:55:09   2020-06-24 38:55:09   2020-06-24 38:55:09   2020-06-24 38:55:09   2020-06-24 38:55:09   2020-06-24 38:55:09   2020-06-24 38:55:09   2020-06-24 38:55:09   2020-06-24 38:55:09   2020-06-24 38:55:09   2020-06-24 38:55:09 |

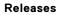

2.0 or later

## backup job delete

Selects one backup job then deletes the job.

| Commond  | backup ich dolata          |
|----------|----------------------------|
| Command  | backup job delete          |
| Options  | None                       |
| Usage    | None                       |
| Example  | sfd> backup job delete<br> |
| Releases | 2.0 or later               |

## backup job list

Lists all backup jobs.

| Command | backup job list                                                                                                    |
|---------|----------------------------------------------------------------------------------------------------|
| Options | None                                                                                                    |
| Usage   | None                                                                                                    |
| Example | sfd> backup job list           #   Job Name   Status         Location         Recurrence         Content         Created By         Created At(UTC)             1   job2   Active   ftp://10.196.207.12:21/sfdBackup         Never         Configurations         root         2020-06-24 19:00:50             1                                         Events and Logs |
|         | Monitoring Data                                           job1               Active   ftp://10.196.207.12:21/sfdBackup         Never               Configurations         root       2020-06-24 19:00:30                                                   Events and Logs                                                                   Monitoring Data             |

Releases

2.0 or later

## backup job schedule

Schedules a one-time backup job.

| Command | <pre>backup job schedule [-h]name NAME [time TIME] [content {config,config_and_events,config_and_monitoring,all}] [description DESCRIPTION]</pre>                                                                                                    |
|---------|----------------------------------------------------------------------------------------------------|
| Options | <ul> <li>name — Backup job name</li> <li>time[OPTIONAL] — Backup time in UTC; current time by default</li> <li>content[OPTIONAL] — Backup content; configuration data by default</li> <li>-description[OPTIONAL] — Backup location description</li> </ul> |
| Usage   | None                                                                                                    |

| Example  | sfd> backup job schedulename WednesdayBackupcontent alldescription test                                                                    |
|----------|----------------------------------------------------------------------------------------------------|
|          | #   IP Address/FQDN   User   Backup Directory   Protocol   Created By   Created At(UTC)                                                    |
|          | 1   10.196.207.12:21   ftpuser   /sfdBackup   FTP   root   2020-06-24 18:51:23                                                             |
|          | Please enter number of backup location that you want to store backup data: 1<br>Backup job scheduling status: BACKUP JOB OPERATION SUCCESS |
| Releases | 2.0 or later                                                                                                    |

## backup location add

Adds a backup location.

| Command  | backup location add [-h]host HOST [port PORT]user USERpassword<br>PWDbackupdir PATHprotocol {ftp,sftp} [description DESCRIPTION]                                                                                                    |
|----------|----------------------------------------------------------------------------------------------------|
| Options  | <ul> <li>host — Host of backup location such as 10.196.207.12</li> <li>port[OPTIONAL] — Port of host</li> <li>user — Username of remote backup server</li> <li>password — Password of remote backup server</li> <li>backupdir — Backup directory to store backup file such as /sfdBackup</li> <li>protocol — ftp or sftp server</li> <li>description[OPTIONAL] — Backup location description</li> </ul> |
| Usage    | None                                                                                                    |
| Example  | sfd> backup location addhost 10.196.207.12port 21user ftpuserpassword vmwarebackupdir sfdBackupprotocol ftp<br>Backup location configuration status: BACKUP_LOCATION_OPERATION_SUCCESS                                                                                                    |
| Releases | 2.0 or later                                                                                                    |

## backup location delete

Selects a backup location then deletes the location.

| Command | backup location delete                                                                                                    |
|---------|----------------------------------------------------------------------------------------------------|
| Options | None                                                                                                    |
| Usage   | A backup location cannot be deleted if it is currently used by a backup job.                                                                                                    |
| Example | <pre>sfd&gt; backup location delete  ###   IP Address/FQDN   User   Backup Directory   Protocol   Created By   Created At(UTC)   ###   IP Address/FQDN   User   Backup Directory   Protocol   Created By   Created At(UTC)   ####################################</pre> |

Releases

2.0 or later

## backup location list

Lists all backup locations.

Command backup location list
Options None

| Usage    | None                           |
|----------|--------------------------------|
| Example  | sfd> backup location list<br>+ |
| Releases | 2.0 or later                   |

## backup restore initiate

Restores SFD to the state saved in the specified backup .tar bundle.

| Command | backup restore initiate [-h]filepath <backup_tar_path>username <user>passw<br/><pwd></pwd></user></backup_tar_path>                                                                                                    |
|---------|----------------------------------------------------------------------------------------------------|
| Options | <ul> <li>-filepath — URL of the backup file on a remote FTP/SFTP server such as ftp://10.0.0.1:21/sfdbac file.tar</li> <li>username — Username to the remote backup server</li> <li>password — Password to the remote backup server</li> </ul> |
| Usage   | None                                                                                                    |

| Example  | sfd> backup restore in | nitiatefilepath ftp://1    | 10.196.207.12/public/fittest/backupjobforfittes | st_ce_23-06-2020_16-29-17.tarusernam |
|----------|------------------------|----------------------------|-------------------------------------------------|--------------------------------------|
|          | password vmware        |                            |                                                 |                                      |
|          | Retrieving backup file | info                       |                                                 |                                      |
|          | Retrieved Backup File  | Attributes                 |                                                 |                                      |
|          | +                      | •••••                      | •••••                                           |                                      |
|          | Name                   | L                          | Value                                           |                                      |
|          | +                      | •••••                      | ••••••                                          |                                      |
|          | File Name              | backupjobforfittest        | t_ce_23-06-2020_16-29-17.tar                    |                                      |
|          | File Size              | 1                          | 7 MB                                            |                                      |
|          | File Modified Timest   | tamp                       | 2020-06-23 16:29:00                             |                                      |
|          | +                      | •••••                      | ••••••                                          |                                      |
|          | Initiate restore reque | est                        |                                                 |                                      |
|          | Initiate restore statu | IS: RESTORE_INITIATED      |                                                 |                                      |
|          | Current restore state: | DOWNLOAD_BACKUP_FILE_IN    | PROGRESS                                        |                                      |
|          | Current restore state: | VALIDATE_BACKUP_FILE_SUG   | CCESS                                           |                                      |
|          | Backup File Metadata   |                            |                                                 |                                      |
|          | +                      |                            |                                                 |                                      |
|          | Name                   | Value                      |                                                 |                                      |
|          | +                      |                            |                                                 |                                      |
|          | File Size              | 7 MB                       |                                                 |                                      |
|          | SFD Version   1.1.     | .1.1234567890              |                                                 |                                      |
|          | Content Types   Co     | onfigurations              |                                                 |                                      |
|          | Eve                    | ents and Logs              |                                                 |                                      |
|          | +                      |                            |                                                 |                                      |
|          | SFD Restore is going t | to start in 30 seconds. Si | FD UI session will shutdown during restore.     |                                      |
|          |                        |                            |                                                 |                                      |
|          |                        |                            |                                                 |                                      |
|          | 2020-06-23 17:11:35,69 | 98 [INFO ][main:init_rest  | ore]restore success!                            |                                      |
|          | 2020-06-23 17:11:35,69 | 98 [INFO ][main:init_resto | ore] - SFD UI is up and ready to use            |                                      |
| Releases | 2.0 or later           |                            |                                                 |                                      |

## backup restore result

Displays details of the last restore result.

| Command | backup restore rest                                                                                  | ılt                                                                                                    |
|---------|----------------------------------------------------------------------------------------------------|----------------------------------------------------------------------------------------------------|
| Options | None                                                                                                 |                                                                                                    |
| Usage   | None                                                                                                 |                                                                                                    |
| Example | sfd> backup restore result<br>Restore Result Info<br>+                                               | +                                                                                                    |
|         | Name                                                                                                 | Value                                                                                                    |
|         | Restore Start Time         Restored Contents         Restored Version         Restore Completed Time | 2020-06-23 17:05:34  <br>Configurations  <br>Events and Logs  <br>1.1.1.1234567890  <br>2020-06-23 17:06:54 |

**Releases** 2.0 or later

# **Upgrade SFD**

Prior to upgrading SFD, see Download SFD image to download the upgrade bundle from DDL to a server which is reachable from SFD. You can use either the user interface or the CLI to upgrade SFD (see Upgrade CLIs).

**NOTE:** It is recommended that you backup the current SFD before starting an upgrade. Verify that there are no pending tasks in progress, such as backup. If you do have pending tasks, complete those tasks before starting an upgrade.

#### SFD upgrade

1. Go to Settings and Administration > Upgrade, then click Select.

| <b>D≪LL</b> EMC                                                                                                    | SmartFabric Director                  |
|----------------------------------------------------------------------------------------------------|---------------------------------------|
| >>> Settings and Administration                                                                                                    |                                       |
| About User Management System Settings Service Integration Backup & Restore     Upgrade                                                                                                    |                                       |
|                                                                                                    |                                       |
| Upgrade SFD to Available Versions                                                                                                    | $\langle \rangle \rightarrow \rangle$ |
| Current SFD version is 2.0.0. You can find available upgrade versions and<br>download the upgrade bundle from the Dell Digital Locker (DDL). You will<br>need your DDL credentials to download the bundle. |                                       |
| TP Please back up SPD before upgrade.                                                                                                    |                                       |
| Last Opprade: -                                                                                                    |                                       |
|                                                                                                    |                                       |
| Upgrade Summary                                                                                                    |                                       |
| • • • • • • • • • • • • • • • • • • •                                                                                                    |                                       |
| Select Upgrade Bundle Pre-upgrade Check Ready<br>Select an upgrade bundle from a remote server                                                                                                    | to Upgrade                            |
| SELECT                                                                                                    |                                       |
|                                                                                                    |                                       |
|                                                                                                    |                                       |
|                                                                                                    |                                       |

2. Enter the upgrade bundle filename including server IP address, server credentials for SFD to access the upgrade bundle, then click **Select**.

|  |                             |                                             |      | adminilistid local 🕞 |
|--|-----------------------------|---------------------------------------------|------|----------------------|
|  |                             |                                             |      |                      |
|  |                             |                                             |      |                      |
|  |                             |                                             |      |                      |
|  |                             |                                             |      |                      |
|  | Select Upgrade I            | Bundle                                      | ×    |                      |
|  | Select a bundle (.tar) from | n a remote location                         |      |                      |
|  | Bundle                      | sftp://10.11.1:22/sfd2.1.0upgradebundle.tar | -    |                      |
|  | Username                    | admin@sfd.com                               | -    |                      |
|  | Password                    |                                             | •    |                      |
|  |                             |                                             | _    |                      |
|  |                             | CANCEL                                      | .ect |                      |
|  |                             |                                             |      |                      |
|  |                             |                                             |      |                      |
|  |                             |                                             |      |                      |
|  |                             |                                             |      |                      |
|  |                             |                                             |      |                      |

SFD supports FTP and Secure File Transfer Protocol to download the upgrade bundle. The upgrade bundle progress displays. Click **Cancel** to cancel the download and exit the upgrade process.

| DELLEMC                                                                                                    | SmartFabric Director                          |
|----------------------------------------------------------------------------------------------------|-----------------------------------------------|
| >> Settings and Administration                                                                                                    |                                               |
| About User Management System Settings Service Integration Backup & Restore     Upgrade                                                                                                    |                                               |
| 品                                                                                                    |                                               |
| & Upgrade SFD to Available Versions                                                                                                    | $\langle \rangle \rightarrow \langle \rangle$ |
| Current SFD version is 2.0.0. You can find available upgrade versions and<br>download the upgrade bundle from the Dell Digital Locker (DDL). You will<br>need your DDL credentials to download the bundle. |                                               |
| (TP) Please back up SFD before upgrade.                                                                                                    |                                               |
| Last Upgrader -                                                                                                    |                                               |
|                                                                                                    |                                               |
| Upgrade Summary                                                                                                    |                                               |
| 00                                                                                                    |                                               |
| Select Upgrade Bundle Pre-upgrade Check Ready<br>Uploading std21.0upgradebundle.tar                                                                                                    | y to Upgrade                                  |
| CANCEL                                                                                                    |                                               |
|                                                                                                    |                                               |
|                                                                                                    |                                               |
|                                                                                                    |                                               |

Once the upgrade bundle has downloaded, upgrade bundle information displays. SFD then performs the preupgrade check while the progress displays.

| LEMC                                                                                                    |                                           |          | SmartFabric Director | A admin@sfd.loc |
|----------------------------------------------------------------------------------------------------|-------------------------------------------|----------|----------------------|-----------------|
| Settings and Administration                                                                                                    |                                           |          |                      |                 |
| About User Management System Settings                                                                                                    | Service Integration Backup & Restore      | Upgrade  |                      |                 |
| Upgrade SFD to Avail                                                                                                    | able Versions                             |          | ~                    | ~               |
|                                                                                                    | can find available upgrade versions and   |          |                      | $\rightarrow$   |
| download the upgrade bundle fro                                                                                                    | m the Dell Digital Locker (DDL). You will |          |                      | $\frown$        |
| need your DDL credentials to dov                                                                                                    |                                           |          |                      |                 |
|                                                                                                    |                                           |          |                      |                 |
| Last Upgrade: -                                                                                                    |                                           |          |                      |                 |
|                                                                                                    |                                           |          |                      |                 |
| Upgrade Summary                                                                                                    |                                           |          |                      |                 |
| $\oslash$ — — — — — — — — — — — — — — — — — — —                                                                                                    | O                                         | 0        |                      |                 |
| Select Upgrade Bundle                                                                                                    | Pre-upgrade Check                         | Ready to | Upgrade              |                 |
| Following bundle is ready to be installed:<br>Name: t/02.10upgradebundle.tar<br>Size: 768.MB<br>SFD Version: 2.10<br>Setten/65 Support Matrix Version: 2.0 | Checking in progress                      |          |                      |                 |
|                                                                                                    |                                           |          |                      |                 |
|                                                                                                    |                                           |          |                      |                 |
|                                                                                                    |                                           |          |                      |                 |

The preupgrade check includes verifying that the server hosting SFD has the required number of CPUs, memory, and disk space. The SFD upgrade matrix check verifies that SFD can migrate data from the current SFD version to the upgraded version.

Each SFD bundle comes with a manifest file that checks if the switches are running supported models and operating system versions. This check verifies against using older switch model or operating system versions which are not supported. SFD also checks system health to ensure that all services are operational.

If there are any failures, the upgrade will not be allowed. You can then take corrective actions to retry the preupgrade checks.

(i) NOTE: An upgrade from SFD 1.2.0 to 2.0.0 is allowed, but an upgrade from SFD 1.1.0 to 2.0.0 is not allowed.

#### 3. Click Start upgrade.

| EMC          |                                                                                                    |                                                                                           | SmartFabric Director 🋕 admin                                                                                                    |
|--------------|----------------------------------------------------------------------------------------------------|-------------------------------------------------------------------------------------------|----------------------------------------------------------------------------------------------------|
| ttings and A | Idministration                                                                                                    |                                                                                           |                                                                                                    |
| bout Use     | er Management System Settings Serv                                                                                                    | ice Integration Backup & Restore Upgrade                                                  |                                                                                                    |
|              | Upgrade SFD to Available \                                                                                                    | /ersions                                                                                  |                                                                                                    |
|              | Current SFD version is 2.0.0. You can find<br>download the upgrade bundle from the De<br>need your DDL credentials to download th                          | ell Digital Locker (DDL). You will                                                        |                                                                                                    |
|              | (TP) Please back up SFD before upgrade.                                                                                                    |                                                                                           | CV                                                                                                    |
|              | Last Upgrade: -                                                                                                    |                                                                                           |                                                                                                    |
|              | Upgrade Summary                                                                                                    |                                                                                           |                                                                                                    |
|              | $\oslash$                                                                                                    |                                                                                           | <b></b>                                                                                                    |
|              | Select Upgrade Bundle                                                                                                    | Pre-upgrade Check                                                                         | Ready to Upgrade                                                                                                    |
|              | Following bundle is neady to be installed:<br>Name: sl/d21.0upgradebundle.tar<br>Size: 748.M8<br>SFD Version: 21.0<br>Switch05 Support Matrix Version: 2.0 | System is ready for the upgrade.<br>6 Passed<br>Last checked at: July 23, 2020 05:58:00AM | Ready to upgrade SFD from 2.0.0 to 2.1.0.<br>CAUTION Upgrade cannot be canceled or pauced once it<br>starts. During upgrade, SFD will be inaccessible. |
|              |                                                                                                    |                                                                                           | START UPGRADE CANCEL                                                                                                    |
|              |                                                                                                    |                                                                                           |                                                                                                    |

4. Click **OK** or close the window to cancel the upgrade.

| About Uner Management System Settings Set                                  | vice integration Backup & Restore Upgrade                                          | _     |
|----------------------------------------------------------------------------|------------------------------------------------------------------------------------|-------|
|                                                                            | View Pre-upgrade Check Result                                                      |       |
| 6                                                                          | Passed. Last checked at: July 23, 2020 05:58:00AM                                  |       |
| S. Upgrade SFD to Availat                                                  | Upgrade Requirement Y Check Result Y                                               |       |
| Current SFD version is 1.0.0. You can<br>download the upgrade buildle from | Minimum Number of CPU required is 8 Passed                                         |       |
| need your DOL predentials to downl.                                        | Disk Space required is 1G8 Passed                                                  |       |
| TB Passa bacrup 570 before stop an                                         | Minimum Memory required 1668 Passed                                                |       |
| Last Upgrades >                                                            | Minimum SFD Version required is 2.0.0 Passed System Health required is GOOD Passed |       |
|                                                                            | Compatible SwitchOS Support Matrix is required Passed                              |       |
|                                                                            |                                                                                    |       |
| Upgrade Summary                                                            |                                                                                    |       |
| 9                                                                          |                                                                                    |       |
| Select Uppride Bunche                                                      | K < 1 /1 → X                                                                       | plade |
| Pulling bundle is ready to be furnished.                                   |                                                                                    |       |
| Name: M12 / June Hotovski Se<br>Tare Mal Ma<br>M10 Malen: 200              | ок                                                                                 |       |
| SelfcHOS Support Matrix Venior: 2.0                                        |                                                                                    |       |
|                                                                            |                                                                                    |       |
|                                                                            |                                                                                    |       |
|                                                                            |                                                                                    |       |

(i) **NOTE:** Once the upgrade is initiated, SFD will not allow changes to the fabric including configuration or intent changes. Multiple upgrades should not be initiated simultaneously.

5. Click Start upgrade to begin the upgrade process.

| withings and Administration     bout User Management     System Settings     Service Integration     Beckup & Restore        Upgrade        Upgrade SFD to Available Versions     Current SFD version is 2.0.0. You can find available upgrade versions and download the upgrade bundle from the Dell Digital Locker (DDL). You will need your DDL credentials to download the bundle.      Image: Presee back up SPD before upgrade.      Upgrade Summary   Opgrade Summary      Steict Upgrade Bundle   Pre-upgrade Check   Deprese Bundle |    |
|----------------------------------------------------------------------------------------------------|----|
| Upgrade SFD to Available Versions<br>Current SFD version is 2.0.0. You can find available upgrade versions and<br>download the upgrade bundle from the Del Digital Locker (DOL). You will<br>need your DDL credentials to download the bundle.<br>(P) Plesse back up SPD before upgrade.<br>Let Upgrade :-<br>Upgrade Summary<br>()                                                                                                    |    |
| Current SFD version is 2.0.0. You can find available upgrade versions and download the upgrade bundle from the Dell Digital Locker (DDL). You will need your DDL credentials to download the bundle.     Presse back up SFD before upgrade.  Last Upgrade:-  Upgrade Summary                                                                                                    |    |
| Current SFD version is 2.0.0. You can find available upgrade versions and download the upgrade bundle from the Dell Digital Locker (DDL). You will need your DDL credentials to download the bundle.                                                                                                    |    |
| TP Presse back up SPD before upgrade. Last Upgrade :- Upgrade Summary                                                                                                    |    |
| Upgrade Summary                                                                                                    | CV |
| $\odot$ $\odot$ $\odot$                                                                                                    |    |
|                                                                                                    |    |
| Select Upgrade Bundle Pre-upgrade Check Ready to Upgrade                                                                                                    |    |
| Following bundle is ready to be installed: System is ready for the upgrade. Ready to upgrade SFD from 2.0.0 to 2.1                                                                                                    |    |
| Name: sfú21.0upgradebundle.tar 6 Passed<br>Size: 761 MB Last checked at: July 23, 2020 05:58:00AM Starts. During upgrade. to<br>SPD Version: 2.0<br>Switch05 Support Matrix Version: 2.0                                                                                                    |    |
|                                                                                                    |    |

Once the upgrade process starts, the SFD will not be available for operations. Click **Cancel** to cancel the upgrade.

| D       | <b>ALL</b> EMC                                                                                                    |                                                                  | SmartFabric Director 🥼 admin@sfd.local v                                                                |
|---------|----------------------------------------------------------------------------------------------------|------------------------------------------------------------------|----------------------------------------------------------------------------------------------------|
| »<br>©  | Settings and Administration                                                                                                    |                                                                  | SFD Will Upgrade in Few Seconds #000 X                                                                  |
|         | About User Management System Settings Service                                                                                                    | ce Integration Backup & Restore Upgrade                          | SFD will upgrade from 2.0.0 to 2.1.0. Once upgrade<br>starts, SFD will be inaccessible.<br>VIEW DETAILS |
| 8.<br>3 | Upgrade SFD to Available V                                                                                                    |                                                                  | $\langle \rangle$                                                                                       |
| 0       | Current SFD version is 2.0.0. You can find a<br>download the upgrade bundle from the Del<br>need your DDL credentials to download the<br>(TP) Please back up SFD before upgrade. | I Digital Locker (DDL). You will                                 |                                                                                                    |
|         | Last Upgrade: -<br>Upgrade Summary                                                                                                    |                                                                  |                                                                                                    |
|         | $\oslash$                                                                                                    |                                                                  |                                                                                                    |
|         | Select Upgrade Bundle<br>Following bundle is ready to be installed:                                                                                                    | Pre-upgrade Check<br>System is ready for the upgrade.            | Ready to Upgrade<br>Ready to upgrade SFD from 2.0.0 to 2.1.0.                                           |
|         | Name: st/s21.0upgradebundle.tar<br>Size: 768 MB<br>SFO Version: 2.10<br>SwitchOS Support Matrix Version: 2.0                                                                     | 5 Passed, 1 Warning<br>Last checked at: July 23, 2020 05:58:00PM | CAUTION Upgrade cannot be canceled or pauced once it starts. During upgrade, SPD will be inaccessible.  |
|         | SFD will start upgrade soon! X                                                                                                    |                                                                  |                                                                                                    |

Once the upgrade starts, the progress is shown.

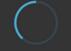

Upgrading SFD...

You will be prompted to login once upgrade is complete.

Updates display as the upgrade process progresses.

| Upgrading SFD                                                                                                    |  |
|----------------------------------------------------------------------------------------------------|--|
| You will be prompted to login once upgrade is complete.                                                                                                    |  |
| July 23, 2020 08:38:16AM Starting data migration<br>July 23, 2020 08:36:02AM Copying data<br>July 23, 2020 08:34:54AM Verifying<br>July 23, 2020 08:32:48AM Copying software<br>July 23, 2020 08:30:41AM Uninstalling version 2.0.0.1234567890<br>July 23, 2020 08:28:34AM Verifying<br>July 23, 2020 08:26:27AM Setting up installation<br>July 23, 2020 08:24:20AM Stopping service |  |

The current SFD version stops the services, uninstalls the current version, installs the new version, verifies the installation, copies the data, starts the new version, and starts the data migration. Once the data is migrated successfully, the SFD upgrade is complete, and SFD is ready for login.

6. Log in to the new version of SFD with your user credentials, then click Log in. A message displays showing that the SFD upgrade has been successful.

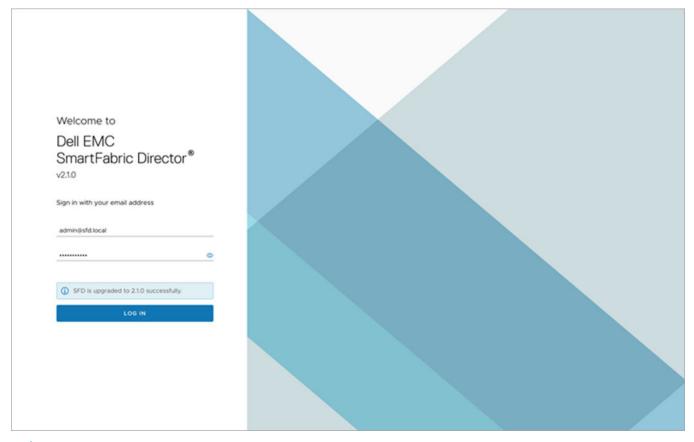

(i) NOTE: The upgrade success message is only shown on the first new login to the upgraded SFD instance.

7. Click **OK** or close the window to go to the SFD dashboard.

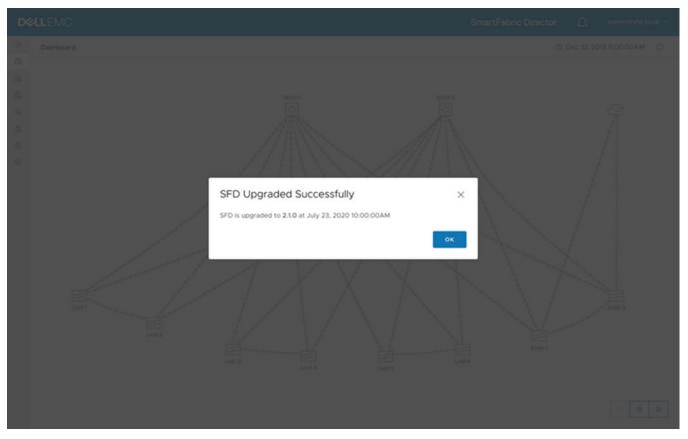

SFD reestablishes gNMI sessions with the switches and starts the discovery process. The dashboard updates accordingly. During the brief time that SFD is being upgraded, any telemetry streamed by or syslogs that are sent by switches will not be recorded by SFD.

If a switch rebooted during the time SFD is being upgraded and is operational before the SFD upgrade is complete, SFD cannot detect the reboot of the switch and configuration replay will not happen. The switch may not have the configuration based on the fabric intent.

(i) NOTE: We recommend that the operator verify the fabric for correct operation after an SFD upgrade.

The upgrade page shows the last successful upgrade summary.

| LLEMC        |                                                                                                    | SmartFabric Director 🗘 administr |
|--------------|----------------------------------------------------------------------------------------------------|----------------------------------|
| Settings and | I Administration                                                                                                    |                                  |
| About U      | Iser Management System Settings Service Integration Backup & Restore Upgrade                                                                                                    |                                  |
|              | Upgrade SFD to Available Versions         Current SFD version is 2.1.0. You can find available upgrade versions and download the upgrade bundle from the Deli Digital Locker (DDL). You will need your DDL credentials to download the bundle.         Image: Deliver upgrade bundle from the Deli Digital Locker (DDL). You will need your DDL credentials to download the bundle.         Image: Deliver upgrade bundle from the Deli Digital Locker (DDL). You will need your DDL credentials to download the bundle.         Image: Deliver upgrade.         Last Upgrade: Successful         Current Version         200         210         Augrade Bay         Completed Al         200         Augrade Bay         Completed Al         Augrade State to Doctooted Al         Completed Al         Augrade State to Doctooted Al |                                  |
|              | Upgrade Summary  Select Upgrade Bundle Select an upgrade bundle from a remote server                                                                                                    | Ready to Upgrade                 |
|              | SELECT                                                                                                    |                                  |

#### **Topics:**

• Upgrade CLIs

# **Upgrade CLIs**

Use these commands to upgrade SFD using the command-line interface (CLI).

## upgrade info

Displays the latest upgrade information and status.

| Options | None |
|---------|------|
| Options |      |

Usage None

| Upgrade Result                                     |              |                                            |  |  |
|----------------------------------------------------|--------------|--------------------------------------------|--|--|
| Name                                               | Value        |                                            |  |  |
| Upgrade From Version   2<br>Upgrade To Version   2 |              | 1516 MB<br>2.0.0<br>2.1.0<br>CHECK_SUCCESS |  |  |
| Pre-check report                                   |              | +                                          |  |  |
| Pre-check report                                   |              |                                            |  |  |
| Upgrade Requirement                                | Check Result | Message                                    |  |  |
| Minimum number of CPU<br>  required 4              | PASSED       |                                            |  |  |
| <br>  Minimum free disk space<br>  required 1GB    | PASSED       |                                            |  |  |
| Minimum memory required 8GB                        | PASSED       | i i                                        |  |  |
| Minimum SFD version required [1.1.1.123456789]     | PASSED       |                                            |  |  |
| System Health required GOOD                        | PASSED       | i i                                        |  |  |
| Compatible Switch0S Support                        | PASSED       |                                            |  |  |

2.0 or later

## upgrade initiate

Starts an upgrade.

| Command  | upgrade initiate      |
|----------|-----------------------|
| Options  | None                  |
| Usage    | None                  |
| Example  | sfd> upgrade initiate |
| Releases | 2.0 or later          |

## upgrade upload local

Uploads a local upgrade bundle.

| Command | upgrade upload localpath FILEPATH                              |
|---------|----------------------------------------------------------------|
| Options | None                                                           |
| Usage   | To test an upgrade bundle, place one upgrade .tar inside a VM. |

| Example | sfd> upgrade upload loca<br>Pre processing upgrade to<br>Status: FILE_VALIDATION_<br>Status: FILE_VALIDATION_<br>Status: PRE_CHECK_IN_PRO<br>Status: PRE_CHECK_IN_PRO<br>Status: PRE_CHECK_IN_PRO<br>Status: PRE_CHECK_IN_PRO<br>Status: PRE_CHECK_IN_PRO<br>Status: PRE_CHECK_IN_PRO<br>Status: PRE_CHECK_IN_PRO<br>Status: PRE_CHECK_IN_PRO<br>Status: PRE_CHECK_IN_PRO<br>Status: PRE_CHECK_IN_PRO<br>Status: PRE_CHECK_IN_PRO | UN_PROGE<br>IN_PROGE<br>OGRESS<br>OGRESS<br>OGRESS<br>OGRESS<br>OGRESS<br>OGRESS<br>OGRESS<br>OGRESS<br>SS | tatus: SUCCESS<br>RESS                                                                        |    | 2.1.0.1598423656.tar |
|---------|----------------------------------------------------------------------------------------------------|----------------------------------------------------------------------------------------------------|-----------------------------------------------------------------------------------------------|----|----------------------|
|         | i                                                                                                    | Upgrade                                                                                                    | Result                                                                                        |    | i                    |
|         | Name                                                                                                    |                                                                                                    |                                                                                               | -+ |                      |
|         | Upgrade File Name  <br>  Upgrade File Size  <br>  Upgrade From Version  <br>  Upgrade To Version  <br>  Upgrade Status  <br>  Pre Check At (UTC)                                                                                                    |                                                                                                    | 2.1.0.1598423656.tar<br>1516 MB<br>2.0.0<br>2.1.0<br>PRE_CHECK_SUCCESS<br>2020-08-26 11:26:05 |    |                      |
|         | Pre-check report                                                                                                    |                                                                                                    |                                                                                               |    |                      |
|         |                                                                                                    | e-check i                                                                                                  | report                                                                                        | i  |                      |
|         | +<br>  Upgrade Requirement                                                                                                    |                                                                                                    |                                                                                               |    |                      |
|         | Minimum number of CPU<br>  required 4<br>  Minimum free disk spac<br>  required 1GB<br>  Minimum memory require                                                                                                    | ce                                                                                                    | PASSED<br>PASSED<br>PASSED                                                                    |    |                      |
|         | Minimum SFD version re<br>  [1.1.1.123456789]<br>  System Health required<br>  Compatible SwitchOS Su<br>  Matrix is required                                                                                                    | equired<br>d GOOD                                                                                          | PASSED<br>PASSED<br>PASSED                                                                    |    |                      |

2.0 or later

## upgrade upload remote

Uploads a remote upgrade bundle.

| Command | upgrade upload remotefilepath PATHusername USERpassword PWD                                                                                                    |
|---------|----------------------------------------------------------------------------------------------------|
| Options | <ul> <li>filepath — URL of the backup file on a remote FTP/sFTP server such as ftp://<br/>10.0.0.1:21/2.0.0.1234567890.tar</li> <li>username — Username of the remote server</li> <li>password — Password of the remote server</li> </ul> |
| Usage   | The file path must end with a file name, and not a directory.                                                                                                    |

| Example | fd> upgrade upload remotefilepath ftp://10.196.207.12:21/2.0.0.1234567890.tarusername ftpuserpassword vmware |  |  |  |  |  |
|---------|----------------------------------------------------------------------------------------------------|--|--|--|--|--|
| •       | re processing upgrade bundle status: SUCCESS                                                                 |  |  |  |  |  |
|         | urrent status state: FILE_DOWNLOADING                                                                        |  |  |  |  |  |
|         | Current status state: FILE_DOWNLOADING                                                                       |  |  |  |  |  |
|         | Current status state: FILE DOWNLOADING                                                                       |  |  |  |  |  |
|         | Current status state: FILE_DOWNLOADING                                                                       |  |  |  |  |  |
|         | Current status state: PRE_CHECK_IN_PROGRESS                                                                  |  |  |  |  |  |
|         | Current status state: PRE_CHECK_FAILED                                                                       |  |  |  |  |  |
|         | Error message: UNTAR_UPGRADE_FILE_FAILED                                                                     |  |  |  |  |  |
|         | Error: Pre check upgrade bundle failed                                                                       |  |  |  |  |  |
|         | Upgrade Result                                                                                               |  |  |  |  |  |
|         | • · · · · · · · · · · · · · · · · · · ·                                                                      |  |  |  |  |  |
|         | Name   Value                                                                                                 |  |  |  |  |  |
|         |                                                                                                    |  |  |  |  |  |
|         | Upgrade File Name   1594161748765_2.0.0.1234567890.tar                                                       |  |  |  |  |  |
|         | Upgrade File Size   1381 MB                                                                                  |  |  |  |  |  |
|         | Upgrade From Version   1.1.1                                                                                 |  |  |  |  |  |
|         | Upgrade To Version   2.0.0                                                                                   |  |  |  |  |  |
|         | Upgrade Status   PRE_CHECK_FAILED                                                                            |  |  |  |  |  |
|         | +                                                                                                    |  |  |  |  |  |

2.0 or later

# Switch lifecycle management

This information explains switch lifecycle management. Each switch in the data center fabric must have the same software image. You can upgrade or downgrade the switch image software using SmartFabric Director. To ensure that unsupported models and images are not deployed in the fabric, a new feature called SwitchOS support matrix has been introduced.

Provide a file server (SFTP, FTP, SCP, TFTP, or HTTP) that is accessible through the Management port of switches, and reachable from SmartFabric Director. Download one or more relevant switch software images and manifest file to these servers.

#### **Topics:**

- Define switch groups
- Create switch update job
- Schedule switch update job
- SwitchOS support matrix

## **Define switch groups**

This information describes how to create, edit, and delete switch groups to define an update job. To update a switch image, you must define an update switch lifecycle management job.

You can group switches into a switch group — SFD creates four default switch groups which are autopopulated based on the active fabric wiring diagram.

**NOTE:** Default switch groups cannot be edited or deleted. These switch groups are automatically created to enable users to upgrade all switches in the predefined switch groups without severely impacting availability of the fabric.

1. Select Life Cycle Management > Switch Groups > New Switch Group to define a new switch group.

| LEMC              |                           |                              |                   | SmartFabric Director 🚊 🔤 | dmin@sfd.loca |
|-------------------|---------------------------|------------------------------|-------------------|--------------------------|---------------|
| Life Cycle Manage | ment                      |                              |                   | () Oct 26, 2020, 10:     | 03:38 AM 🔇    |
| Update Jobs       | Switch Groups Switch Imag | ge Info                      |                   |                          |               |
| + NEW SWITCH      | ROUP                      | Ĵ REMOVE 🛛 CREATE UPDATE JOB |                   |                          |               |
| Name              |                           | Y Description                | Y Member Switches | v Last Updated           |               |
| E : Leaf-         | Group1                    | Leaf-Group1                  | () leaf1 () leaf3 | Oct 26, 2020, 9:04:12 AM |               |
| Spine :           | -Group2                   | Spine-Group2                 | ( spinel          | Oct 26, 2020, 9:04:13 AM |               |
| Leaf-             | Group2                    | Leaf-Group2                  | (eaf2) (eaf4)     | Oct 26, 2020, 9:04:13 AM |               |
| : Spine           | -Group1                   | Spine-Group1                 | ( spine2          | Oct 26, 2020, 9:04:13 AM |               |
|                   |                           |                              |                   |                          |               |
|                   |                           |                              |                   |                          |               |
|                   |                           |                              |                   |                          |               |
|                   |                           |                              |                   |                          |               |
|                   |                           |                              |                   |                          |               |
|                   |                           |                              |                   |                          |               |
|                   |                           |                              |                   |                          |               |
|                   |                           |                              |                   |                          |               |
|                   |                           |                              |                   |                          | 4 iter        |

2. Enter the name for the new switch group, select the switches to add to the switch group from the active wiring diagram, enter an optional description, then click **Create**.

| y Depty | New Switch Gro         | pup         | ×         |  |
|---------|------------------------|-------------|-----------|--|
| Leaf-G  |                        |             |           |  |
| Spine   | Name                   | Leaf-Group3 |           |  |
| Leaf-G  | Member Switch(es)      |             |           |  |
| Spite   |                        |             |           |  |
|         | Description (optional) |             |           |  |
|         |                        |             | 10        |  |
|         |                        | CANC        | EL CREATE |  |
|         |                        |             |           |  |
|         |                        |             |           |  |
|         |                        |             |           |  |
|         |                        |             |           |  |
|         |                        |             |           |  |

You are now ready to define a switch lifecycle job to create an update job.

## Create switch update job

This information describes how to create a switch update job. As part of the update job creation, you can select a switch group from the list of available switch groups.

1. Select Life Cycle Management > Switch Groups > Create Update Job.

| Life C | ycle Management       |                                       |                   | () Oct 27, 2020          | 0, 7:13:27 AM |
|--------|-----------------------|---------------------------------------|-------------------|--------------------------|---------------|
|        | te Jobs Switch Groups | Non-Contractory (Herbit Market)       |                   |                          |               |
| + N    | IEW SWITCH GROUP      | REATE COPY I REMOVE CREATE UPDATE JOB | T Member Switches | T Last Updated           |               |
|        | : Leaf-Group1         | Leaf-Group1                           | (e) leaf)         | Oct 26, 2020, 9:04:12 AM |               |
|        | : Spine-Group2        | Spine-Group2                          | ( spinel          | Oct 26, 2020, 9:04:13 AM |               |
|        | : Leaf-Group2         | Leaf-Group2                           | (eaf2) (eaf4)     | Oct 26, 2020, 9:04:13 AM |               |
| 0      | : Spine-Group1        | Spine-Group1                          | ( spine2          | Oct 26, 2020, 9:04:13 AM |               |
|        |                       |                                       |                   |                          |               |

2. Enter the job name, select the switch group, enter an optional description, then click Next.

| DØ             | LLEMC |                                         |                                        |                |        | Smart | Fabric Directo | r 🗘 | admin@std local - |  |
|----------------|-------|-----------------------------------------|----------------------------------------|----------------|--------|-------|----------------|-----|-------------------|--|
| .28            |       |                                         |                                        |                |        |       |                |     |                   |  |
|                |       | Create Update Job                       | Select Switch G                        | roup           |        | ×     |                |     |                   |  |
| 14<br>14<br>14 |       | 1 Select Switch Group                   | Job Name                               | Day 0 Update A |        |       |                |     |                   |  |
| 4.             |       | 2 Select Image<br>3 Submit for Approval | Switch Group<br>Description (optional) | Leaf-Group2    | CANCEL | V     |                |     |                   |  |
|                |       |                                         |                                        |                | CANCEL | NEXT  |                |     |                   |  |
|                |       |                                         |                                        |                |        |       |                |     |                   |  |

**3.** Specify an OS10 image including the file extension (.bin). Verify the specified image name matches the name of the image file on the remote server, then click **Next**. All switches in a switch group are updated to the specified image when the Update job is run.

| D¢A          |                                      |                       |                                  |                                                            |     |  |
|--------------|--------------------------------------|-----------------------|----------------------------------|------------------------------------------------------------|-----|--|
| -20.         |                                      |                       |                                  |                                                            |     |  |
| £1.          | Update Jobs Remain Groups. Switch in | Create Update Job     | Select Image                     |                                                            | ×   |  |
| 14.<br>14.   | + NEW 2016 TO FILM ACTIONS + :       | 1 Select Switch Group | Image Server                     | tftp://100.67.3.168/                                       |     |  |
| 840<br>1940  | Description                          | 2 Select Image        |                                  |                                                            | -   |  |
| 2014<br>2014 |                                      | 3 Submit for Approval | Base Directory                   | 1                                                          |     |  |
| 0            |                                      |                       | Extended File Path<br>(optional) | If not defined, image will be selected from base directory | -   |  |
|              |                                      |                       | OS Image Version                 | OS v10.5.2.0 (latest)                                      | 2   |  |
|              |                                      |                       | OS Image                         | PKGS_OS10_Enterprise_10.5.2.0.242stretch_ins               | st  |  |
|              |                                      |                       |                                  | Enter the full file name including extension (.bin)        |     |  |
|              |                                      |                       |                                  |                                                            |     |  |
|              |                                      |                       |                                  |                                                            |     |  |
|              |                                      |                       |                                  |                                                            |     |  |
|              |                                      |                       |                                  | BACK                                                       | EXT |  |
|              |                                      | i.                    |                                  |                                                            |     |  |
|              |                                      |                       |                                  |                                                            |     |  |
|              |                                      |                       |                                  |                                                            |     |  |

The content of the OS image version drop-down is populated from the SwitchOS image support matrix.

4. Review the image update information, then click **Submit for approval**. You can also click **Save for later** or **Back** to return to the previous screen.

|                                                                              |                                                                                                    | SmartFabric Director 🚊 admini@sfd.local - |
|------------------------------------------------------------------------------|----------------------------------------------------------------------------------------------------|-------------------------------------------|
|                                                                              |                                                                                                    | © 021 27, 2020, 7.05 07 AM                |
| Create Update Job 1 Select Switch Group 2 Select Image 3 Submit for Approval | Submit for Approval         Requesting approval to upgrade () Left-Group2 to thp://100.67.3168/<br>GS_OS10_Enterprise_10.5.2.0.242stretch_installer_x86_64.bin         Day O Update A         Switch Name v Model v Desired os<br>Ber2 SS248F-ON 48x256b<br>OSFP20 Dinterface M<br>Odule       OS v10.5.2.0<br>SS248F-ON 48x256b<br>OSFP20 Dinterface M<br>Odule         Ieaf4       SS248F-ON 48x256b<br>OSFP20 Dinterface M<br>Odule       OS v10.5.2.0<br>SS248F-ON 48x256b<br>OSFP20 Dinterface M<br>Odule         Ieaf4       SS248F-ON 48x256b<br>OSFP20 Dinterface M<br>Odule       OS v10.5.2.0<br>SS248F-ON 48x256b<br>OSFP20 Dinterface M         Ieaf4       SS248F-ON 48x256b<br>OSFP20 Dinterface M       OS v10.5.2.0<br>SS248F-ON 48x256b<br>OSFP20 Dinterface M         Ieaf4       SS248F-ON 48x256b<br>OSFP20 Dinterface M       OS v10.5.2.0<br>SS248F-ON 48x256b<br>OSFP20 Dinterface M         Back       SAVE FOR LATER       SUBMIT FOR APPROV | PK                                        |
|                                                                              |                                                                                                    |                                           |

#### The status of the update job displays.

| D¢       | LLEMC SmartFabric Director A edmin@std.k                                                                                                    | cal ~ |
|----------|----------------------------------------------------------------------------------------------------|-------|
| >>       | Life Cycle Management © Oct 27, 2020, 7:05:27 AM                                                                                                    | σ ˆ   |
| •        | Update Jobs Switch Groups Switch Image Info  + NEW JOB  □ REMOVE ACTIONS →                                                                                                    |       |
| E.<br>Vi | Improve sectors     Mathematical sectors       Improve sectors     Improve sectors       Improve sectors     Improve sectors   < | Ŧ     |
| &<br>©   | Image: Day 0 Update A         OS v10.5.2.0         APPROVED         admin@sfd.local         Oct 27, 2020, 7:05:27 AM                                                                                                    |       |
| 0        |                                                                                                    |       |
|          |                                                                                                    |       |
|          |                                                                                                    |       |
|          |                                                                                                    |       |
|          |                                                                                                    |       |
|          |                                                                                                    |       |
|          |                                                                                                    |       |
|          |                                                                                                    |       |
|          | 18                                                                                                    | ems 👻 |
|          | <b>x</b>                                                                                                    | - P   |

## Schedule switch update job

This information describes how to schedule an update job. You can schedule an approved job for execution now, or select a future date and time using the calendar.

1. Select Schedule Now.

| D¢                                                                                                    | LLEMC          |                                                                                                    |                   |                                      |   |                             |                    |                   | SmartFab             | ric Director                    | A           | admin@sfd.k   | ocal ~   |   |
|----------------------------------------------------------------------------------------------------|----------------|----------------------------------------------------------------------------------------------------|-------------------|--------------------------------------|---|-----------------------------|--------------------|-------------------|----------------------|---------------------------------|-------------|---------------|----------|---|
| >>                                                                                                    | Life Cycle Mar | nagement                                                                                                    |                   |                                      |   |                             |                    |                   |                      | O                               | Oct 27, 202 | 0, 7:27:16 AM | ø        | ^ |
| 0<br>6<br>8<br>7<br>7<br>8<br>8<br>8<br>8<br>8<br>8<br>8<br>8<br>8<br>8<br>8<br>8<br>8<br>8<br>8<br>8 | Update Jobs    | Switch Groups ACT<br>Remove ACT<br>View Create Copy<br>Schedule Now<br>Schedule For Later<br>View Activities | Switch Image Info | y Switch Group<br>(Content of Coup2) | Ŧ | Desired OS Y<br>OS v10.52.0 | Status<br>APPROVED | v Update<br>admin | d By y<br>@sfd.local | Last Updated<br>Oct 27, 2020, 7 | 05:27 AM    |               | Y        |   |
|                                                                                                    |                |                                                                                                    |                   |                                      |   |                             |                    |                   |                      |                                 |             | 18            | ems<br>r | Ŧ |

When the job is run, SFD directs the switches to the Image Server to download the specified image. The switch downloads the image, installs the new image, and reboots.

2. Click Schedule. You can also select to schedule the job for a future date and time.

| 2       Ut Cycle Management       0: 0: 0: 0: 0: 0: 0: 0: 0: 0: 0: 0: 0: 0                                                                                                    | D⊗         |                                   |  |
|----------------------------------------------------------------------------------------------------|------------|-----------------------------------|--|
| Image: Second second second | - 30-      |                                   |  |
| Image: Sector due to the sector description of the sector description description descripti descripti description descripti description description descripti | 101.<br>10 |                                   |  |
| Image: Second line of the second line of the second l | -          |                                   |  |
| Schedule Job (Day 0 Update A) now.                                                                                                    | 36.        |                                   |  |
| Schedule job (Day 0 Update A) now.                                                                                                    |            |                                   |  |
|                                                                                                    | 0          | Schedule Now ×                    |  |
|                                                                                                    |            | Schedule job Day 0 update A) now. |  |
|                                                                                                    |            | CANCEL                            |  |
|                                                                                                    |            |                                   |  |
|                                                                                                    |            |                                   |  |
|                                                                                                    |            |                                   |  |
|                                                                                                    |            |                                   |  |
|                                                                                                    |            |                                   |  |

The status of the update job displays.

| D%       |              |                  |                   |                |              |                                                | SmartFabric Director          | a admin@s               | fd.local ~ |
|----------|--------------|------------------|-------------------|----------------|--------------|------------------------------------------------|-------------------------------|-------------------------|------------|
| »        | Life Cycle ! | Management       |                   |                |              |                                                | Ø                             | Oct 27, 2020, 7:35:30 A | м о ^      |
| ø        | Update Jo    | bs Switch Groups | Switch Image Info |                |              |                                                |                               |                         |            |
| G.<br>E1 | + NEW 3      | 08 👔 REMOVE 🔺    | LCTIONS ~         |                |              |                                                |                               |                         |            |
| *0       |              | Job Name T       | Description T     | Switch Group T | Desired OS T | Status Y                                       | Updated By T Last Updated     |                         | ×          |
| å        | 0 :          | Day 0 Update A   |                   | Leaf-Group2    | OS v10.5.2.0 | IN PROGRESS since Oct 27, 20<br>20, 7:35:28 AM | admin@sfd.local Oct 27, 2020, | 7:35:28 AM              |            |
| ۲        |              |                  |                   |                |              |                                                |                               |                         |            |
| ۵        |              |                  |                   |                |              | Т                                              |                               |                         |            |
|          |              |                  |                   |                |              |                                                |                               |                         |            |
|          |              |                  |                   |                |              |                                                |                               |                         |            |
|          |              |                  |                   |                |              |                                                |                               |                         |            |
|          |              |                  |                   |                |              |                                                |                               |                         |            |
|          |              |                  |                   |                |              |                                                |                               |                         |            |
|          |              |                  |                   |                |              |                                                |                               |                         |            |
|          |              |                  |                   |                |              |                                                |                               |                         |            |
|          |              |                  |                   |                |              |                                                |                               |                         |            |
|          |              |                  |                   |                |              |                                                |                               |                         |            |
|          |              |                  |                   |                |              |                                                |                               |                         | 1 items +  |
|          |              |                  |                   |                |              |                                                |                               |                         | ) items    |

Select View Activities to display the switch update job activities in the open window, then click OK.
 NOTE: You can also create a copy of the update job to simplify making changes to an existing job.

| DELLEMC                                                                                                    |                                                                                                    | Smart | tFabric Director | ۵ | admin@std.ic | cel - |
|----------------------------------------------------------------------------------------------------|----------------------------------------------------------------------------------------------------|-------|------------------|---|--------------|-------|
| 37 Life Cycle Management                                                                                                    |                                                                                                    |       |                  |   |              |       |
| Other         Update Jobs         Switch Downs         Switch Information           Base         + New Job         Entercore         Actions - | Day 0 Update A Activities                                                                                                    | ×     |                  |   |              |       |
| Na 📴 Jub Name V Description                                                                                                    | (5) Oct 27, 2020, 7:36:14 AM                                                                                                    | Ø     | y Ladipoind      |   |              |       |
| 22. En Cay O Update A                                                                                                    | Completed: 0 Switch(es)<br>In Progress: 2 Switch(es)<br>Completed with Errors: 0 Switch(es)                                                                                                    |       | 04127,2020,7.35  |   |              |       |
| •                                                                                                    | <pre>leaf2: Download In Progress - Oct 27, 2020, 7:35:43 AM<br/>Error:<br/>Details:<br/>PKGS_OSI0_Enterprise_10.5.2.0.242stretch_installer_x86_64.bin 735.35 MB<br/>Transfer Rate: 2.39 Mbps<br/>Progress: 1%<br/>Additional Information: In progress<br/>leaf4: Download In Progress - Oct 27, 2020, 7:35:43 AM<br/>Error:<br/>Details:<br/>PKGS_OSI0_Enterprise_10.5.2.0.242stretch_installer_x86_64.bin 735.35 MB<br/>Transfer Rate: 2.37 Mbps<br/>Progress: 1%<br/>Additional Information: In progress</pre> | ox    |                  |   |              |       |
|                                                                                                    |                                                                                                    |       |                  |   |              |       |
|                                                                                                    |                                                                                                    |       |                  |   |              |       |

4. Once the update job finishes, select **View** to display the update job activities.

# SwitchOS support matrix

This new feature allows you to select images specified in the SwitchOS support matrix. If a new SmartFabric OS10 image is released and the current SFD version is verified with it, you can upload the image to SFD to be available in life cycle management.

1. Click on the SwitchOS support matrix to view the compatibility matrix.

| D¢      | ALEMC                                                                               | SmartFabric Director | ¢ | admin@sfd.local ~ |
|---------|-------------------------------------------------------------------------------------|----------------------|---|-------------------|
| >>      | Settings and Administration                                                         |                      |   | A                 |
| $\odot$ | About User Management System Settings Service Integrations Backup & Restore Upgrade |                      |   |                   |
| 6,      | SmartFabric Director Version 2.0.0                                                  |                      |   |                   |
| E ×q    | Service Tag () ABCOBPC 🔿 UPLOAD                                                     |                      |   |                   |
| &       | SwitchOS Support Matrix 🕦 🗘 UPLOAD                                                  |                      |   |                   |
| ٢       |                                                                                     |                      |   |                   |
| ٢       | T                                                                                   |                      |   |                   |
|         |                                                                                     |                      |   |                   |
|         |                                                                                     |                      |   |                   |
|         |                                                                                     |                      |   |                   |
|         |                                                                                     |                      |   |                   |
|         |                                                                                     |                      |   |                   |
|         |                                                                                     |                      |   |                   |
|         |                                                                                     |                      |   |                   |
|         |                                                                                     |                      |   |                   |
|         |                                                                                     |                      |   |                   |
|         |                                                                                     |                      |   |                   |
|         |                                                                                     | 4                    |   |                   |

2. View the contents, then click **OK**.

| D¢I | LEMC                                                                                                    |                                                                   |                |         | SmartFabric Director |
|-----|----------------------------------------------------------------------------------------------------|-------------------------------------------------------------------|----------------|---------|----------------------|
| - R |                                                                                                    |                                                                   |                |         |                      |
|     | About User Management System Sets<br>smartmatrix Director Vender 2.0.0<br>service tag () asconto () uno | View SwitchOS Support N<br>All supported OS versions from SwitchO |                |         | ×                    |
|     | Switches Support Harry (D) (127)                                                                        | Switch Model Y                                                    | Supported OS T | OS Type | v (*                 |
|     |                                                                                                    | \$4048-ON                                                         | v10.5.2.0      | OS10    |                      |
|     |                                                                                                    | \$4048T-ON                                                        | v10.5.2.0      | O\$10   |                      |
| .0  |                                                                                                    | S4112F-ON                                                         | v10.5.2.0      | OS10    |                      |
|     |                                                                                                    | \$4112T-ON                                                        | v10.5.2.0      | OS10    |                      |
|     |                                                                                                    | S4128F-ON                                                         | v10.5.2.0      | OS10    |                      |
|     |                                                                                                    | \$4128T-ON                                                        | v10.5.2.0      | OS10    |                      |
|     |                                                                                                    | \$4148F-ON                                                        | v10.5.2.0      | OSIO    |                      |
|     |                                                                                                    | S4148FE-ON                                                        | v10.5.2.0      | OS10    |                      |
|     |                                                                                                    | \$4148T-ON                                                        | v10.5.2.0      | OS10    | •                    |
|     |                                                                                                    |                                                                   |                | 2       | 0 items              |
|     |                                                                                                    |                                                                   |                |         | OK                   |
|     |                                                                                                    |                                                                   |                |         |                      |
|     |                                                                                                    |                                                                   |                |         |                      |

3. Select Life cycle management > Switch image info to view the latest available SwitchOS image file available with the currently installed operating system on each discovered or active switch.

| e Management<br>Jobs Switch Groups |                                                                                                    |                                                                                                    |                                                                                                    |                                                                                                    | (D) Oct 26                                                                                                    | 2020, 3:41:02 PM                                                                                                    |
|------------------------------------|----------------------------------------------------------------------------------------------------|----------------------------------------------------------------------------------------------------|----------------------------------------------------------------------------------------------------|----------------------------------------------------------------------------------------------------|----------------------------------------------------------------------------------------------------|----------------------------------------------------------------------------------------------------|
| Jobs Switch Groups                 |                                                                                                    |                                                                                                    |                                                                                                    |                                                                                                    | 0 00120,                                                                                                    | 2020, 0.4.02 PM                                                                                                    |
|                                    | Switch Image Inf                                                                                                  | <u>•</u>                                                                                                    |                                                                                                    |                                                                                                    |                                                                                                    |                                                                                                    |
| TO SWITCH GROUP(S)                 | П лемоче FROM SW                                                                                                  | ITCH GROUP(S)                                                                                                    |                                                                                                    |                                                                                                    |                                                                                                    |                                                                                                    |
| Switch Name T                      | Service Tag T                                                                                                    | Model T                                                                                                    | Latest Available 05                                                                                                    | r Installed OS                                                                                                    | τ Status τ                                                                                                    | Switch Group(s)                                                                                                    |
| spine2                             | 43RRNK2                                                                                                    | Z9264F-ON 64x100G, 2x10GbE SFP+ Interface Module                                                                                                    | v10.5.2.0                                                                                                    | v10.5.2.0                                                                                                    | Active (Deployed)                                                                                                    | Spine-Group1                                                                                                    |
| leaf2                              | 76M0002                                                                                                    | S5248F-ON 48x25GbE SFP28, 4x100GbE QSFP28, 2x200GbE QSFP-DD Interface Module                                                                                                    | v10.5.2.0                                                                                                    | v10.5.2.0                                                                                                    | Active (Deployed)                                                                                                    | Leaf-Group2                                                                                                    |
| leaf3                              | 68ZZZP2                                                                                                    | S5248F-ON 48x25GbE SFP28, 4x100GbE QSFP28, 2x200GbE QSFP-DD Interface Module                                                                                                    | v10.5.2.0                                                                                                    | v10.5.2.0                                                                                                    | Active (Deployed)                                                                                                    | S Leaf-Group1                                                                                                    |
| spine1                             | D3RRNK2                                                                                                    | Z9264F-ON 64x100G, 2x10GbE SFP+ Interface Module                                                                                                    | v10.5.2.0                                                                                                    | v10.5.2.0                                                                                                    | Active (Deployed)                                                                                                    | Spine-Group2                                                                                                    |
| leaf1                              | 68YYZP2                                                                                                    | 55248F-ON 48x25GbE SFP28, 4x100GbE QSFP28, 2x200GbE QSFP-DD Interface Module                                                                                                    | v10.5.2.0                                                                                                    | v10.5.2.0                                                                                                    | Active (Deployed)                                                                                                    | S Leaf-Group1                                                                                                    |
| leaf4                              | 6911002                                                                                                    | S5248F-ON 48x25GbE SFP28, 4x100GbE QSFP28, 2x200GbE QSFP-DD Interface Module                                                                                                    | v10.5.2.0                                                                                                    | v10.5.2.0                                                                                                    | Active (Deployed)                                                                                                    | C Leaf-Group2                                                                                                    |
|                                    | Switch Name         Y           spine2         leaf2           leaf3         spine1           leaf1         leaf1 | Switch Name         v         Service Tag         v           spine2         43RRNK2           leaf2         76M0002           leaf3         68ZZZP2           spine1         D3RRNK2           leaf1         68YYZP2 | Switch Name         v         Service Tag         v         Model         v           Spine2         43RRNK2         Z9264F-ON 64x100G, 2x10GbE SFP+ Interface Module         v           Ieaf2         76M0002         S5248F-ON 48x25GbE SFP28, 4x100GbE QSFP28, 2x200GbE QSFP-DD Interface Module           Ieaf3         68ZZZP2         S5248F-ON 48x25GbE SFP28, 4x100GbE QSFP28, 2x200GbE QSFP-DD Interface Module           spine1         D3RRNK2         Z9264F-ON 64x100G, 2x10GbE SFP28, 4x100GbE QSFP28, 2x200GbE QSFP-DD Interface Module           leaf1         68YYZP2         S5248F-ON 48x25GbE SFP28, 4x100GbE QSFP28, 2x200GbE QSFP-DD Interface Module | Switch Name         v         Service Tag         v         Model         v         Latest Available 05         v           spine2         438RNK2         Z9264F-ON 64x100G, 2x10GbE SFP+ Interface Module         v10.5.2.0         v10.5.2.0           leaf2         76M0002         S5248F-ON 48x25GbE SFP28, 4x100GbE QSFP28, 2x200GbE QSFP-DD Interface Module         v10.5.2.0           leaf3         68ZZZP2         S5248F-ON 48x25GbE SFP28, 4x100GbE QSFP28, 2x200GbE QSFP-DD Interface Module         v10.5.2.0           spine1         D3RRNK2         Z9264F-ON 64x100G, 2x10GbE SFP1 Interface Module         v10.5.2.0           leaf1         68YYZP2         S5248F-ON 48x25GbE SFP28, 4x100GbE QSFP28, 2x200GbE QSFP-DD Interface Module         v10.5.2.0 | Switch Name         v         Service Tag         v         Model         v         Latest Available OS         v         Installed OS           Spine2         43RR/NK2         Z9264F-ON 64x100G, 2x10GbE SFP+ Interface Module         v10.5.2.0         v10.5.2.0 | Switch Name         v         Service Tag         v         Model         v         Latest Available os         v         Installed os         v         Status         v           spine2         43RRNK2         Z9264F-ON 64x100G, 2x10GbE SFP+ Interface Module         v10.5.2.0         v10.5.2.0         v10.5.2.0         Active (Deployed)           b         leaf2         76M0002         S5248F-ON 48x25GbE SFP28, 4x100GbE OSFP28, 2x200GbE OSFP-DD Interface Module         v10.5.2.0         v10.5.2.0         Active (Deployed)           c         leaf3         68ZZZP2         S5248F-ON 48x25GbE SFP28, 4x100GbE OSFP28, 2x200GbE OSFP-DD Interface Module         v10.5.2.0         v10.5.2.0         Active (Deployed)           c         spine1         D3RRNK2         Z9264F-ON 48x25GbE SFP28, 4x100GbE OSFP28, 2x200GbE OSFP-DD Interface Module         v10.5.2.0         v10.5.2.0         Active (Deployed)           c         spine1         D3RRNK2         Z9264F-ON 48x25GbE SFP28, 4x100GbE OSFP28, 2x200GbE OSFP-DD Interface Module         v10.5.2.0         v10.5.2.0         Active (Deployed)           c         spine1         D3RRNK2         Z9264F-ON 48x25GbE SFP28, 4x100GbE OSFP28, 2x200GbE OSFP-DD Interface Module         v10.5.2.0         v10.5.2.0         Active (Deployed)           c         spine1         D3RRNK2         S5248F-ON 48x25GbE SFP28, 4x100GbE OSFP28, 2x200GbE |

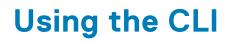

This information explains how to access the command-line interface (CLI), and the available commands.

## Access the CLI

1. SSH to the IP address configured for SFD.

```
login-srv-05-user%:~> ssh username@sfd.local@ip_address
admin@sfd.local@10.12.124.125's password:
Last login: Mon Oct 17 18:00:59 2019 from 10.12.1.9
```

2. Enter sfd to access the SmartFabric Director CLI.

```
admin@sfd.local@SFD-R5:~$ sfd
DellEMC SmartFabric Director CLI
sfd>
```

## Command help

To view a list of available options or arguments, enter -h or --help after any command.

```
sfd> backup --help
usage: backup [-h] {list,create,delete,restore} ...
SFD backup operations - create, delete, list, restore
positional arguments:
   {list,create,delete,restore}
optional arguments:
   -h, --help show this help message and exit
```

#### **Topics:**

- log\_level
- service
- support\_bundle
- system

## log\_level

Sets the log-level for internal events and debug messages.

| Command | <pre>log_level listservice service_name all log_level setservice service_namelevel log_level</pre>                                                 |
|---------|----------------------------------------------------------------------------------------------------|
| Options | <ul> <li>service service_name — Lists log-levels for a specific service name</li> <li>all — Lists log-levels for all available services</li> </ul> |

• --level *log\_level* — Sets the specified service to the wanted log-level (error, warn, info, debug, trace)

Usage

Use the all option to list all service levels.

#### Example

```
sfd> log_level list --service all
+-----+
| SERVICE LOG LEVELS |
+-----+
| Service Name | Log Level |
+-----+
| config-builder-service | INFO |
| fabric-orchestrator-service | INFO |
| host-network-service | INFO |
| notification-service | INFO |
| rest-api | INFO |
| switch-manager-service | INFO |
| system-controller-service | INFO |
| topology-service | INFO |
| telemetry-collector-service | INFO |
| telemetry-service | INFO |
| telemetry-service | INFO |
| telemetry-service | INFO |
| telemetry-service | INFO |
| telemetry-service | INFO |
| telemetry-service | INFO |
| telemetry-service | INFO |
| telemetry-service | INFO |
| telemetry-service | INFO |
| telemetry-service | INFO |
| telemetry-service | INFO |
| telemetry-service | INFO |
| telemetry-service | INFO |
| telemetry-service | INFO |
| telemetry-service | INFO |
| telemetry-service | INFO |
| telemetry-service | INFO |
| telemetry-service | INFO |
| telemetry-service | INFO |
| telemetry-service | INFO |
| telemetry-service | INFO |
| telemetry-service | INFO |
| telemetry-service | INFO |
| telemetry-service | INFO |
| telemetry-service | INFO |
| telemetry-service | INFO |
| telemetry-service | INFO |
| telemetry-service | INFO |
| telemetry-service | INFO |
| telemetry-service | INFO |
| telemetry-service | INFO |
| telemetry-service | INFO |
| telemetry-service | INFO |
| telemetry-service | INFO |
| telemetry-service | INFO |
| telemetry-service | INFO |
| telemetry-service | INFO |
| telemetry-service | INFO |
| telemetry-service | INFO |
| telemetry-service | INFO |
| telemetry-service | INFO |
| telemetry-service | INFO |
| telemetry-service | INFO |
| telemetry-service | INFO |
| telemetry-service | INFO |
| telemetry-service | INFO |
| telemetry-service | INFO |
| telemetry-service | INFO |
| telemetry-service | INFO |
| telemetry-service | INFO |
| telemetry-service | INFO |
| telemetry-service | INFO |
| telemetry-service | INFO |
| telemetry-service | INFO |
| telemetry-service | INFO |
| telemetry-service | INFO |
| telemetry-
```

sfd> log\_level set --service notification-service --level error

| +-          |      |      |         | OPERATION | STATUS |  |
|-------------|------|------|---------|-----------|--------|--|
| · ·         | Serv | vice | Name    | İ         | Status |  |
| <br> <br>+- | noti | fica | ation-s | service   | 1      |  |

Releases

1.1.0 or later

### service

Provides service operations including health and statistics.

| Command  | service [list   healthname <i>service_name</i>   statsname <i>service_name</i>  <br>restartname <i>service_name</i> ]                                                                                                    |  |  |
|----------|----------------------------------------------------------------------------------------------------|--|--|
| Options  | <ul> <li>list — List all internal services</li> <li>health — Status of internal services</li> <li>stats — Metrics including memory and CPU usage of internal services</li> <li>restart — Restarts the specified service</li> <li>name service_name — Service name</li> </ul>                                                   |  |  |
| Usage    | This command provides information about services, performance, and state which can be used for monitoring to diagnose possible problems.                                                                                                    |  |  |
| Examples |                                                                                                    |  |  |
|          | <pre>sfd&gt; service list ['config-builder-service', 'elasticsearch', 'external_syslog_collector', 'fabric-orchestrator-service', 'host-network-service', 'infra-processors', 'kube-state-metrics', 'nfc.host', 'nats', 'nats-exporter', 'nats-streaming', 'prometheus', 'prometheus-pgw', 'nginx-exporter', 'nginx-gw',</pre> |  |  |

'node\_exporter', 'notification-service', 'rest-api', 'switchmanager-

```
      service', 'system-controller-service', 'topologyservice', 'telemetry-collector-service', 'telemetry-service']

      sfd> service health --name rest-api

      Service-Status : RUNNING

      Pod-Status : RUNNING

      I.1.0 or later
```

## support\_bundle

Creates a support bundle to be used for debugging purposes.

| Command          | <pre>support_bundle createname bundle_name</pre>                                                                                                    |  |  |  |
|------------------|----------------------------------------------------------------------------------------------------|--|--|--|
| Options          | <ul> <li>create — Creates a support bundle</li> <li>name bundle_name — Name of the support bundle</li> </ul>                                                                                                    |  |  |  |
| Usage<br>Example | <ul> <li>This command takes a snapshot of current internal states including health, debug messages, and logging. Verify you have enough local storage before running this command as the file size is large.</li> <li><b>NOTE:</b> Do not attempt any SFD operations while the support bundle is being created. Generating a support bundle is CPU intensive, could result in momentary CPU spikes, and may impact the performance of SFD.</li> </ul> |  |  |  |
|                  | <pre>sfd&gt; support_bundle createname test Starting creating support bundle. It will take few minutes to collect data Successfully created support bundle test.tar.gz at /data/nfc_support_bundle/ path</pre>                                                                                                    |  |  |  |
| Releases         | 1.1.0 or later                                                                                                    |  |  |  |

## system

Displays the overall software health.

| Command<br>Options<br>Usage | system health<br>None<br>None                                                                                                    |                                             |                                            |
|-----------------------------|----------------------------------------------------------------------------------------------------|---------------------------------------------|--------------------------------------------|
| Example                     | +<br>  SFD-System-Resource<br>+                                                                                                    |                                             | +<br> <br>++<br>  Unit                     |
|                             | <pre>  CPU Usage<br/>  Memory - Available<br/>  Memory - Available - %<br/>  Available Disk (partition = /)<br/>  Available Disk (partition = /)<br/>  Network Rate   146.76   bps  </pre> | 14.87<br>  2540158976<br>  30.34<br>  86.44 | %  <br>  bytes  <br>  %  <br>  Gb  <br>  % |
|                             | +<br>  SFD-System-Health<br>++                                                                                                    | ervice-Status   P                           |                                            |

| +                   | +                   | +       |
|---------------------|---------------------|---------|
| config-builder-serv | vice   RUNNING      | RUNNING |
| elasticsearch       | -                   | RUNNING |
| external syslog col | llector   RUNNING   | -       |
| fabric-orchestrato: | r-service   RUNNING | RUNNING |
| host-network-servic | ce   RUNNING        | RUNNING |
| infra-processors    | -                   | RUNNING |
| kube-state-metrics  | -                   | RUNNING |
| nfc.host            | RUNNING             | -       |
| nats                | -                   | RUNNING |
| nats-exporter       | -                   | RUNNING |
| nats-streaming      | -                   | RUNNING |
| prometheus          | -                   | RUNNING |
| prometheus-pgw      | -                   | RUNNING |
| nginx-exporter      | -                   | RUNNING |
| nginx-gw            | -                   | RUNNING |
| node_exporter       | RUNNING             | -       |
| notification-servio | ce   RUNNING        | RUNNING |
| rest-api            | RUNNING             | FAILED  |
| switch-manager-serv | vice   RUNNING      | RUNNING |
| system-controller-s | service   RUNNING   | RUNNING |
| topology-service    | RUNNING             | RUNNING |
| telemetry-collector | r-service   RUNNING | RUNNING |
| telemetry-service   | RUNNING             | RUNNING |
| +                   |                     | +       |
| +                   | +                   |         |
| System Overall Heal | lth                 |         |
| +                   | +                   |         |
| DOWN                |                     |         |
| +                   | +                   |         |

1.1.0 or later

# **Frequently asked questions**

This information contains answers to frequently asked questions about SmartFabric Director.

# Configuration

#### Do I need to configure the Management interface on each switch?

The Management interface must be configured and enabled on each switch in the fabric (see Management interface).

#### How do I view switch port profile configuration?

```
OS10# show switch-port-profile 1/1

| Node/Unit | Current | Next-boot | Default |

| 1/1 | profile-2 | profile-2 | profile-1 |

Supported Profiles:

profile-1

profile-2

profile-3

profile-4

profile-5

profile-6
```

## Lifecycle

#### How do I add a switch group?

See Define switch group for complete information.

#### Where can I view the status of my image update job?

See Schedule switch lifecycle job for complete information.

## Administration

#### I cannot connect to my image server.

See Specify image servers for complete information.

## Maintenance

#### How can I backup and restore SmartFabric Director?

SmartFabric Director supports back and restore to allow the software to return to a golden configuration at any time. Once the fabric has been defined, configured, and the behavior is verified the operator can use <code>backup create</code> to backup the SFD data including the fabric intent. See backup for complete information.

# Index

### A

authentication lockout 15

### В

backup and restore 104 backup and restore CLIs 114 backup instance list 114 backup job delete 115 backup job list 115 backup location add 116 backup location delete 116 backup location list 116 backup restore initiate 117 backup restore result 118

### С

CLI access 140 command help 140 log\_level 140 log\_level list 141 log\_level set 141 service 141 service health 141 service list 141 support\_bundle 142 support\_bundle create 142 system 142 configuration switch 11 configure crypto security 12 Management interface 11 create switch update job 133

#### F

fabric define intent 47 import wiring diagram 42 Fabric Design Center 42 first time setup 16 frequently asked questions 144

### G

getting started 7

#### ۱

importing a new wiring diagram 90 installation using vCenter 6.5 22 using vCenter 6.7 16 interface configure Management 11

### L

L2 VLT fabric 83 L3 BGP EVPN leaf spine fabric with VxLAN 58 L3 BGP leaf spine fabric 47 L3 BGP leaf spine fabric with NSX-T overlay 76 lifecycle management 132 lockout authentication 15 log in to SFD 23

#### Μ

monitoring 92

#### Ν

notifications, events, alerts, and activities 93 NTP server configuration 14

#### Ρ

port profile configure 14 verify 14

### R

revision history 5

### S

security crypto setup 12 server AD 33 switch image 33 SFD AD server 33 CLI 140 create update job 133 download image 9 import fabric 45 log in to 23 monitoring 92 new switch group 132 schedule job now 135 streaming telemetry 6 supported PowerSwitches 7 switch image server 33 user management 37 VMware Manager integrations 27 VMware requirements 8 SFD backup 104 SFD restore 109 SmartFabric Director 6 SmartFabric OS10 check version 10 log in to 9 specify system settings 24

switch define groups 132 switchOS support matrix 137 switch update job 135 switch-port profiles 13

#### Т

type of commands, command name 115

### U

upgrade CLIs 128 upgrade initiate 129 upgrade upload local 129 upgrade upload remote 128, 130 upgrade,SFD 120 user create account 37 using SFD 42

### V

vCenter installation using 6.5 22 installation using 6.7 16

#### W

wiring diagram import fabric 42 reimport 90